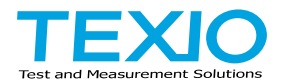

# **INSTRUCTION MANUAL**

# **DIGITAL STORAGE OSCILLOSCOPE DCS-7500 SERIES DCS-7507A DCS-7510A DCS-7515A**

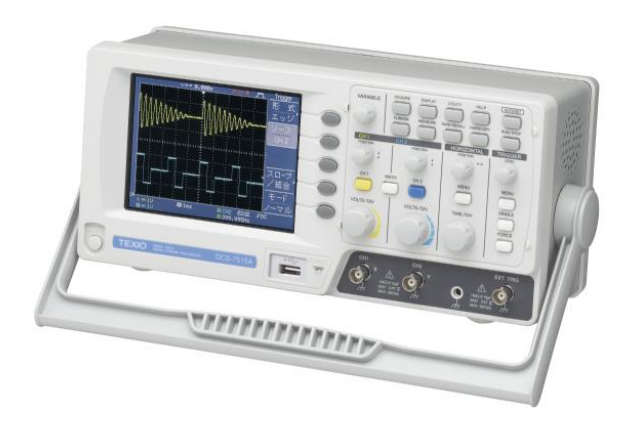

B71-0046-11

#### ■ **About a trademark, a registered trademark**

A company name and the brand name mentioned in this instruction manual are the trademark or the registered trademark of each company or group in each country and region.

#### ■ **About this instruction manual**

When copying the part or all of contents of this instruction manual, seek the copyright holder.

In addition, the specifications of the product and the contents of this instruction manual are subject to change without notice for improvement. Please check to our website for the latest version.

#### ■ **About export**

When export or ship the product to overseas, please confirm laws and regulations about the export.

#### ■ **About firmware version**

This instruction manual corresponds to the firmware Ver1.14 or higher. Please note that the printer function is Ver1.13 or less.

# **Table of Contents**

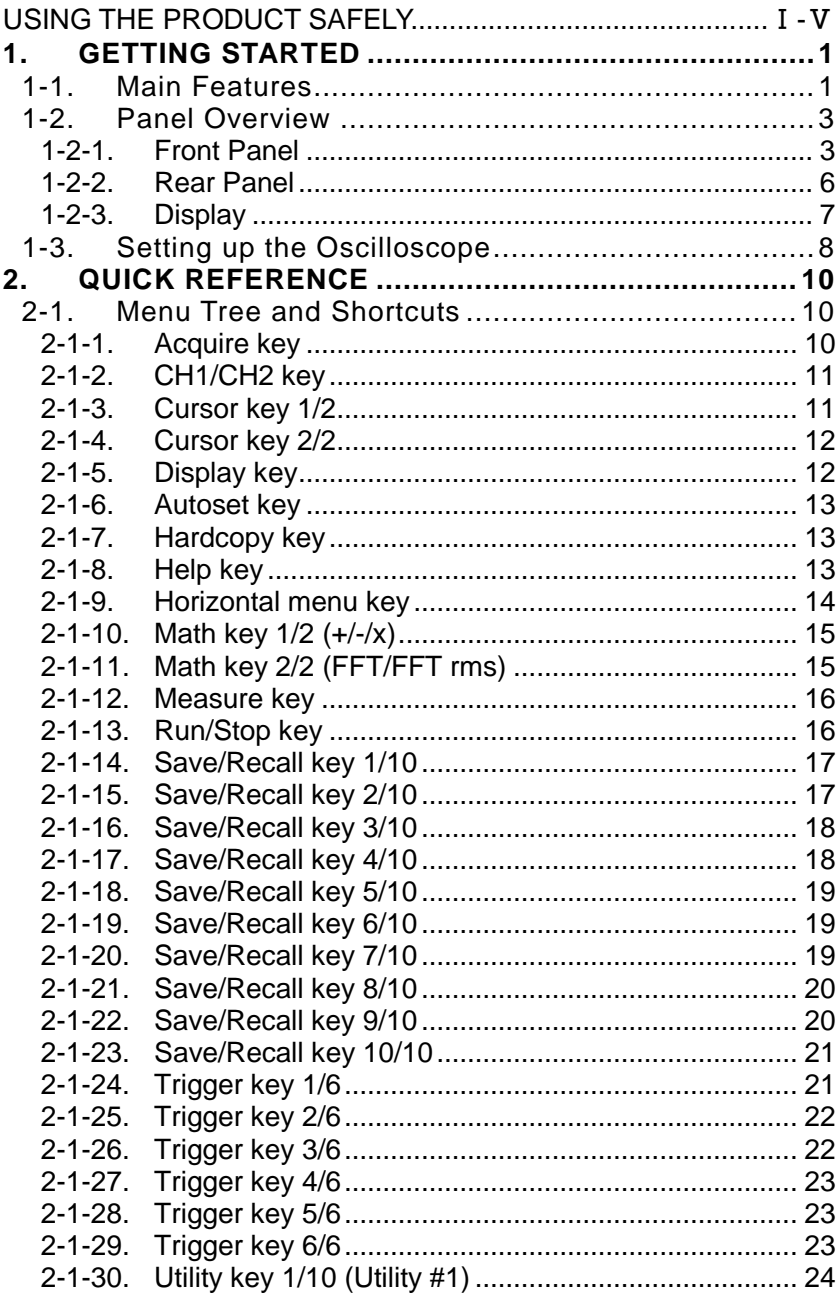

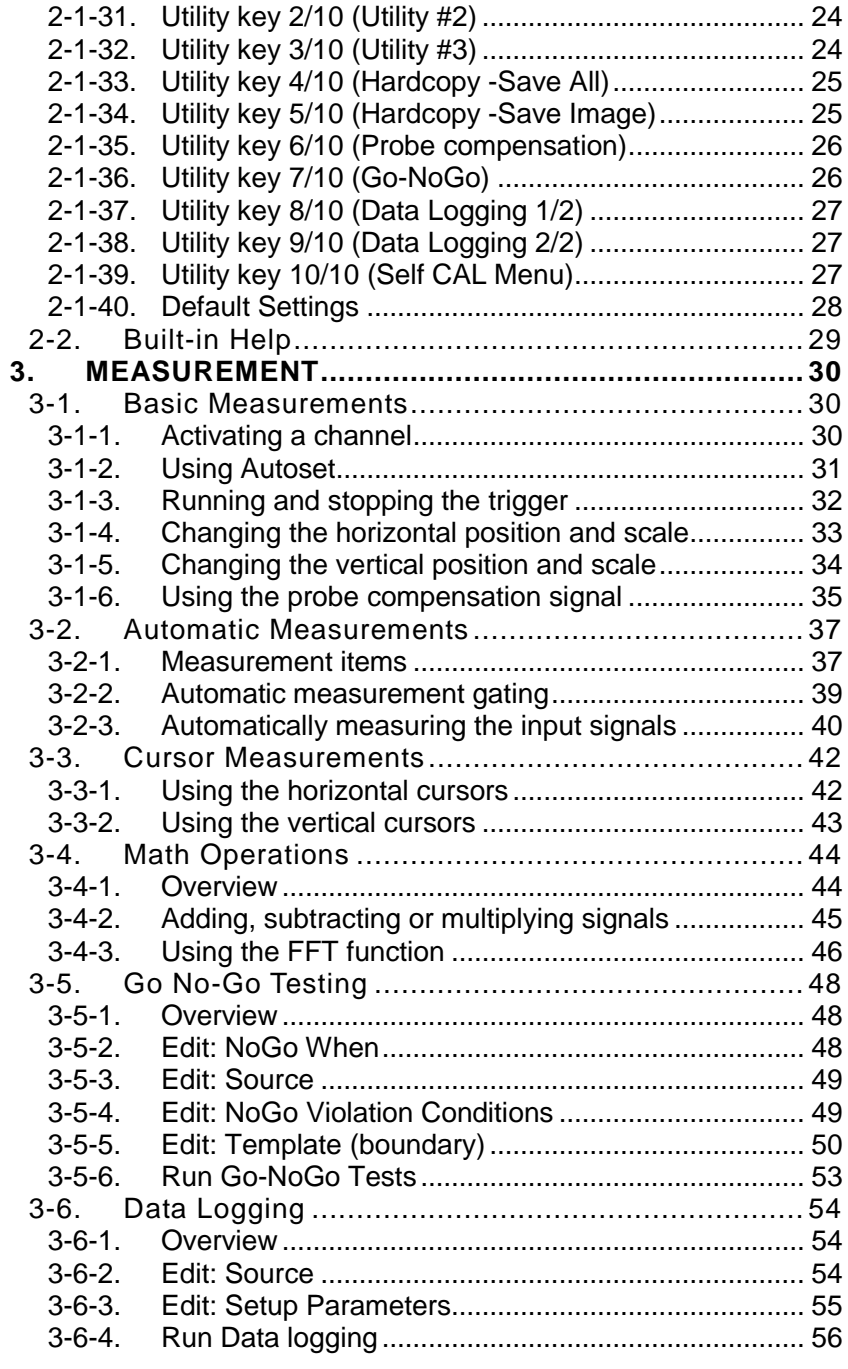

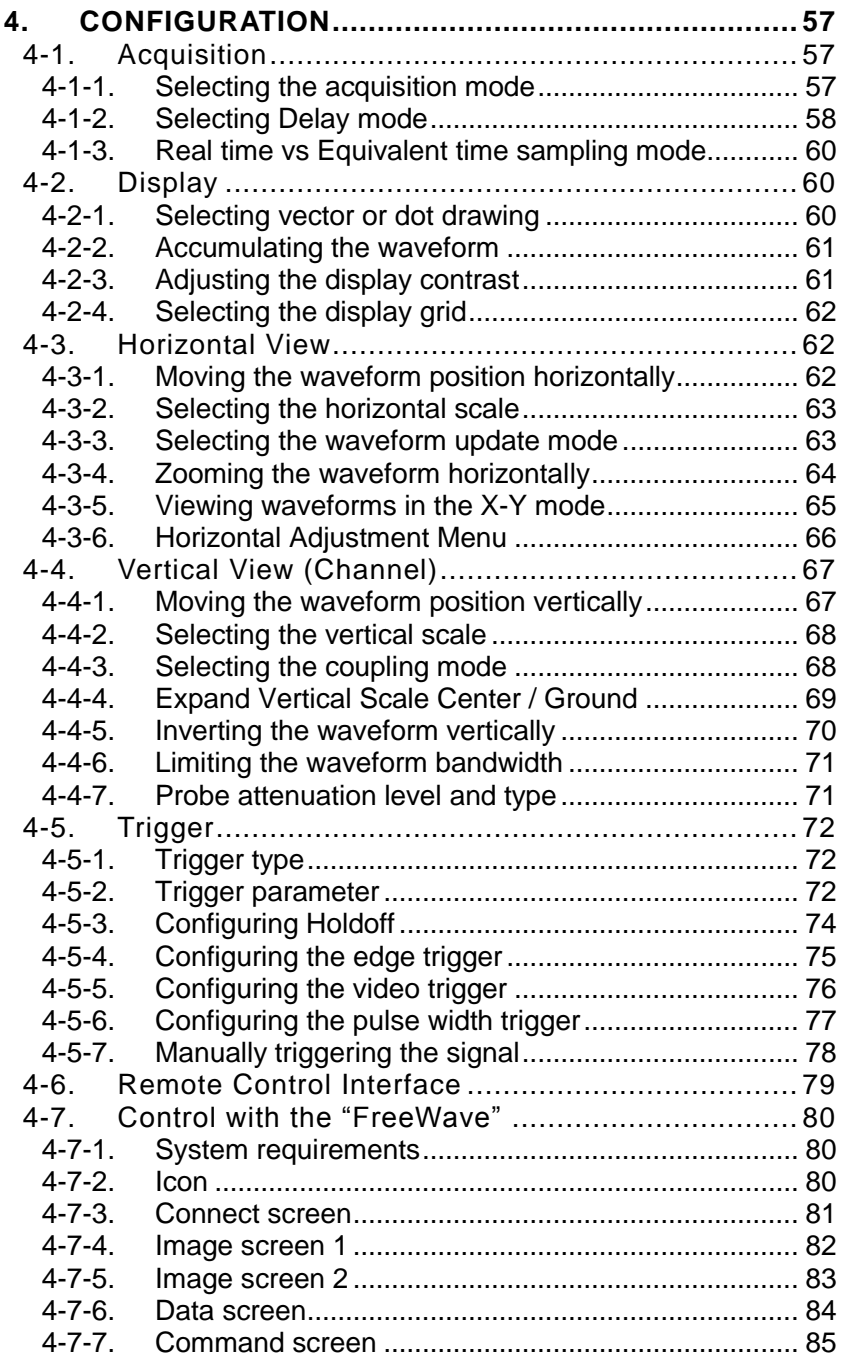

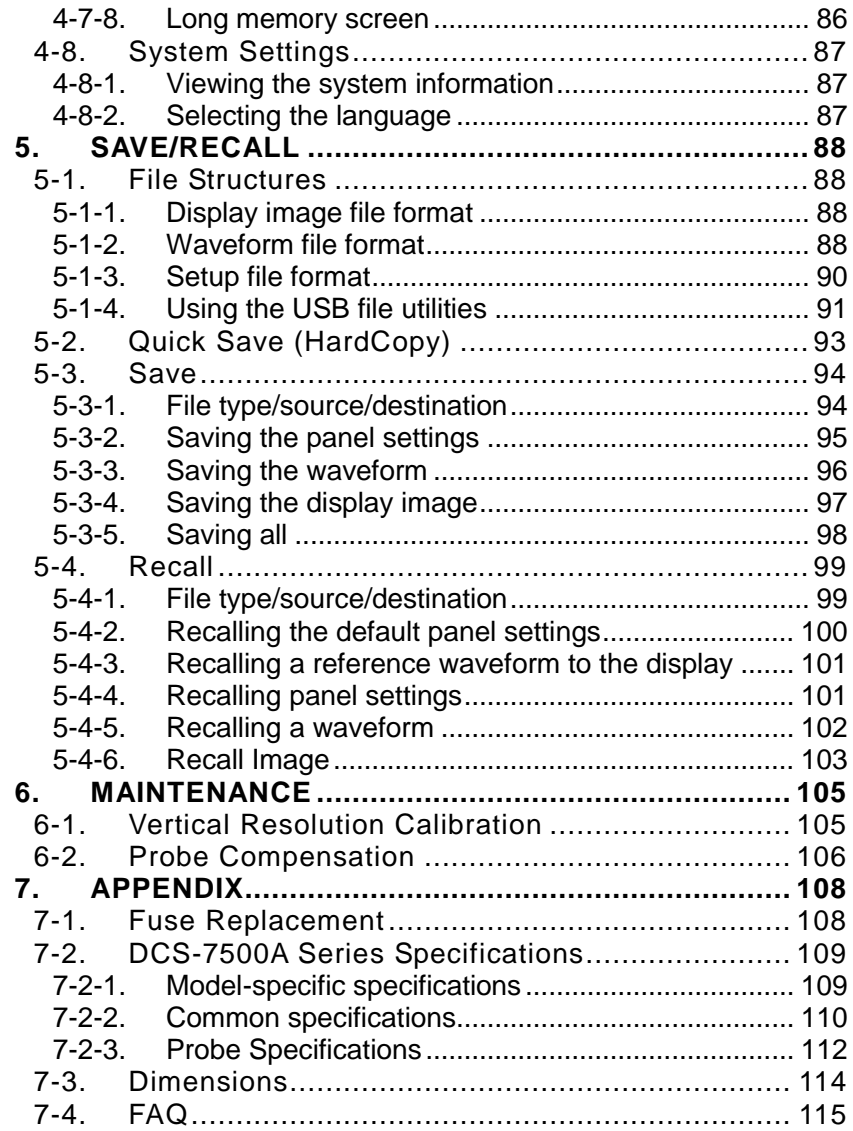

### ■ **Preface**

To use the product safely, read this instruction manual to the end. Before using this product, understand how to correctly use it.

If you read this manual but you do not understand how to use it, please ask us or your local dealer. After you read this manual, save it so that you can read it, anytime as required.

## ■ **Pictorial indication**

This instruction manual and product show the warning and caution items required to safely use the product. The following pictorial indication and warning character indication are provided.

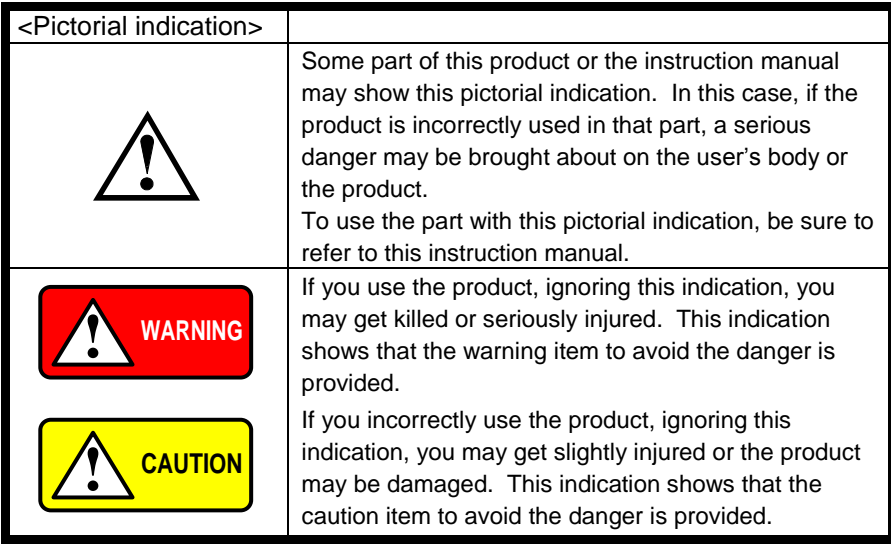

Please be informed that we are not responsible for any damages to the user or to the third person, arising from malfunctions or other failures due to wrong use of the product or incorrect operation, except such responsibility for damages as required by law.

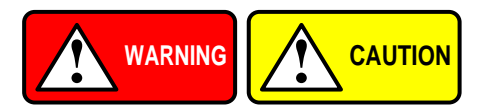

■ **Do not remove the product's covers and panels** Never remove the product's covers and panels for any purpose. Otherwise, the user's electric shock or fire may be incurred.

#### ■ Warning on using the product

Warning items given below are to avoid danger to user's body and life and avoid the damage or deterioration of the product.

Use the product, observing the following warning and caution items.

#### ■ Warning items on power supply

● Power supply voltage

The rated power supply voltages of the product are 100, 120, 220 and 240VAC. The rated power supply voltage for each product should be confirmed by reading the label attached on the back of the product or by the "rated" column shown in this instruction manual.

The specification of power cord attached to the products is rated to 125VAC for all products which are designed to be used in the areas where commercial power supply voltage is not higher than 125VAC. Accordingly, you must change the power cord if you want to use the product at the power supply voltage higher than 125VAC. If you use the product without changing power cord to 250VAC rated one, electric shock or fire may be caused.

When you used the product equipped with power supply voltage switching system, please refer to the corresponding chapter in the instruction manuals of each product.

Power cord

#### **(Important) The attached power cord set can be used for this device only.**

If the attached power cord is damaged, stop using the product and call us or your local dealer. If the power cord is used without the damage being removed, an electric shock or fire may be caused.

● Protective fuse

If an input protective fuse is blown, the product does not operate. For a product with external fuse holder, the fuse may be replaced. As for how to replace the fuse, refer to the corresponding chapter in this instruction manual.

If no fuse replacement procedures are indicated, the user is not permitted to replace it. In such case, keep the case closed and consult us or your local dealer. If the fuse is incorrectly replaced, a fire may occur.

#### ■ Warning item on Grounding

If the product has the GND terminal on the front or rear panel surface, be sure to ground the product to safely use it.

### ■ Warnings on Installation environment

● Operating temperature and humidity

Use the product within the operating temperature indicated in the "rating" temperature column. If the product is used with the vents of the product blocked or in high ambient temperatures, a fire may occur. Use the product within the operating humidity indicated in the "rating" humidity column. Watch out for condensation by a sharp humidity change such as transfer to a room with a different humidity. Also, do not operate the product with wet hands. Otherwise, an electric shock or fire may occur.

● Use in gas

Use in and around a place where an inflammable or explosive gas or steam is generated or stored may result in an explosion and fire. Do not operate the product in such an environment.

Also, use in and around a place where a corrosive gas is generated or spreading causes a serious damage to the product. Do not operate the product in such an environment.

● Installation place

Avoid installing the product on inclined places or on places subject to vibration. Otherwise, the product may slip or fall down to cause damages or injury accidents.

#### ■ **Do not let foreign matter in**

Do not insert metal and inflammable materials into the product from its vent and spill water on it. Otherwise, electric shock or fire may occur.

#### ■ Warning item on abnormality while in use

In abnormal situations, such as "smoke", "fire", "abnormal smell" or "irregular noise" occur from the product while in use, stop using the product, turn off the switch, and remove the power cord plug from the outlet. After confirming that no other devices catch fire, ask us or your local dealer.

### **Warning Item for the Measurement**

- When you measure a part of a high voltage, be careful not to touch a hand to a measurement part directly. There is a risk of an electric shock.
- Be sure to connect the probe or the cable and the ground side of the input connector to the ground potential (ground) of the substance measured. Since the chassis of this instrument is connected to the ground of the input block, connecting the earth lead of the probe to the potential floating from the ground potential may result in the following:
	- Electric shock
	- A high current flows and damages the substance measured, this instrument, and other connected device.

The following parts are connected to the chassis:

- Probe for each channel and ground side of the input BNC connector
- Grounding conductor of the accessory 3-core power cord
- **Ground pin for an interface signal**

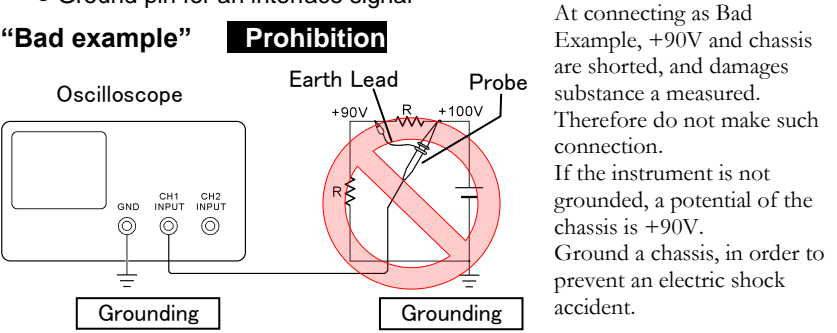

When measuring the floating potential, a differential method of measurement is recommended ( refer to the figure below ).

#### **"Good example"**

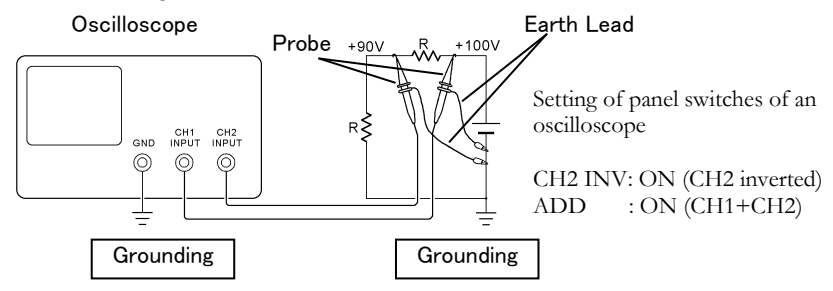

## ■ **Input / Output terminals**

Maximum input to terminal is specified to prevent the product from being damaged. Do not supply input, exceeding the specifications that are indicated in the "Rating" column in the instruction manual of the product.

Also, do not supply power to the output terminals from the outside. Otherwise, a product failure is caused.

## ■ **Calibration**

Although the performance and specifications of the product are checked under strict quality control during shipment from the factory, they may be deviated more or less by deterioration of parts due to their aging or others. It is recommended to periodically calibrate the product so that it is used with its performance and specifications stable.

For consultation about the product calibration, ask us or your local dealer.

## ■ **Daily Maintenance**

When you clean off the dirt of the product covers, panels, and knobs, avoid solvents such as thinner and benzene. Otherwise, the paint may peel off or resin surface may be affected.

To wipe off the covers, panels, and knobs, use a soft cloth with neutral detergent in it. During cleaning, be careful that water, detergent, or other foreign matters do not get into the product.

If a liquid or metal gets into the product, an electric shock and fire are caused. During cleaning, remove the power cord plug from the outlet.

Use the product correctly and safely, observing the above warning and caution items. Because the instruction manual indicates caution items even in individual items, observe those caution items to correctly use the product.

If you have questions or comments about the instruction manual, ask us or E-Mail us.

# **1. GETTING STARTED**

The Getting started chapter introduces the oscilloscope's main features, appearance, and set up procedure.

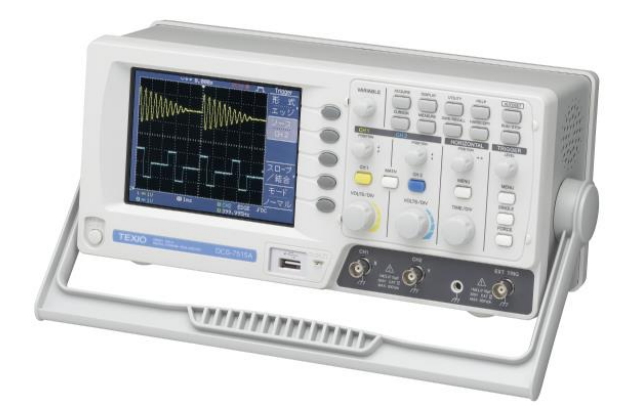

# 1-1. Main Features

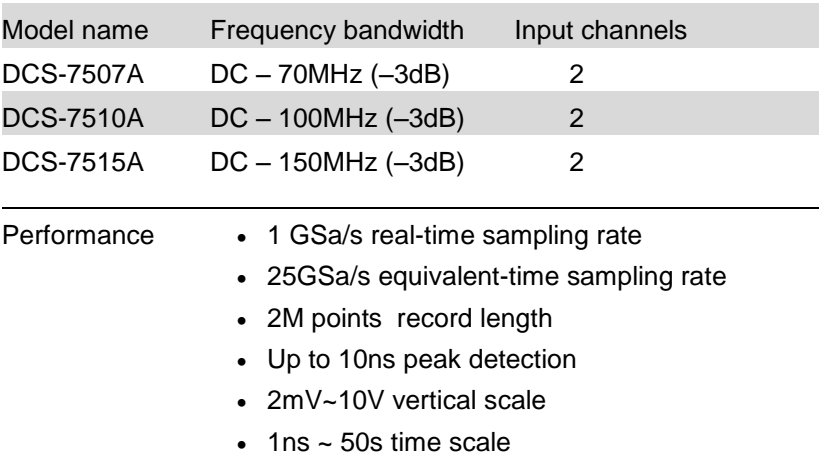

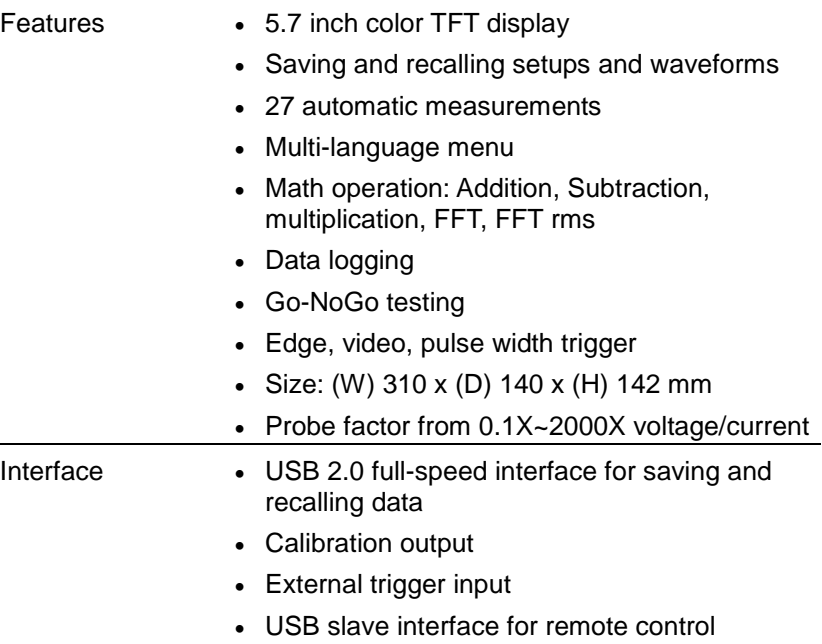

# 1-2. Panel Overview

# 1-2-1. Front Panel

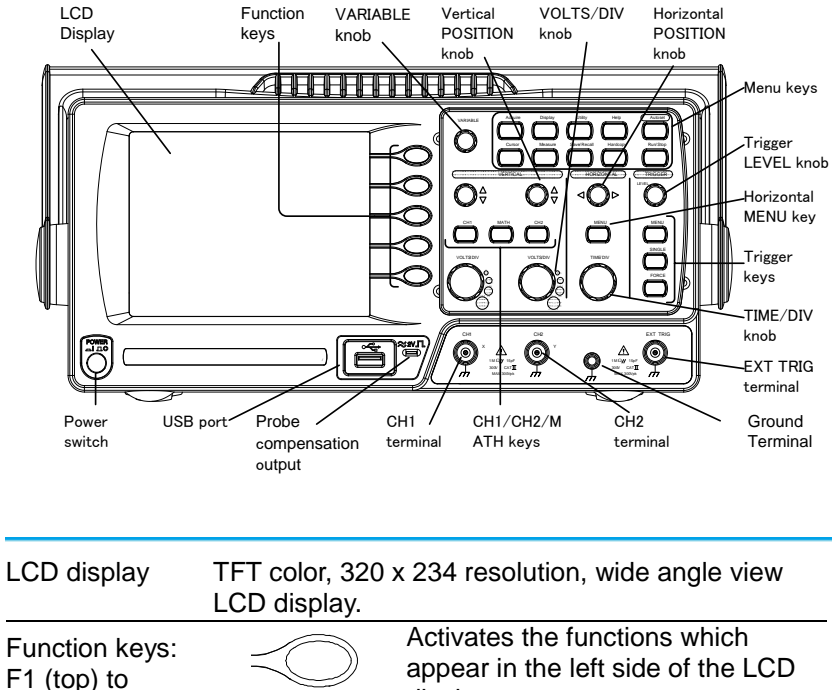

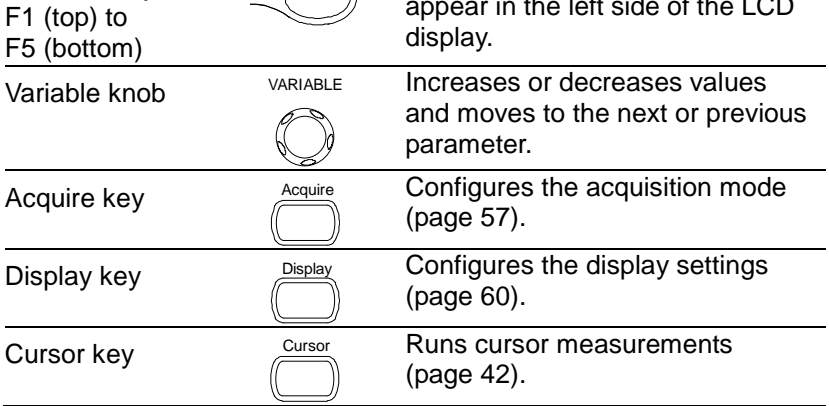

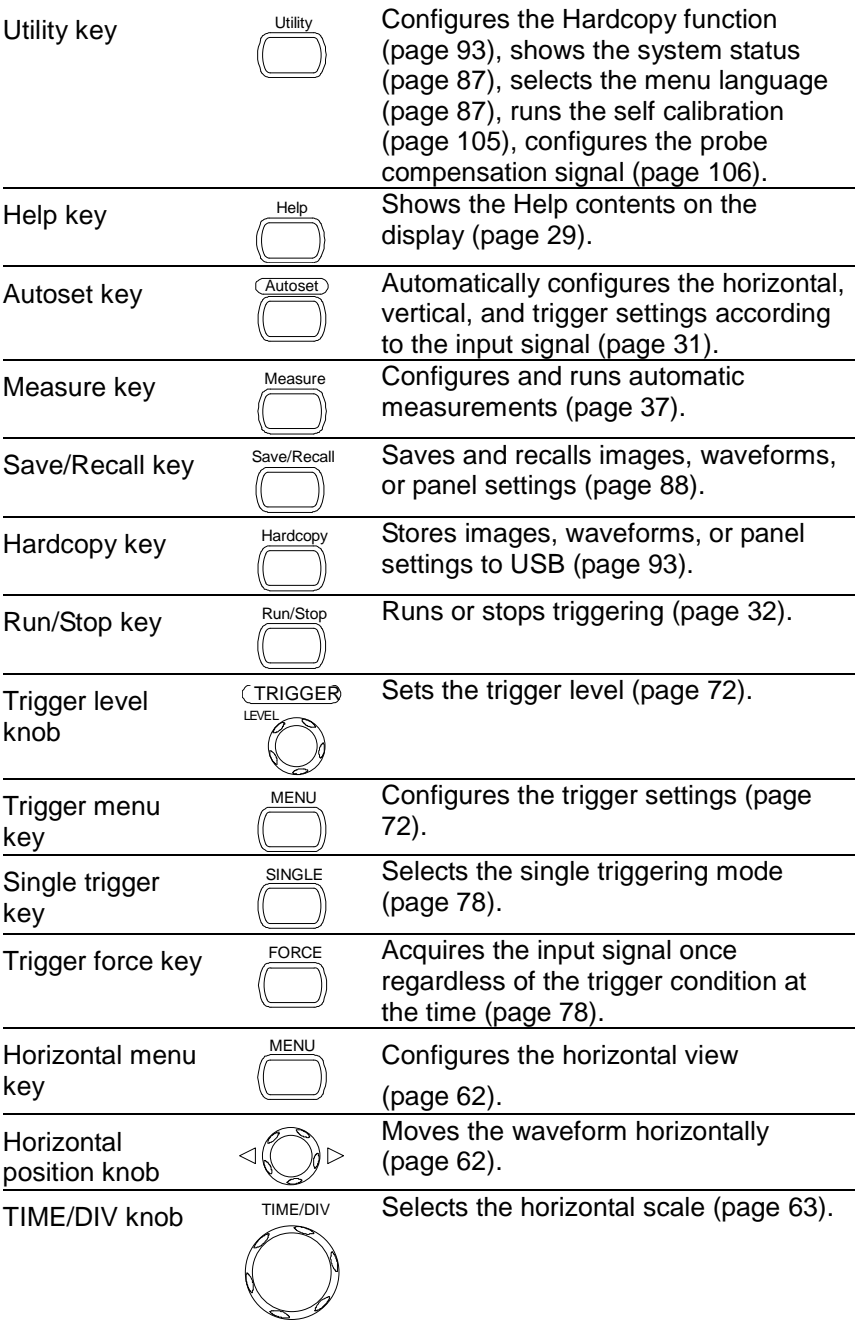

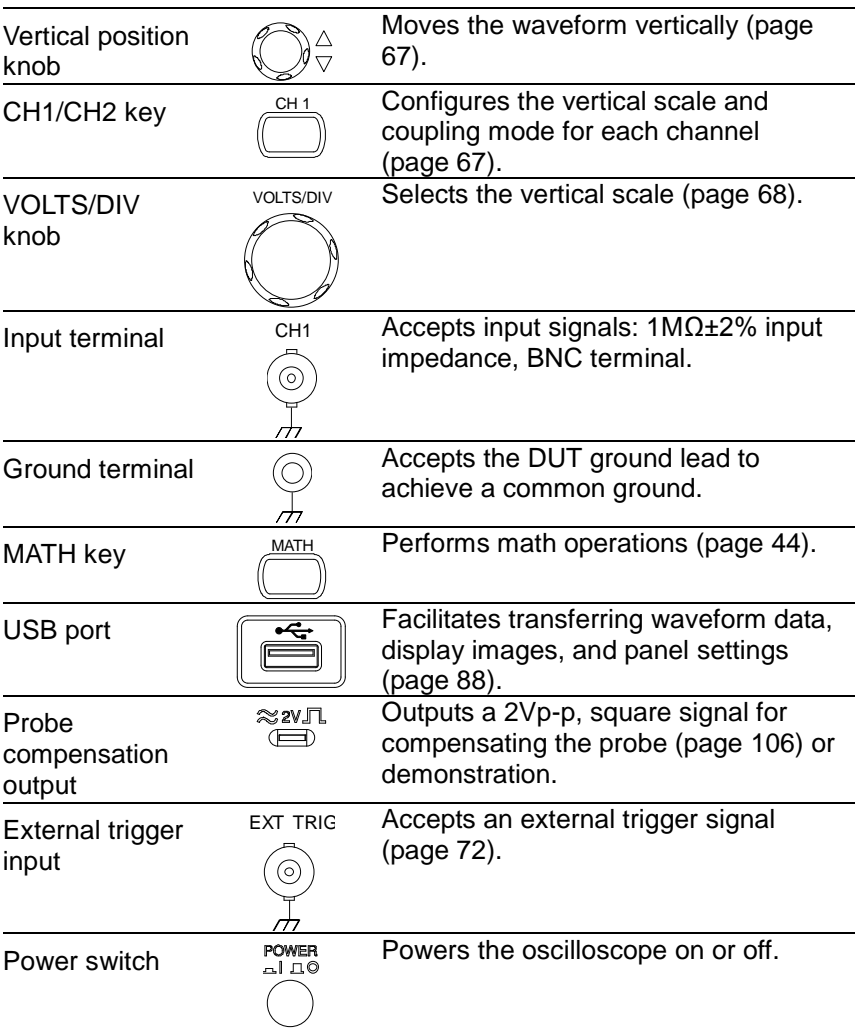

# 1-2-2. Rear Panel

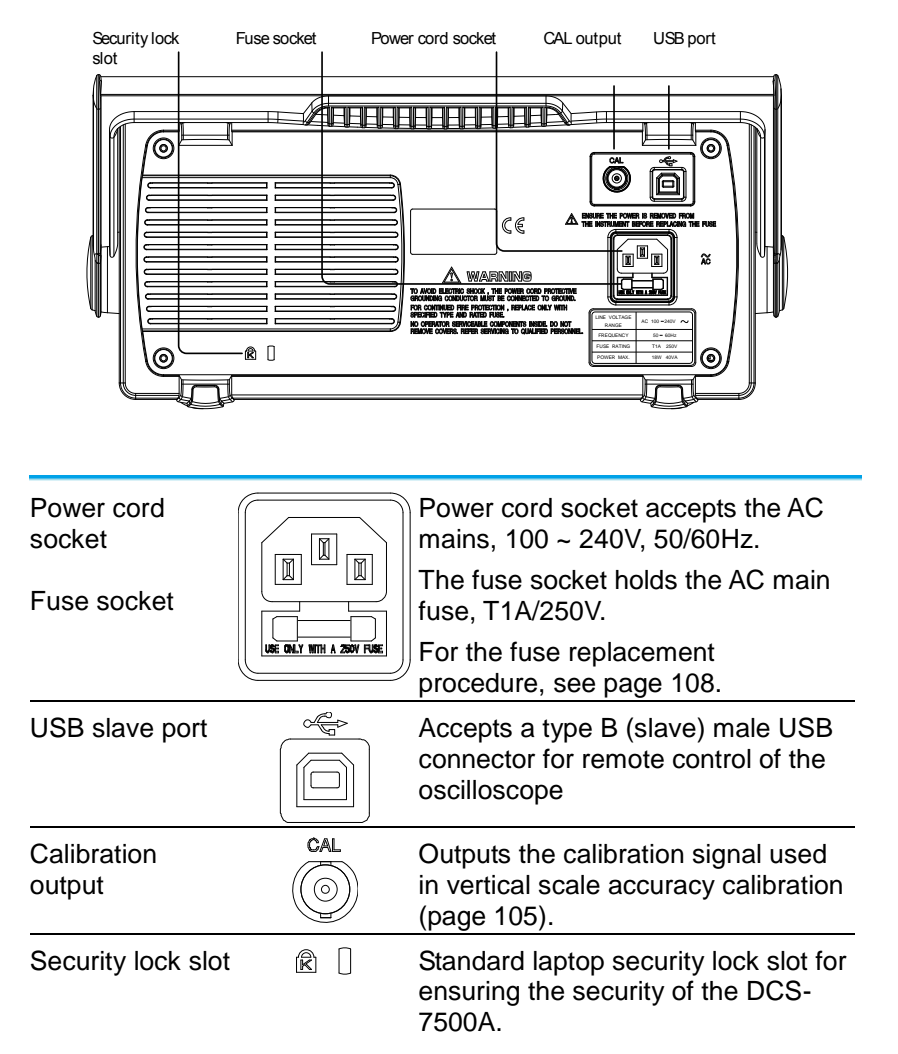

# 1-2-3. Display

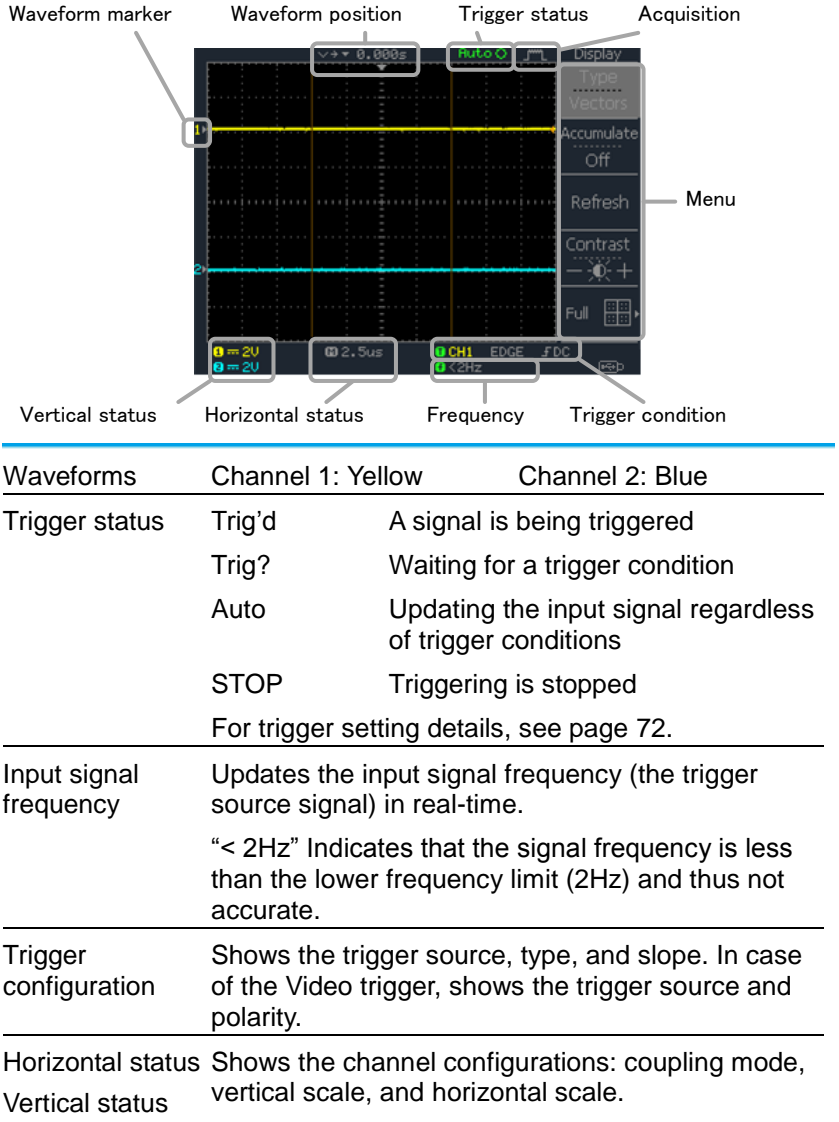

# 1-3. Setting up the Oscilloscope

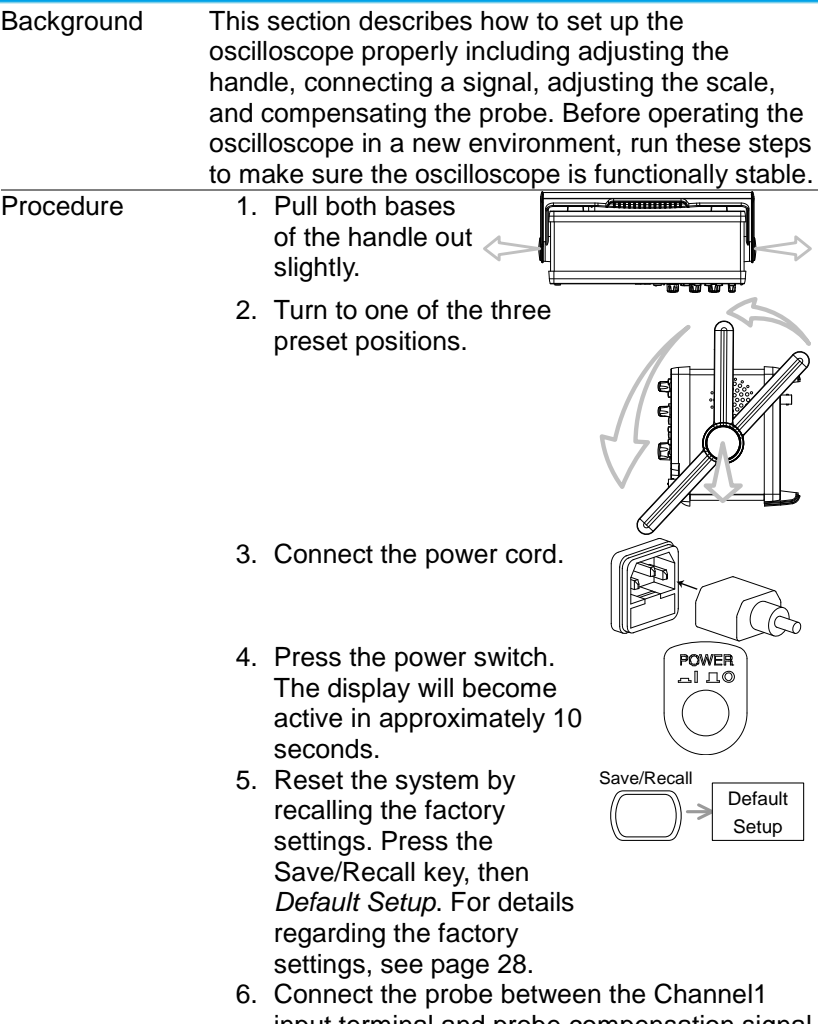

- input terminal and probe compensation signal output (2Vp-p, 1kHz square wave).
- 7. Set the probe attenuation voltage to x10.

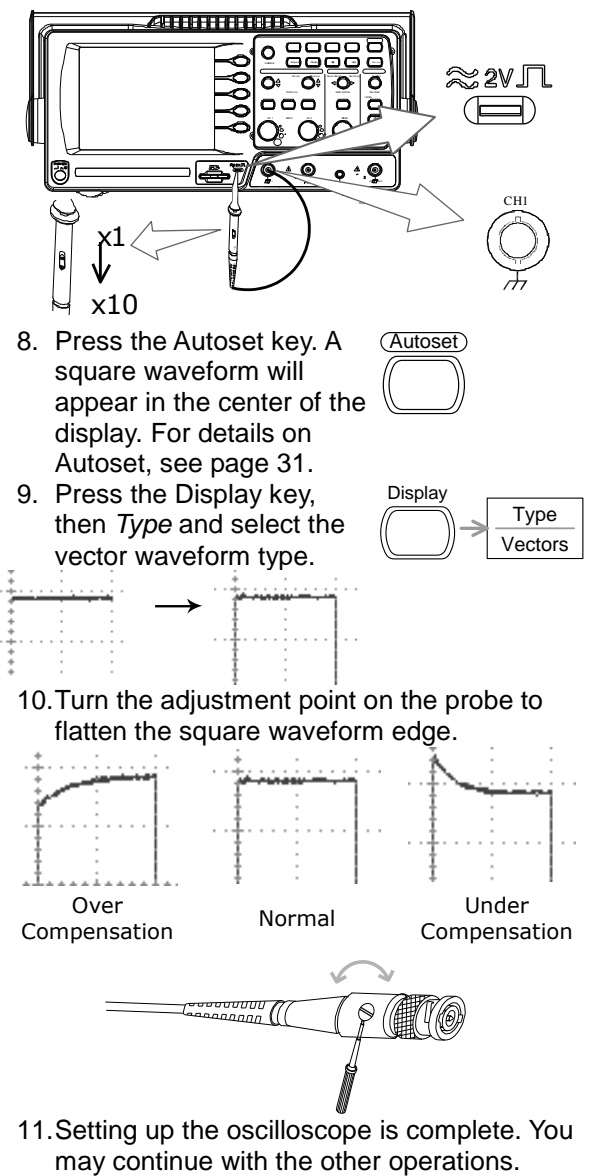

Measurement: page [30](#page-40-1) Configuration: page [57](#page-66-0)

# **2. QUICK REFERENCE**

This chapter lists the oscilloscope menu tree, operation shortcuts, built-in help coverage, and default factory settings. Use this chapter as a handy reference to access the oscilloscope functions.

# 2-1. Menu Tree and Shortcuts

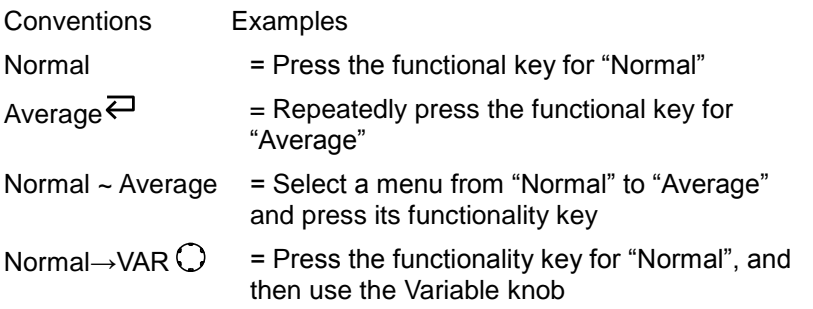

### 2-1-1. Acquire key

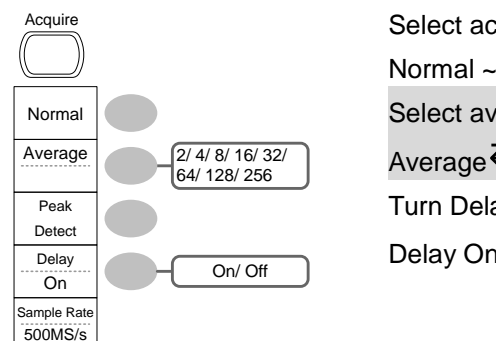

Select acquisition mode

Normal ~ Peak-Detect

Select average number

Average $\rightleftarrows$ 

Turn Delay on/off Delay On<sup>₹</sup>

# 2-1-2. CH1/CH2 key

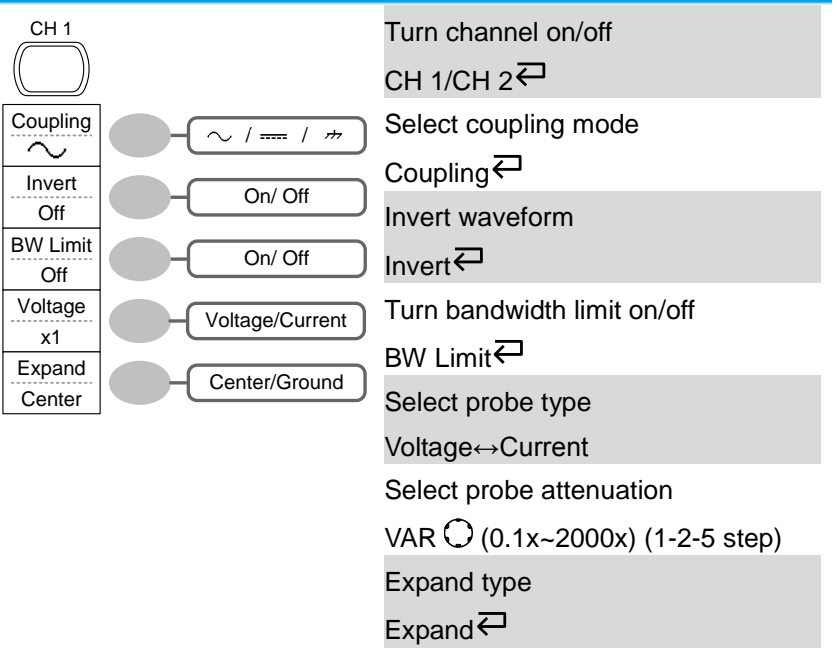

# 2-1-3. Cursor key 1/2

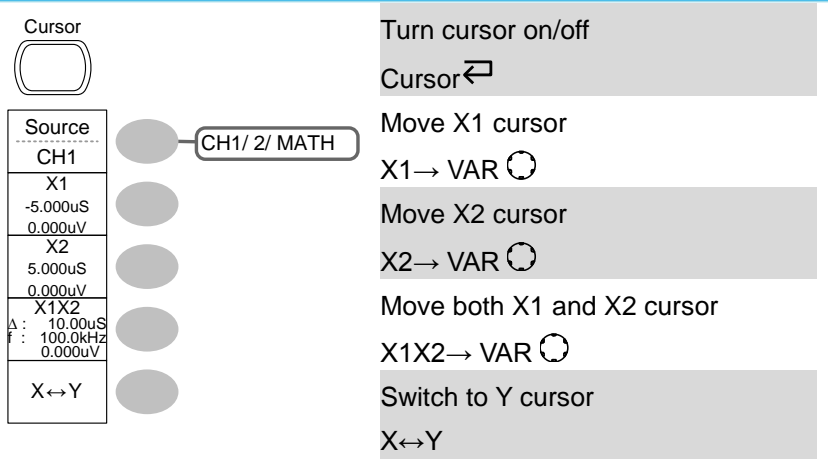

# 2-1-4. Cursor key 2/2

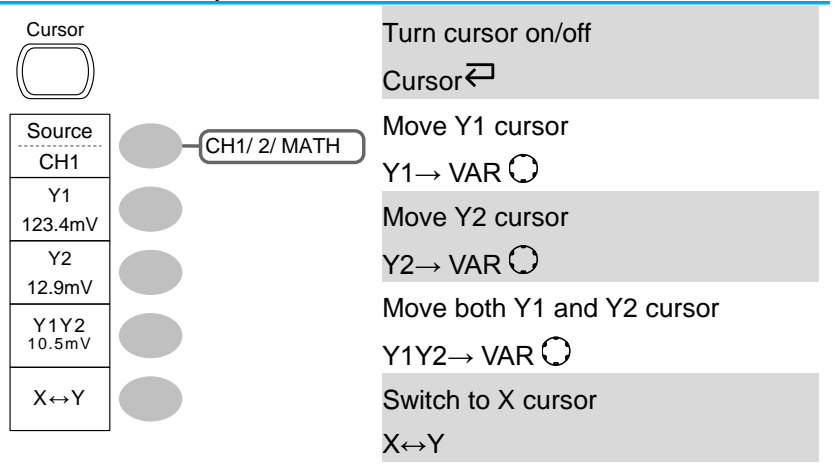

# 2-1-5. Display key

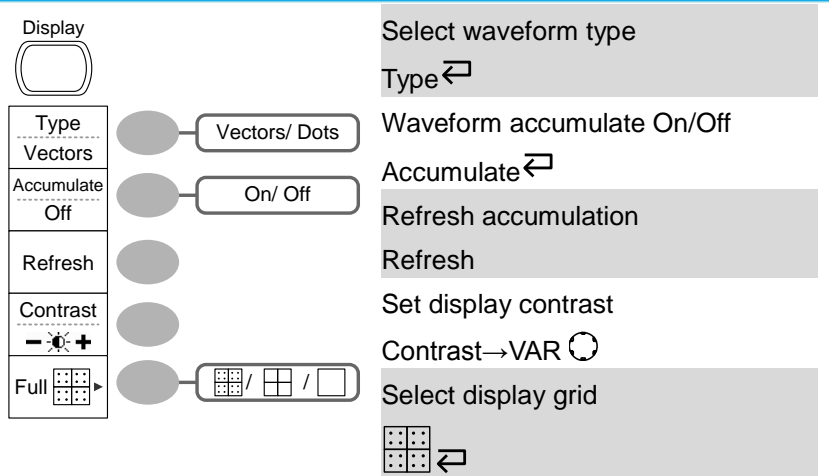

# 2-1-6. Autoset key

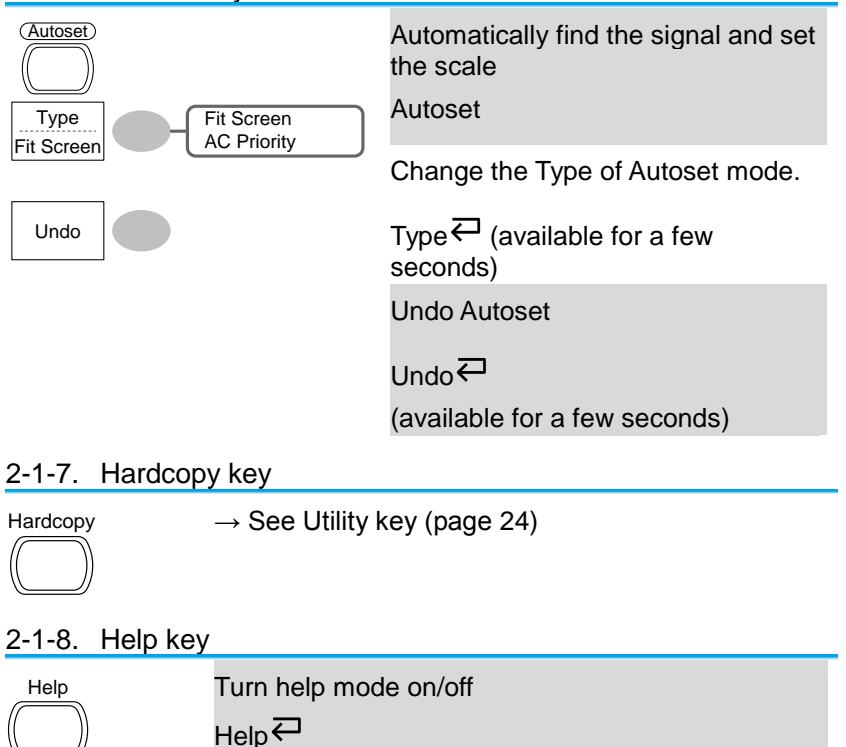

# 2-1-9. Horizontal menu key

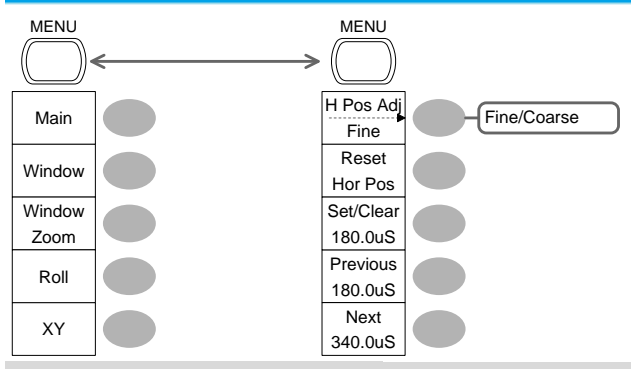

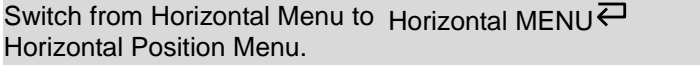

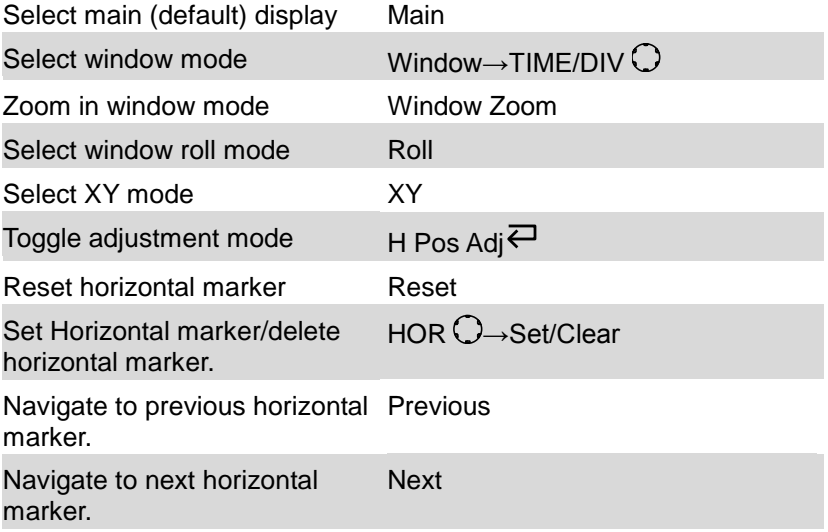

2-1-10. Math key 1/2 (+/-/x) **Operation**  $CH1+CH2$ Position 0.00 Div Unit/Div  $\frac{-12 \text{div} \approx +12 \text{div}}{2 \text{div}}$ <br>  $\frac{200 \text{m} \times 10 \text{V}}{2 \text{+v}}$ CH1+CH2 CH1-CH2 CH1xCH2 FFT FFT rms MATH Math on/off Math Select math operation type (+/–/x/FFT/FFT rms) Operation<sup>2</sup> Set result position Position→VAR  $\bigcap$ Math result Volt/Div Unit/Div→VOLTS/DIV 2-1-11. Math key 2/2 (FFT/FFT rms) Operation FFT Source CH1  $\begin{array}{c} \text{Zoom} \\ 1{\text{X}} \\ 0.0000 \text{Hz} \end{array}$   $\begin{array}{c} \text{1/2/5/10/20X} \\ \text{1/2/5/10/20X} \end{array}$ Window Window<br>
Hanning Rectangular/<br>
Blackman/ **Hanning**  $C<sub>H1/2</sub>$ MATH  $-12$ div ~  $+12$ div 20/10/5/2/1 dB CH1+CH2 CH1-CH2 CH1xCH2 FFT FFT rms Vertical<br>2V<br>0.00 Div Math on/off Math Select math operation type (+/–/x/FFT/FFT rms) Operation $\overline{\leftarrow}$ Select FFT source channel Source  $\overline{\leftarrow}$ Select FFT window Window<sup>⋲</sup> Select FFT result position Vertical→VAR  $\bigcirc$ Select vertical scale Vertical→VOLTS/DIV Select vertical units Vertical $\overline{\leftrightarrow}$ Select Zoom level Zoom(X) $\rightarrow$ VAR  $\bigcirc$ 

Select Horizontal position

Zoom(Hz) $\rightarrow$ VAR $\bigcirc$ 

#### 2-1-12. Measure key

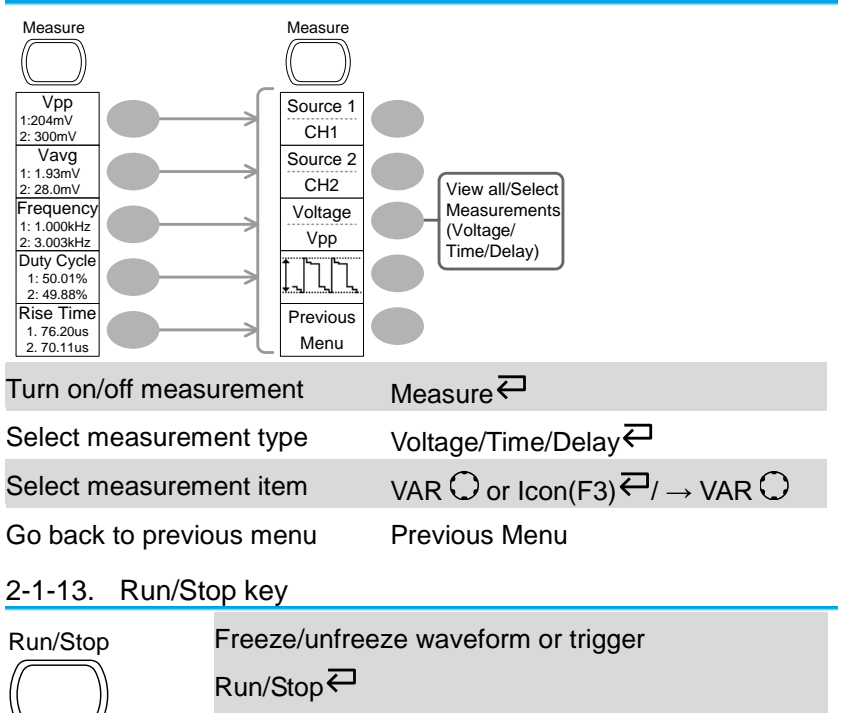

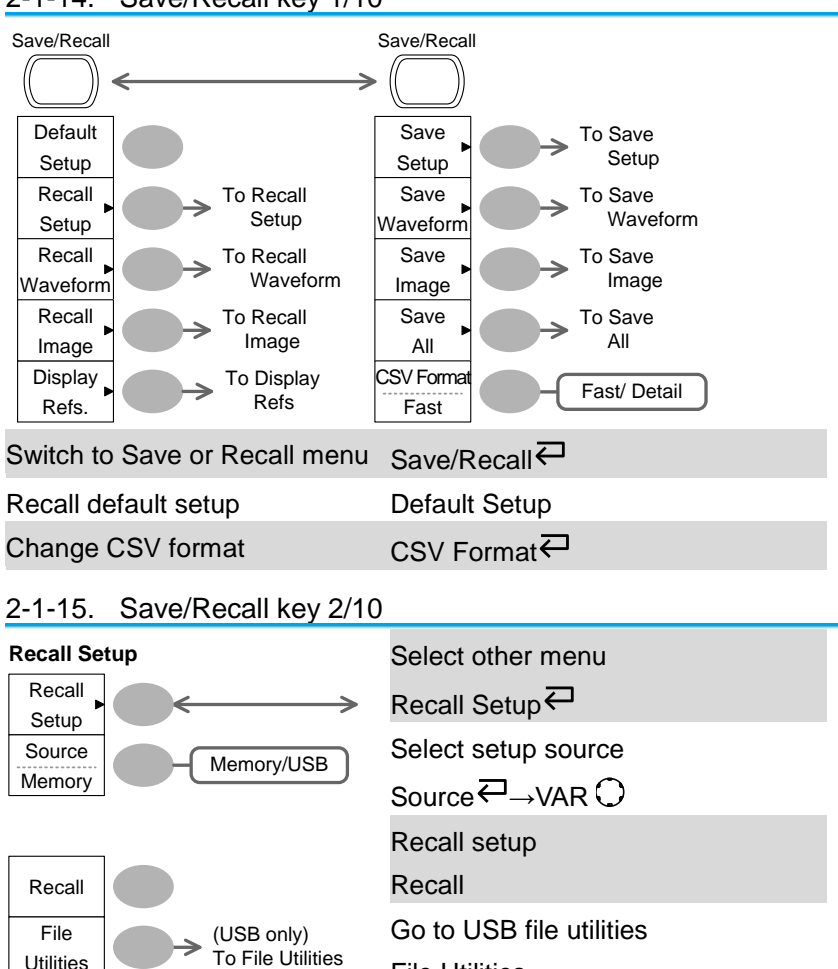

# 2-1-14. Save/Recall key 1/10

File Utilities

# 2-1-16. Save/Recall key 3/10

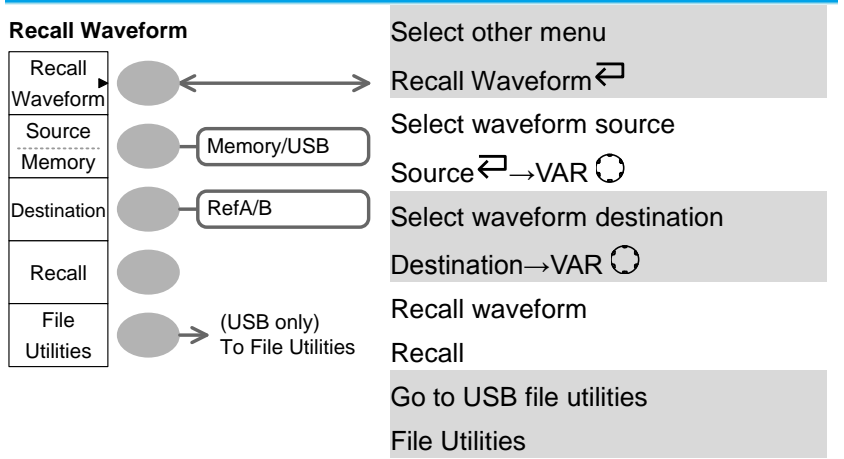

### 2-1-17. Save/Recall key 4/10

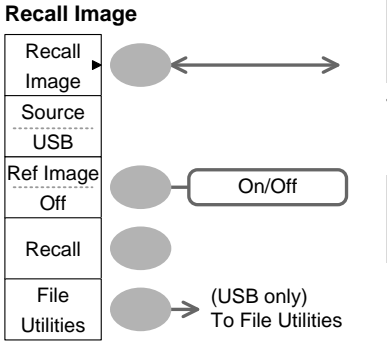

Select other menu

Recall Image<sup></sub></sup>

Turn reference image on/off

Ref image $\rightleftarrows$ 

Recall waveform

Recall

Go to USB file utilities

File Utilities

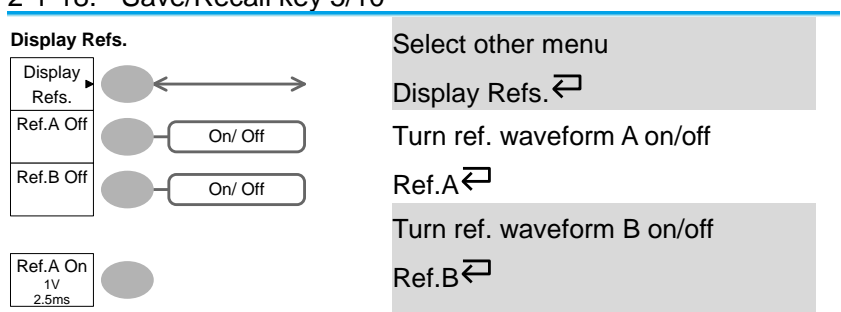

# 2-1-18. Save/Recall key 5/10

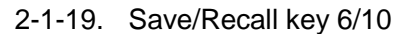

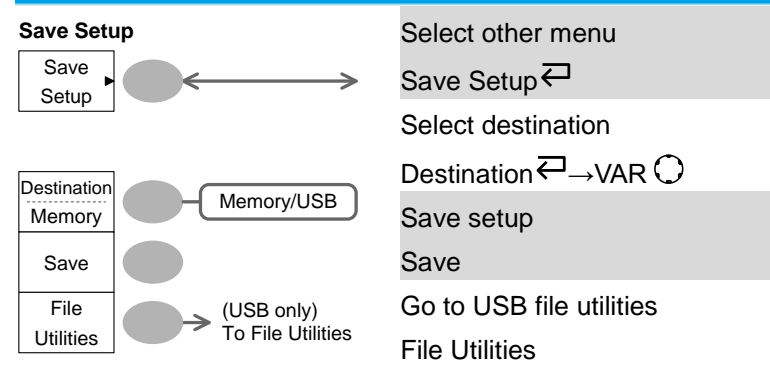

## 2-1-20. Save/Recall key 7/10

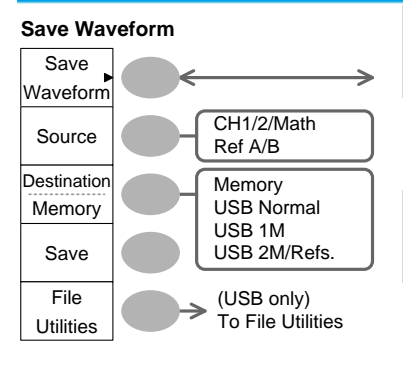

Select other menu Save Waveform<sup> $\overline{\leftarrow}$ </sup> Select source Source  $\overline{\leftrightarrow}$  VAR  $\bigcap$ Select destination Destination  $\overline{\leftarrow}$  VAR  $\cap$ Save waveform

Save

Go to USB file utilities

File Utilities

# 2-1-21. Save/Recall key 8/10

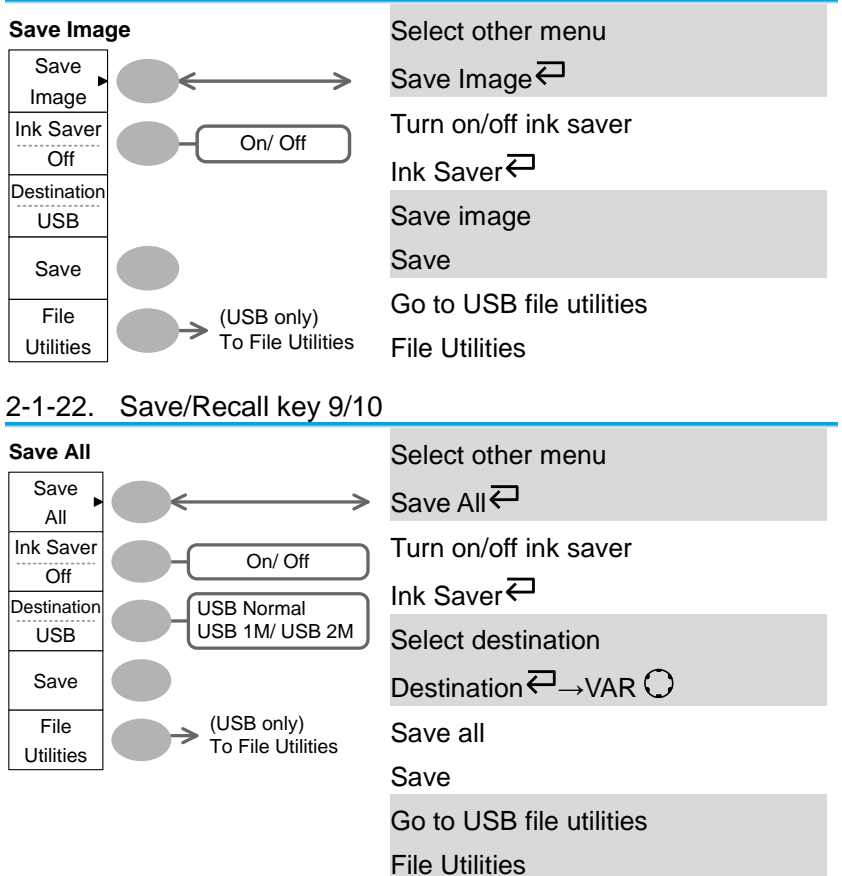

# 2-1-23. Save/Recall key 10/10

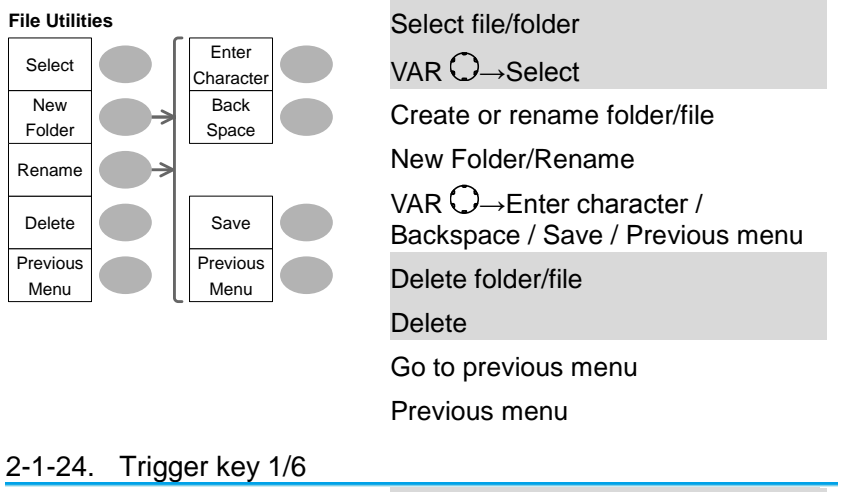

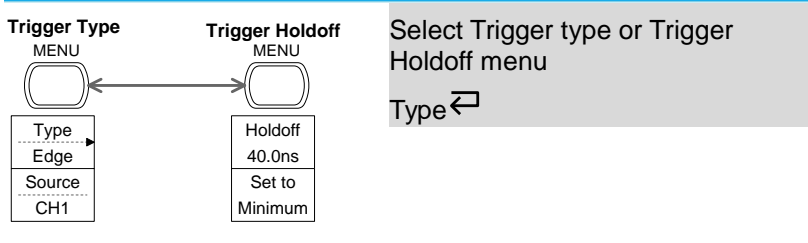

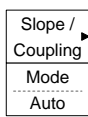

## 2-1-25. Trigger key 2/6

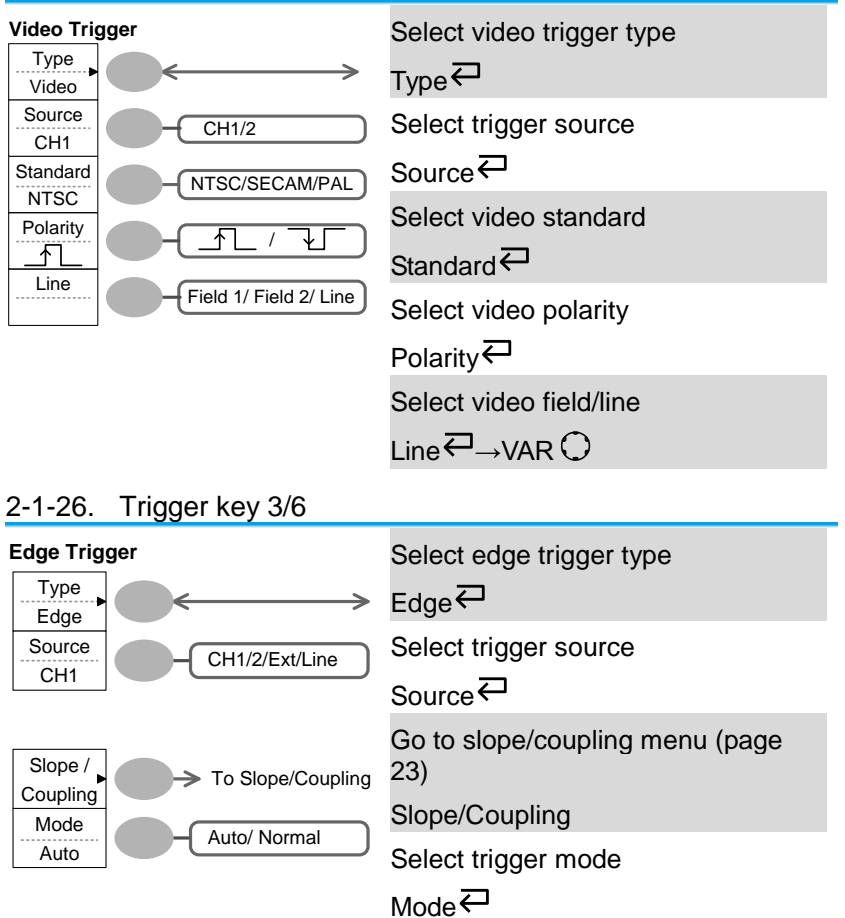

# 2-1-27. Trigger key 4/6

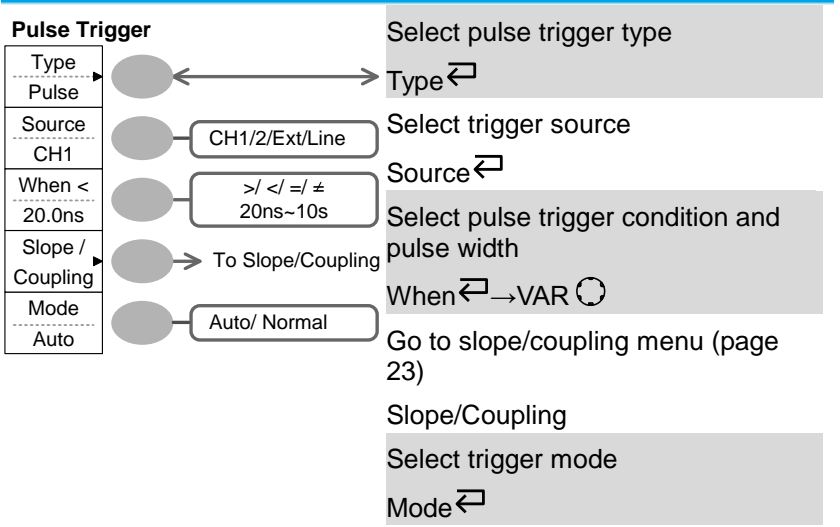

#### <span id="page-33-0"></span>2-1-28. Trigger key 5/6

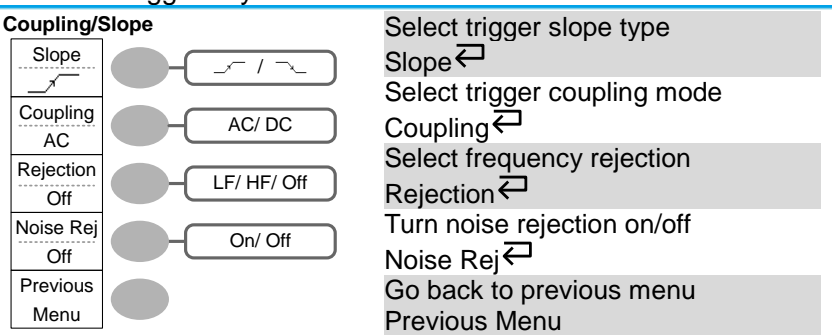

2-1-29. Trigger key 6/6

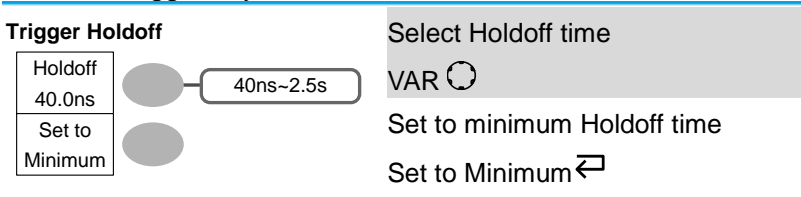

# <span id="page-34-0"></span>2-1-30. Utility key 1/10 (Utility #1)

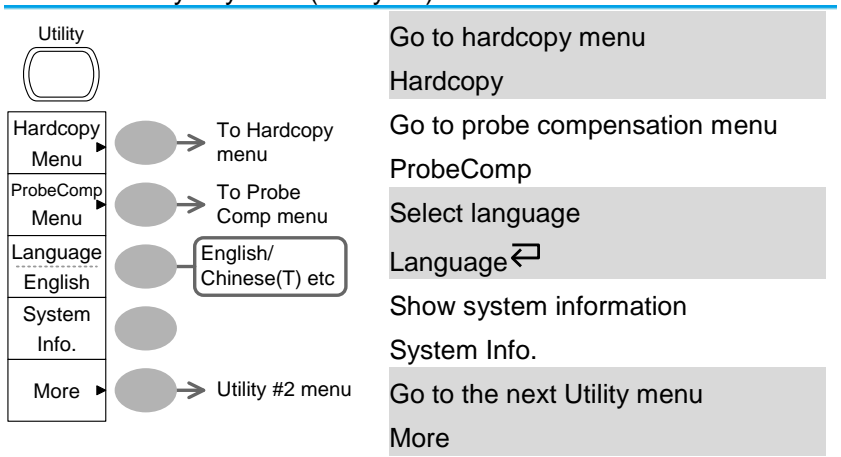

2-1-31. Utility key 2/10 (Utility #2)

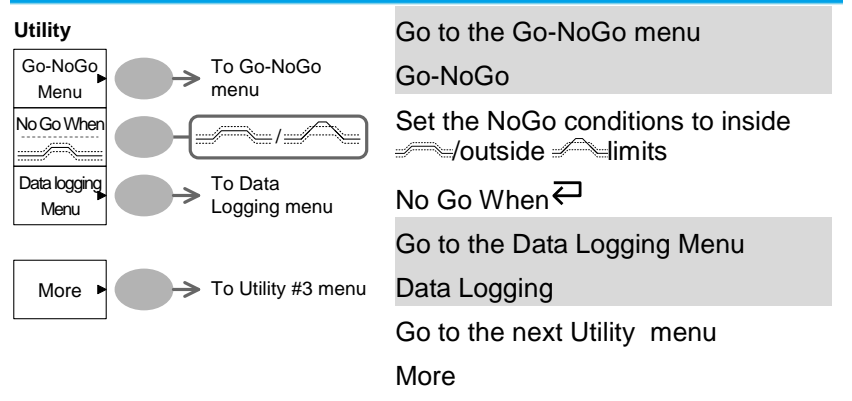

## 2-1-32. Utility key 3/10 (Utility #3)

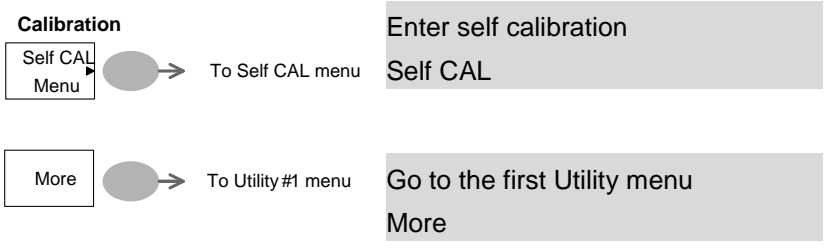

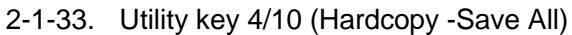

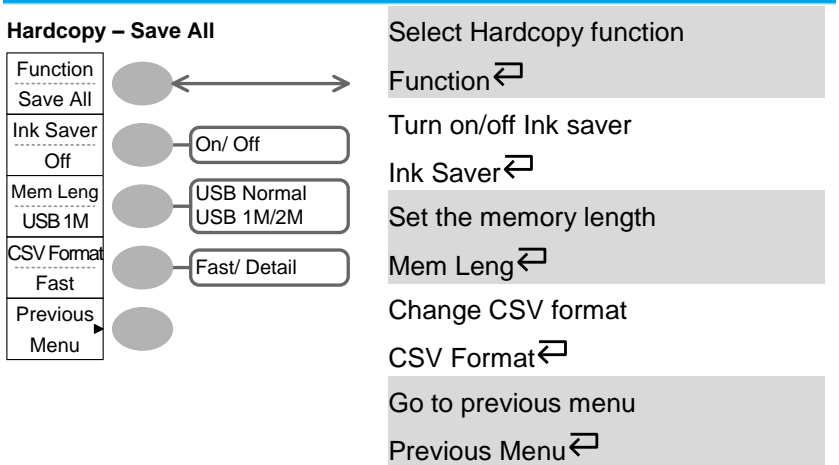

#### 2-1-34. Utility key 5/10 (Hardcopy -Save Image)

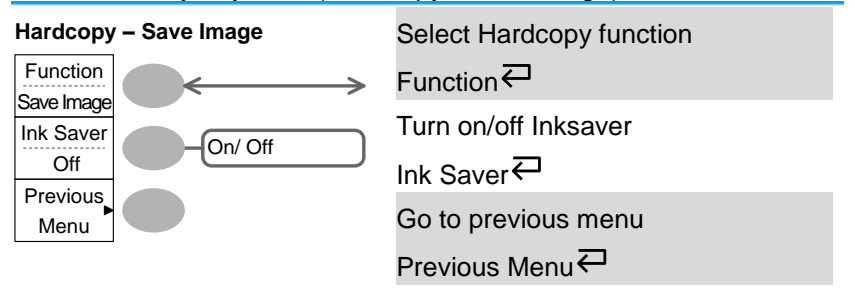
# 2-1-35. Utility key 6/10 (Probe compensation)

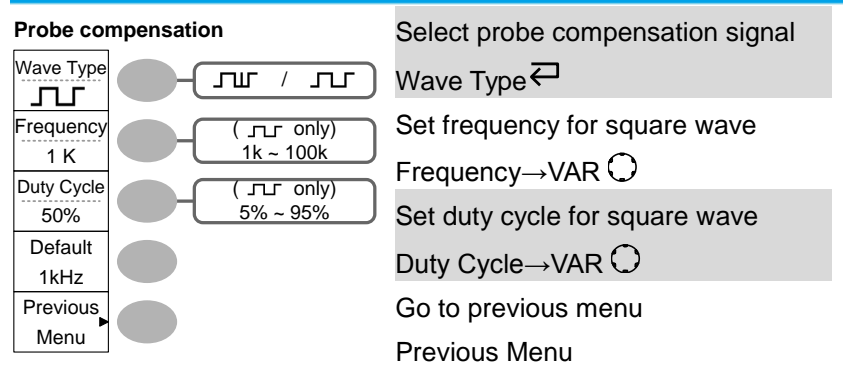

2-1-36. Utility key 7/10 (Go-NoGo)

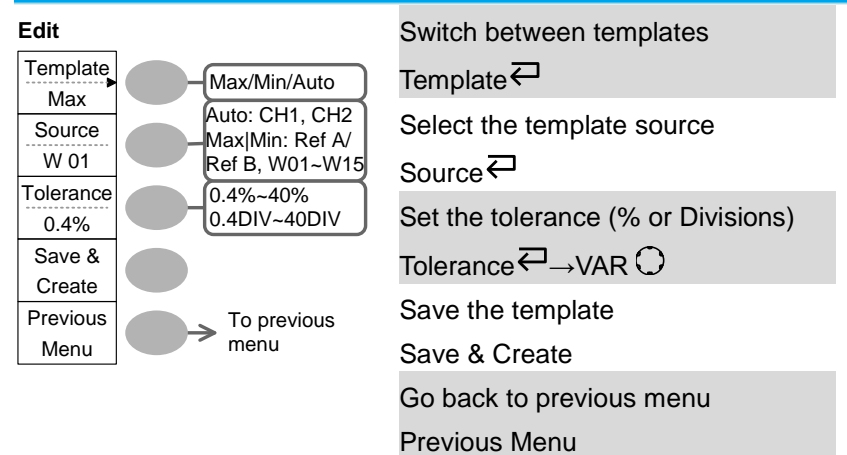

## 2-1-37. Utility key 8/10 (Data Logging 1/2)

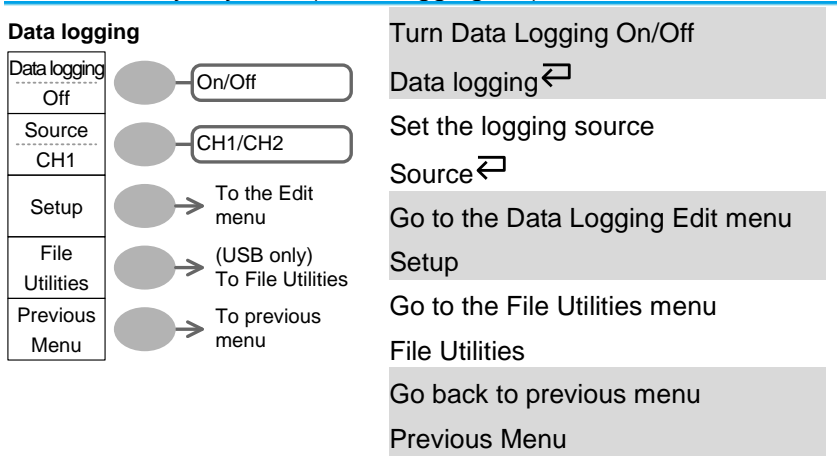

### 2-1-38. Utility key 9/10 (Data Logging 2/2)

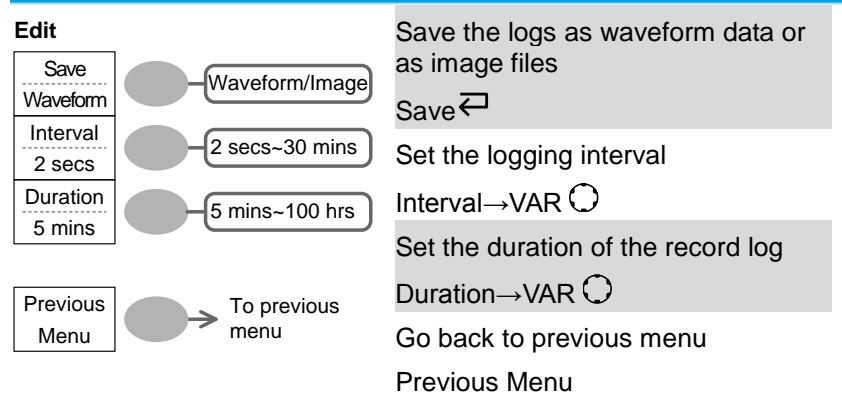

#### 2-1-39. Utility key 10/10 (Self CAL Menu)

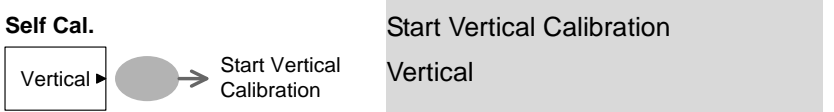

# 2-1-40. Default Settings

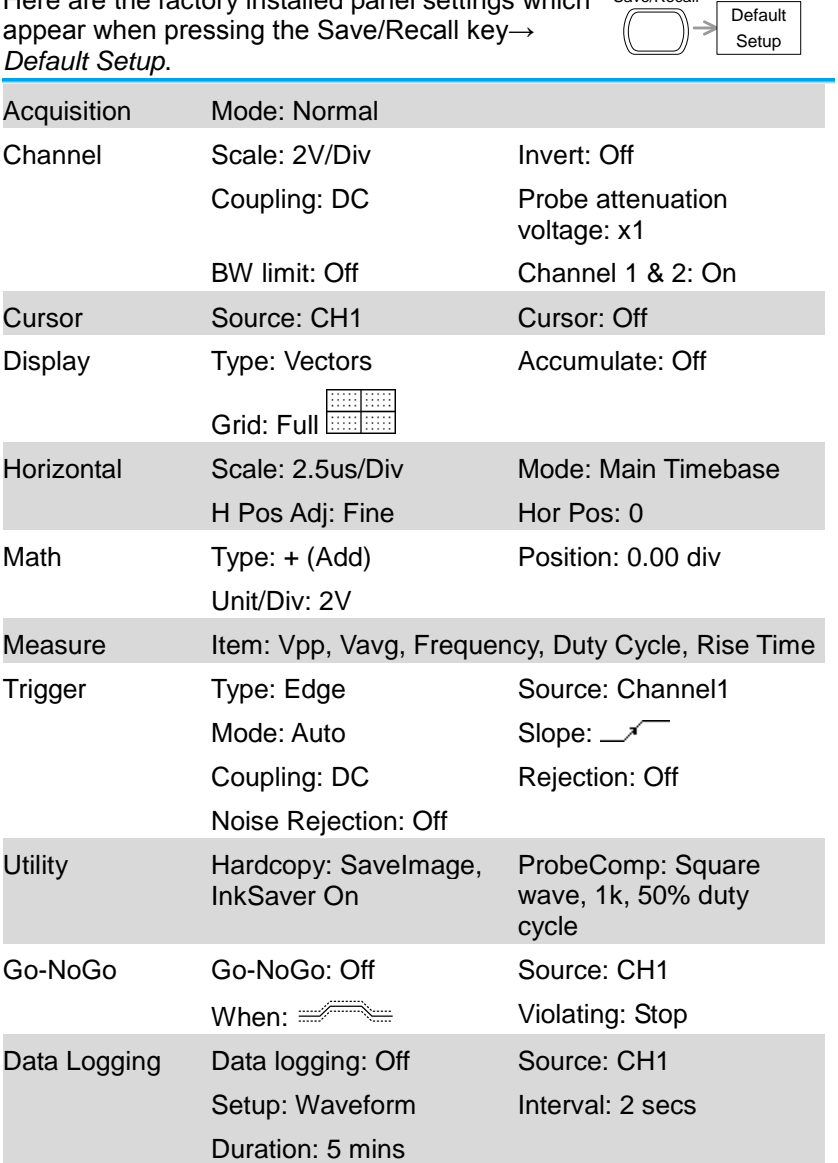

Here are the factory installed panel settings which Save/Recall

# 2-2. Built-in Help

The Help key shows the contents of the built-in help support. When you press a function key, its descriptions appear in the display.

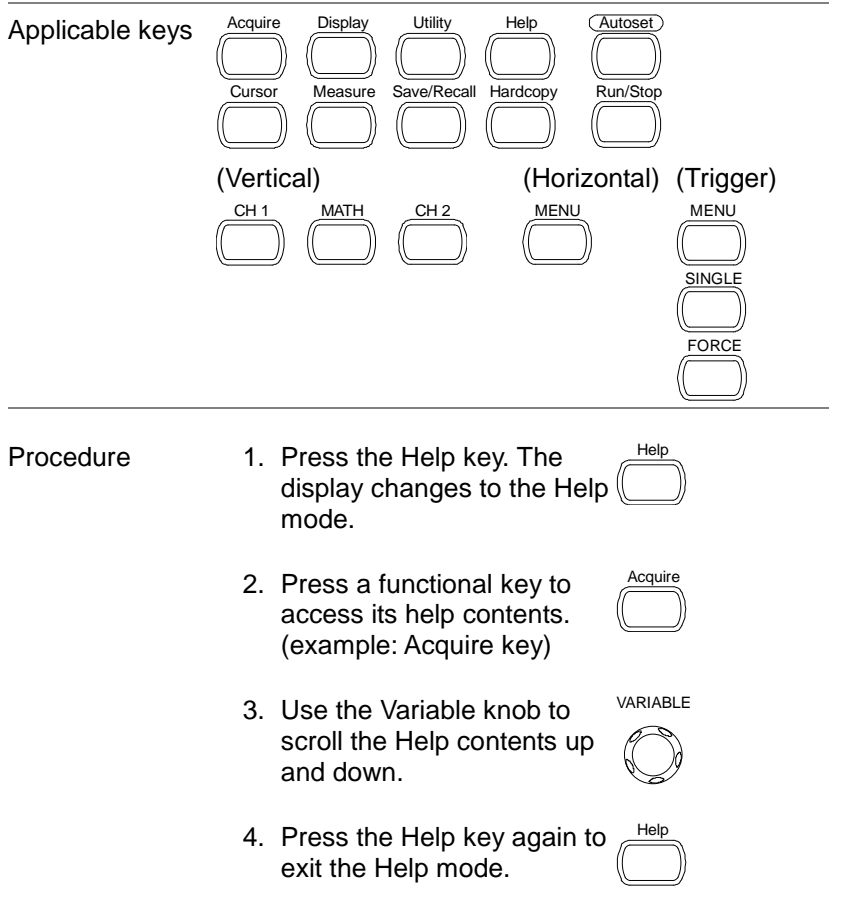

Help

# <span id="page-40-0"></span>**3. MEASUREMENT**

The Measurement chapter describes how to properly observe a signal using the oscilloscope's basic functions, and how to observe a signal in a detailed manner using some of the advanced functions such as:

Automatic measurements, cursor measurements, and math operations.

## 3-1. Basic Measurements

This section describes the basic operations required in capturing and viewing an input signal. For more detailed operations, see the following chapters.

- Measurements  $\rightarrow$  from page [30](#page-40-0)
- Configuration  $\rightarrow$  from page [57](#page-66-0)

### 3-1-1. Activating a channel

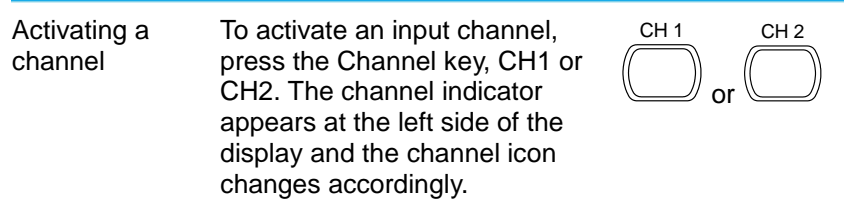

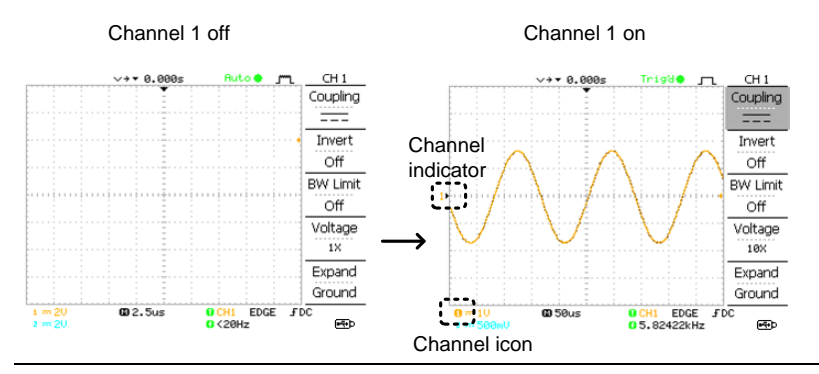

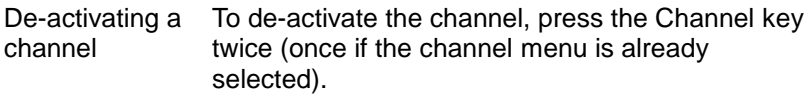

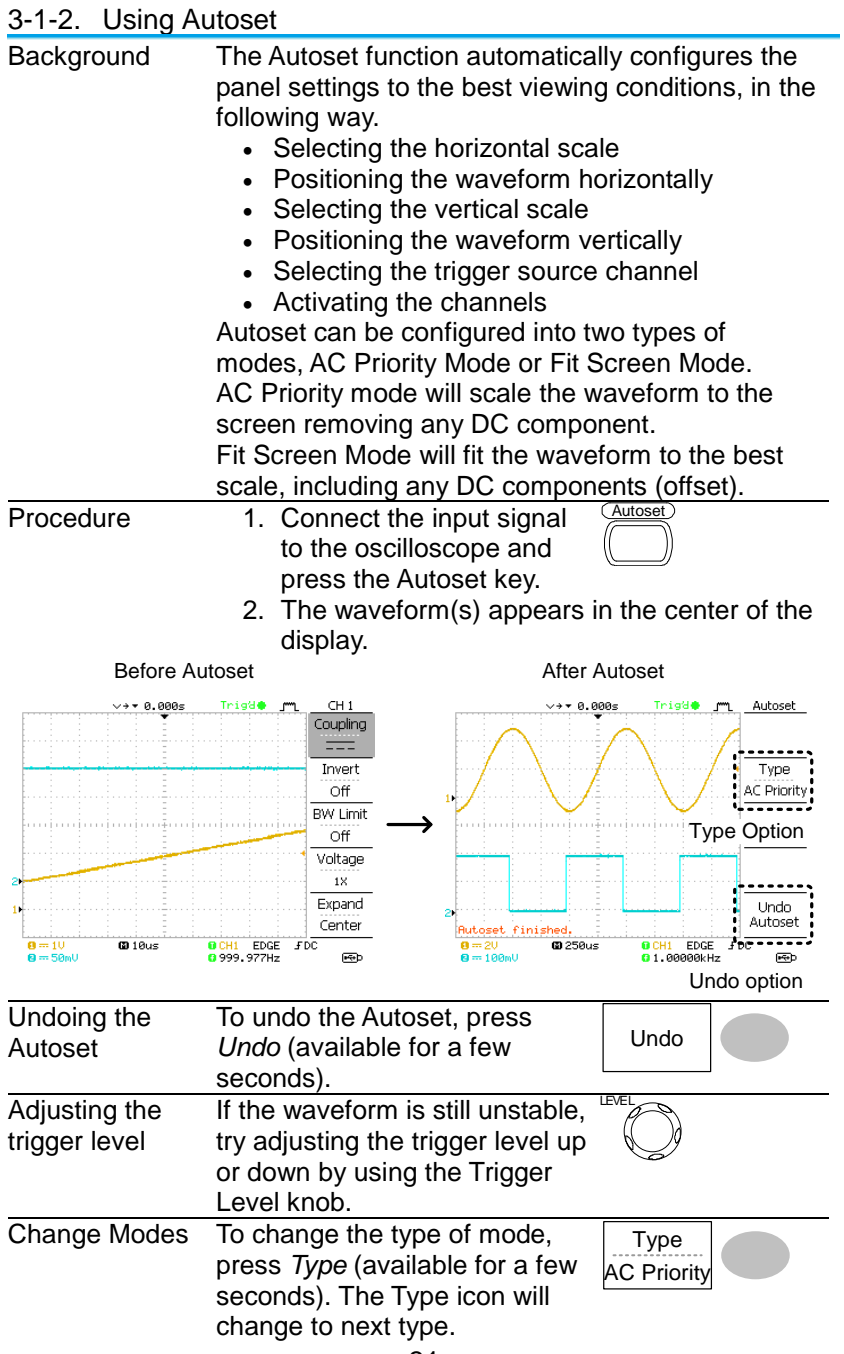

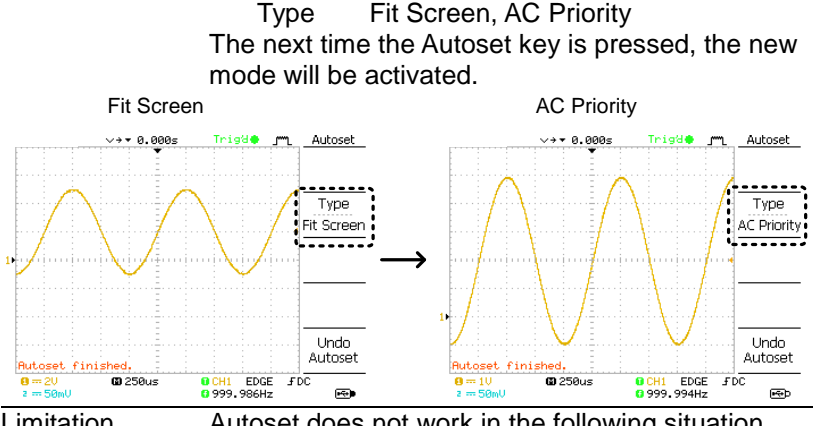

- Limitation Autoset does not work in the following situation.
	- Input signal frequency less than 2Hz
	- $\bullet$  Input signal amplitude less than 30mV

### 3-1-3. Running and stopping the trigger

Background In the trigger Run mode, the oscilloscope constantly searches for a trigger condition and updates the signal onto the display when the condition is met.

> In the trigger Stop mode, the oscilloscope stops triggering and thus the last acquired waveforms stay in the display. The trigger icon at the top of the display changes into Stop mode.

Pressing the Trigger Run/Stop key switches between the Run and Stop mode.

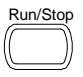

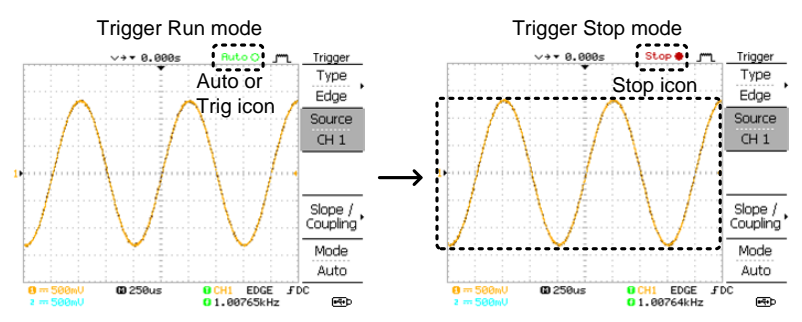

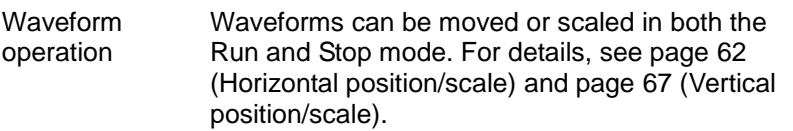

3-1-4. Changing the horizontal position and scale

For more detailed configurations, see page [62.](#page-72-0)

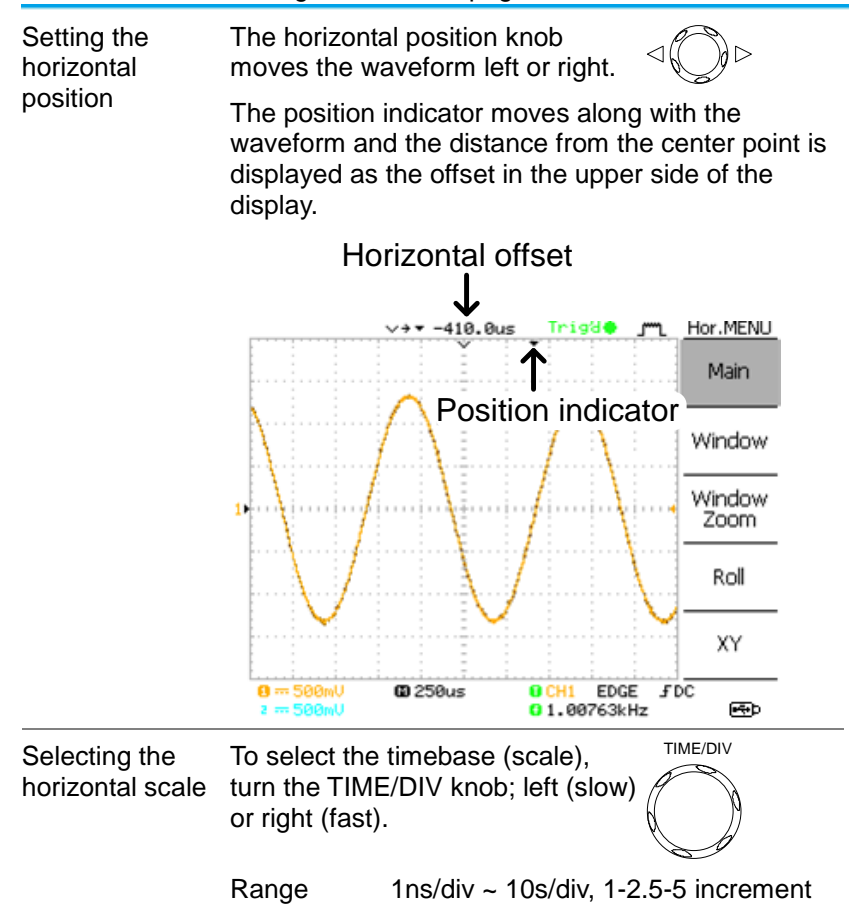

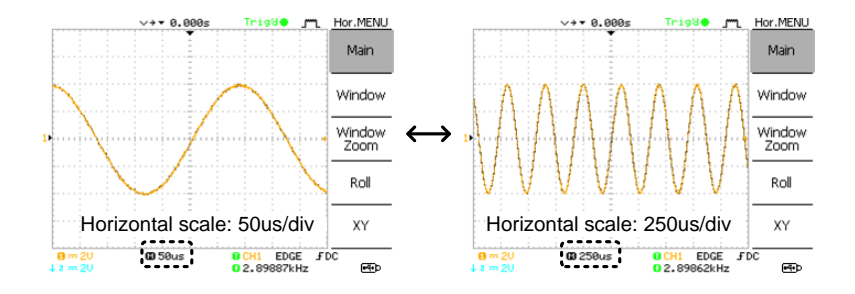

# 3-1-5. Changing the vertical position and scale

For more detailed configuration, see page [67.](#page-77-0)

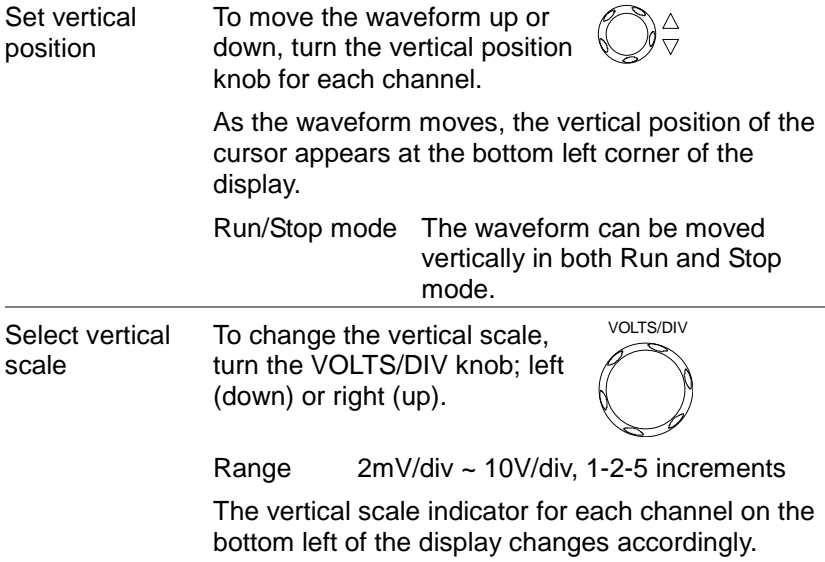

# 3-1-6. Using the probe compensation signal

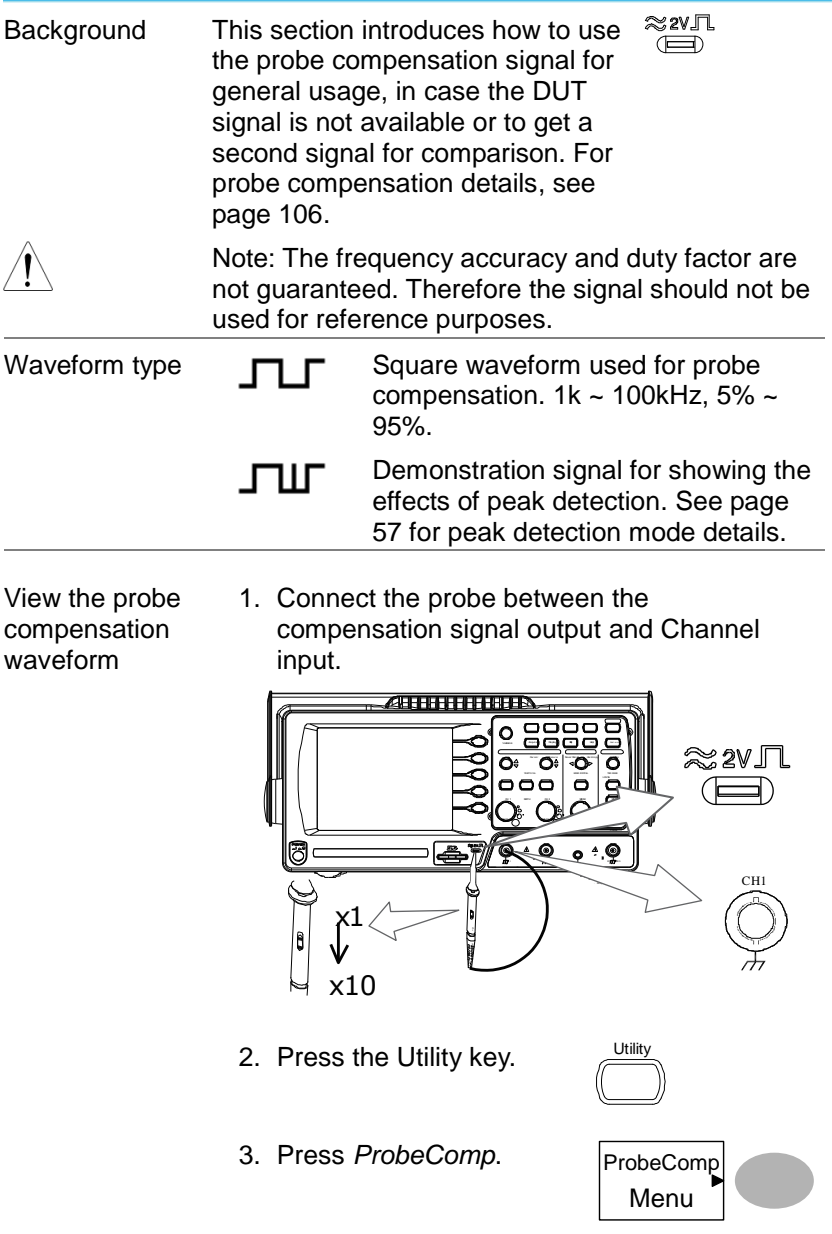

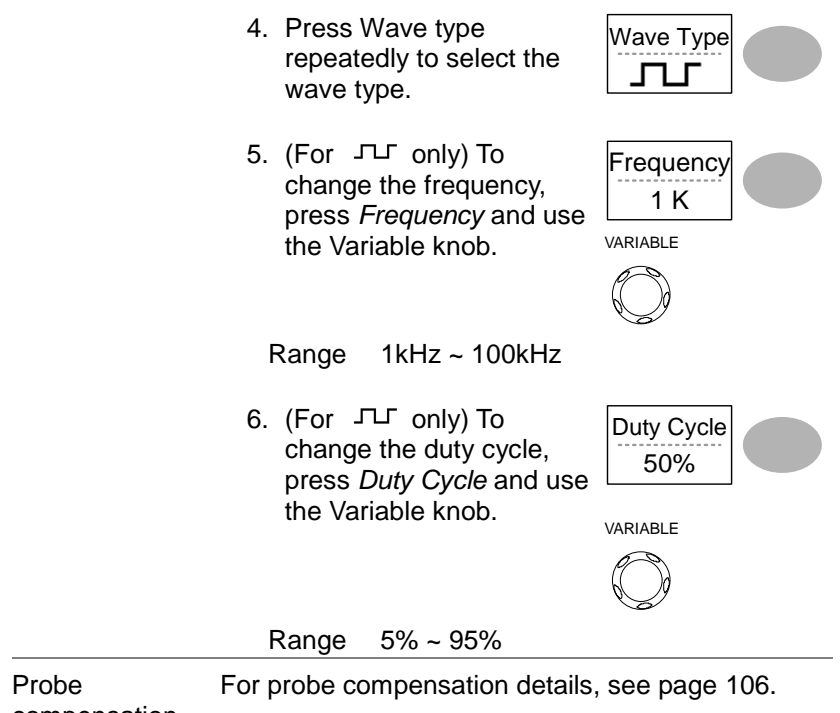

compensation

# 3-2. Automatic Measurements

The automatic measurement function measures input signal attributes and updates them in the display. Up to 5 automatic measurement items can be updated at any one time on the side menus. All automatic measurement types can be displayed on screen if necessary.

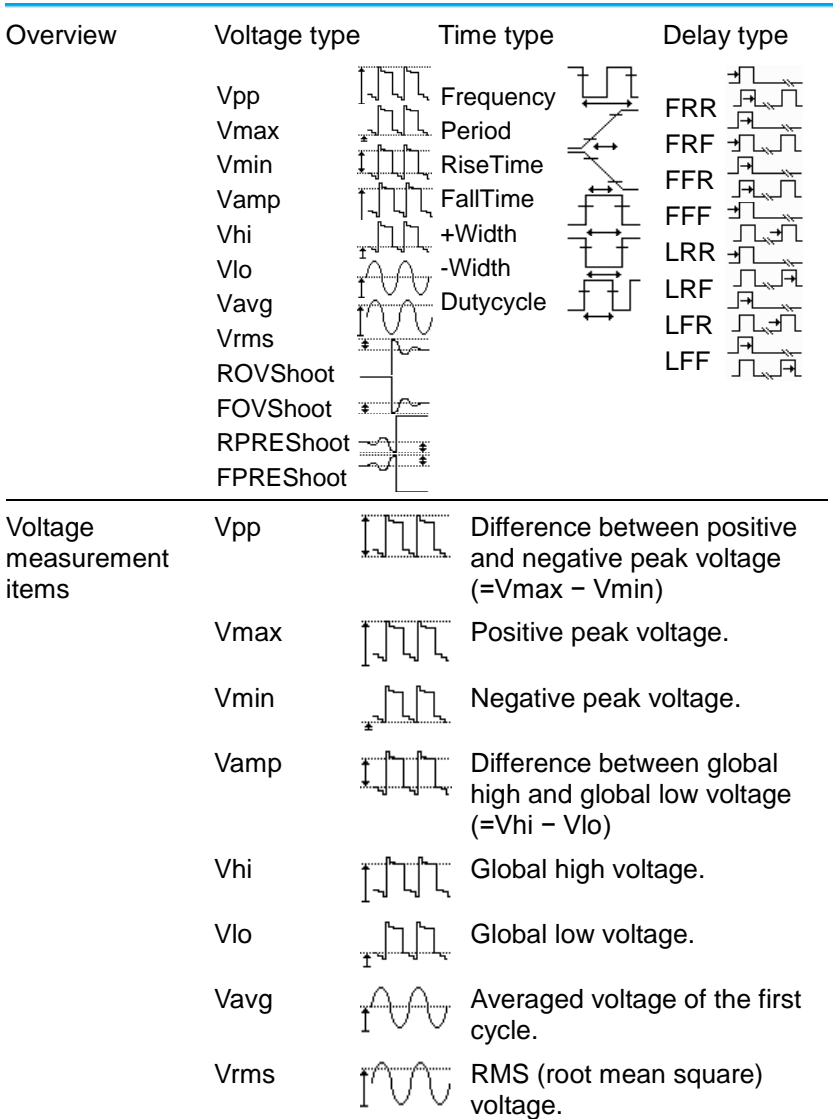

3-2-1. Measurement items

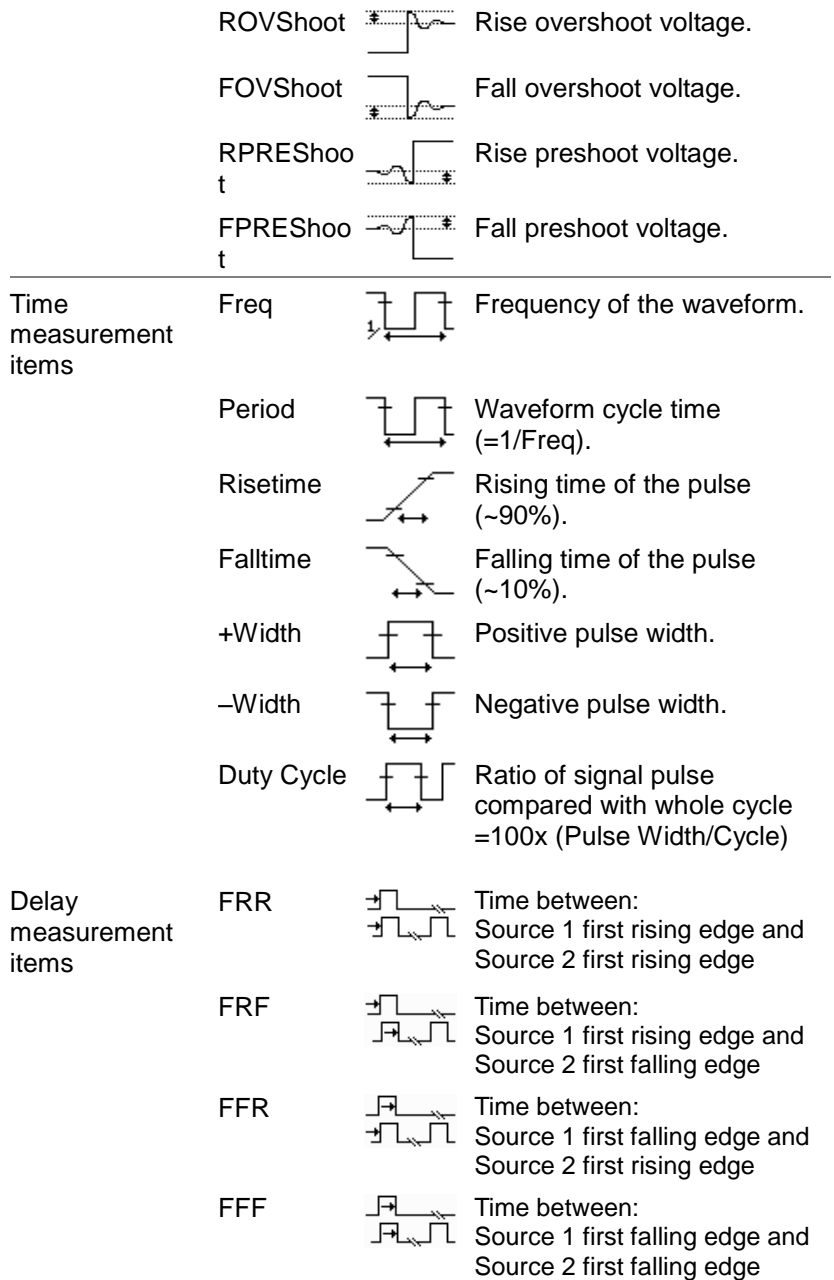

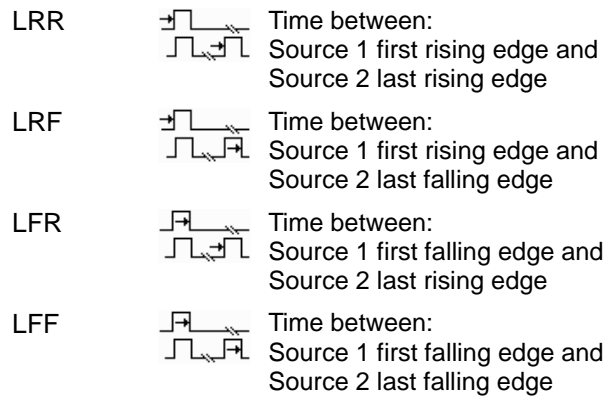

# 3-2-2. Automatic measurement gating

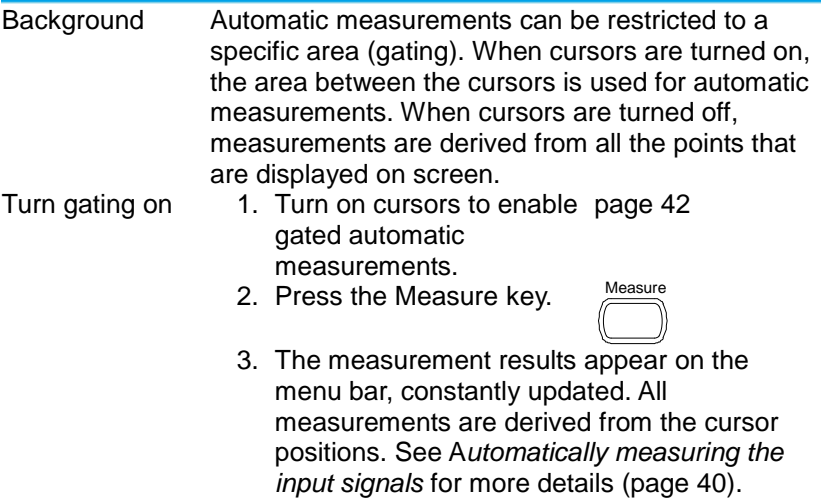

<span id="page-50-0"></span>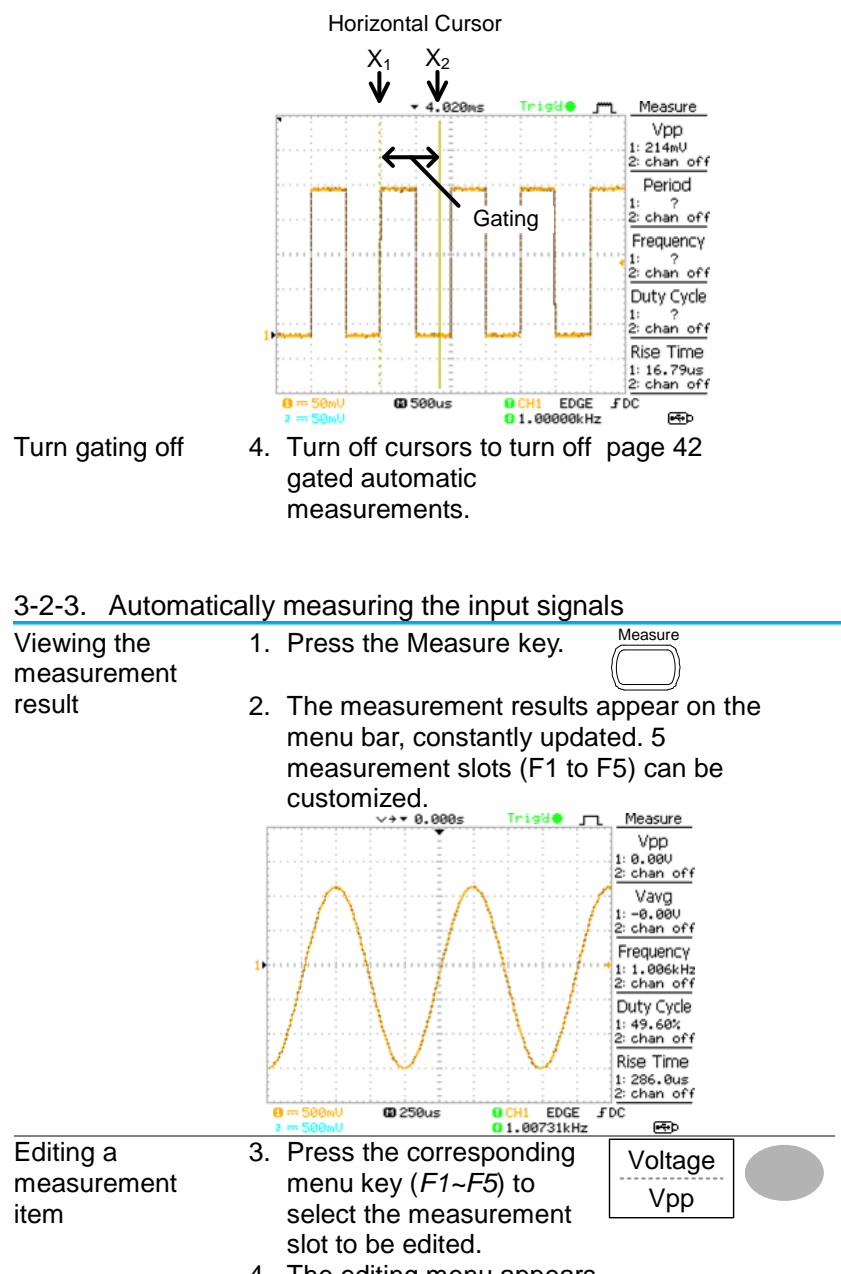

4. The editing menu appears

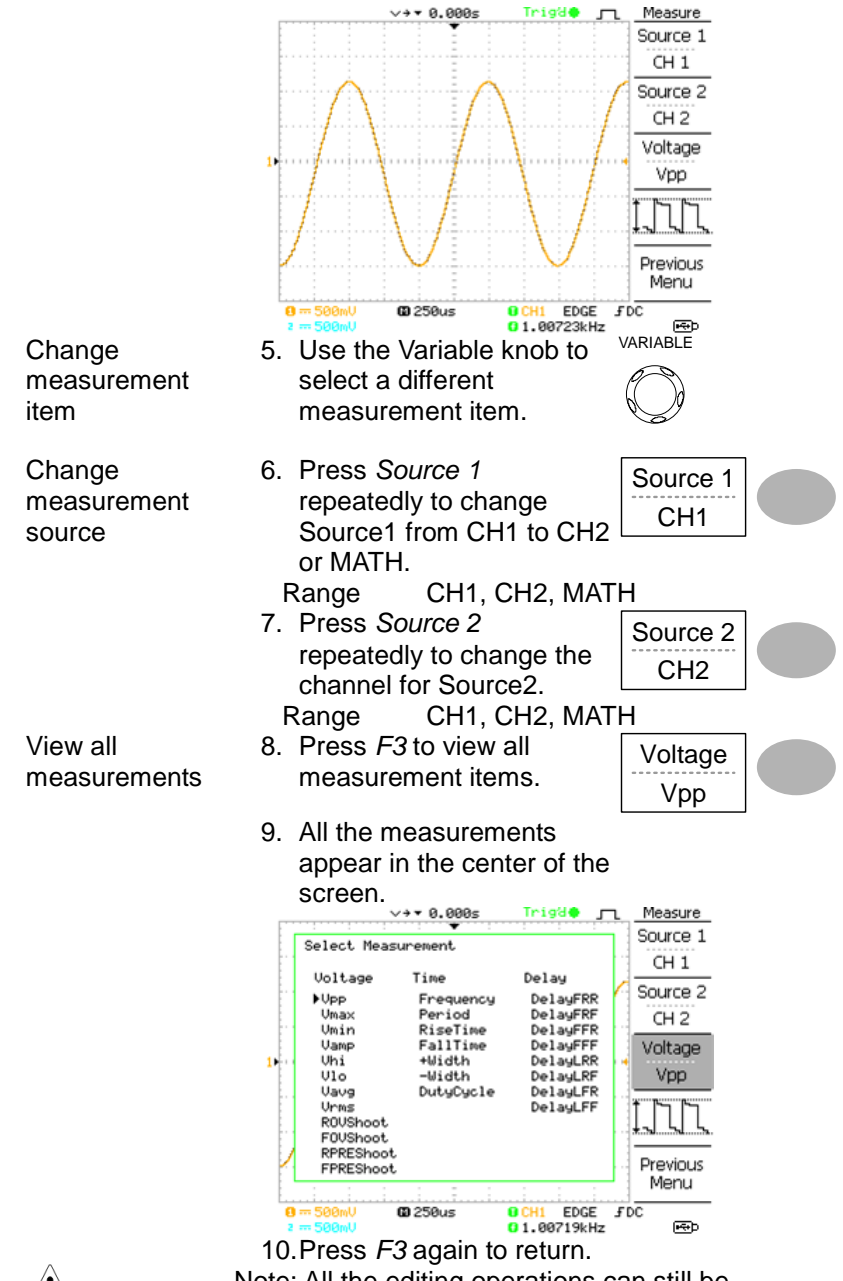

Note: All the editing operations can still be performed when viewing all the measurement items.

11.Press *Previous Menu* to confirm the item selection and to go back to the measurement results view.

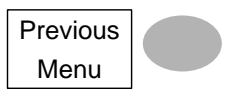

# <span id="page-52-0"></span>3-3. Cursor Measurements

Cursor lines, horizontal or vertical, show the precise position of the input waveforms or the math operation results. The horizontal cursors can track time, voltage/current\* and frequency, whilst the vertical cursors can track voltage/current\*. All measurements are updated in real-time. \*probe type dependant (page [71\)](#page-81-0).

# 3-3-1. Using the horizontal cursors

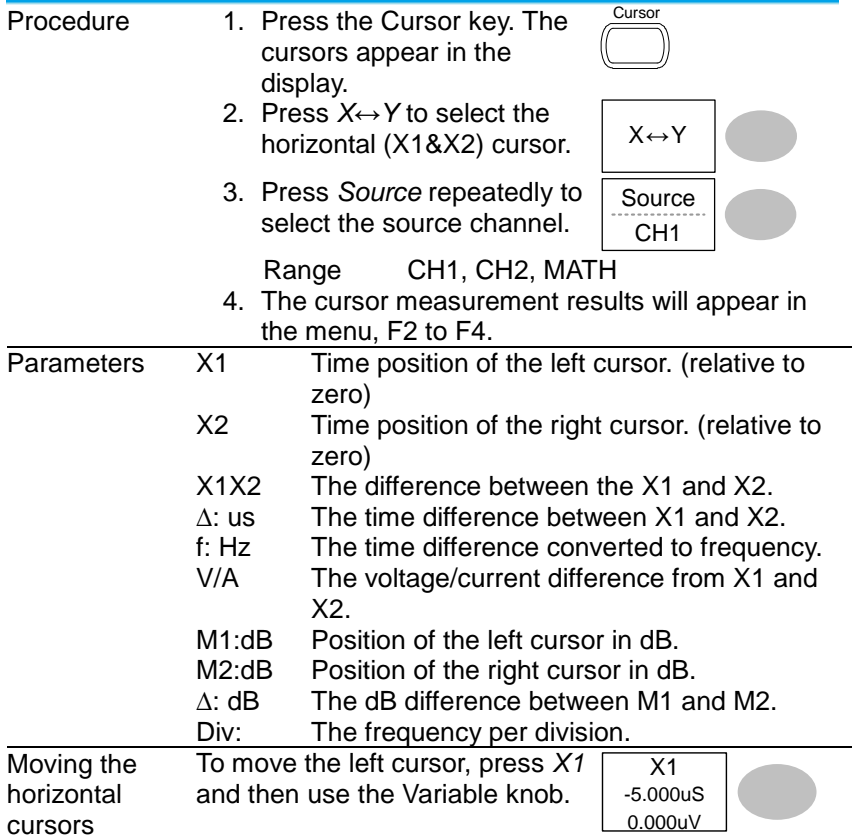

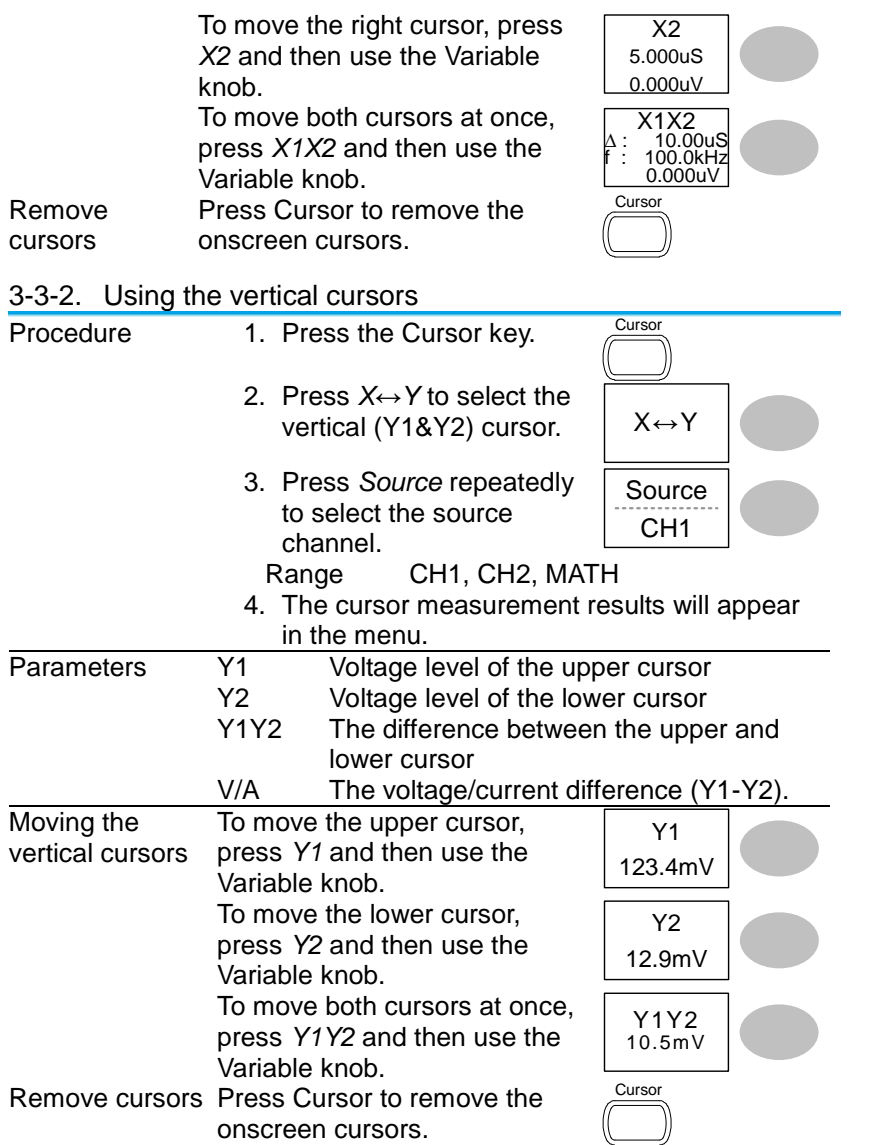

# 3-4. Math Operations

The Math operations can add, subtract, multiply or perform FFT/FFT RMS on the input waveforms. The resulted waveform can be measured using the cursors, and saved or recalled just like normal input signals.

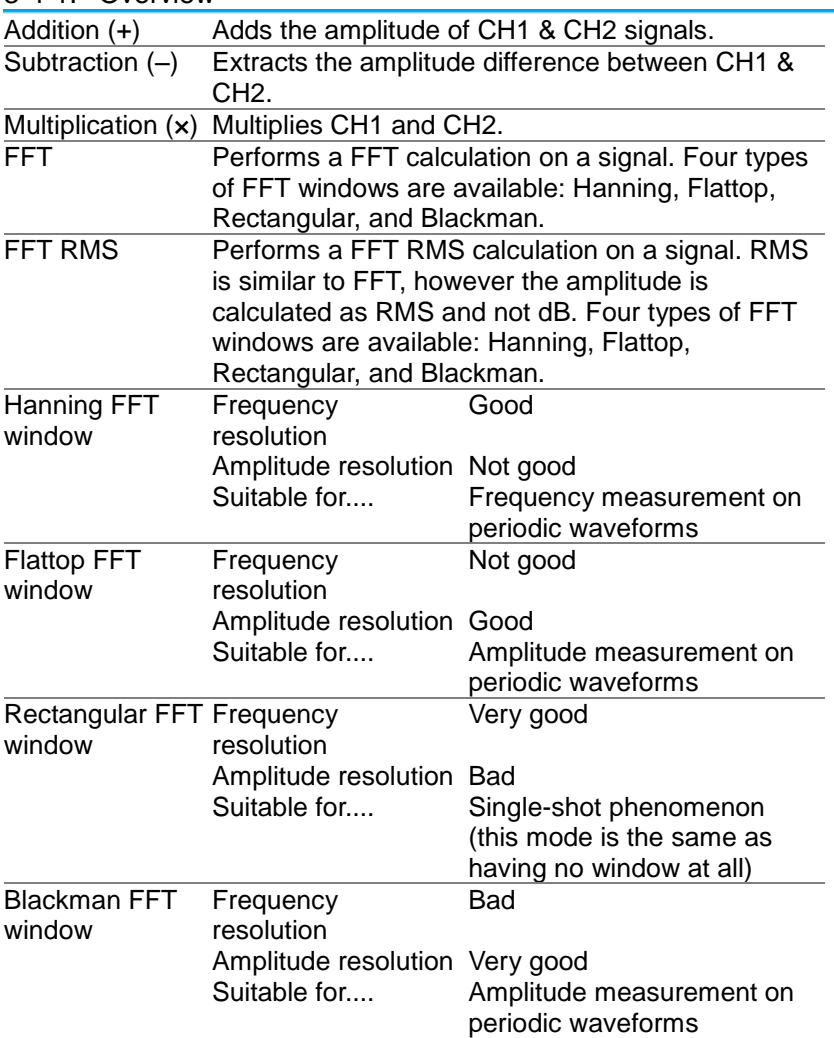

## 3-4-1. Overview

# 3-4-2. Adding, subtracting or multiplying signals

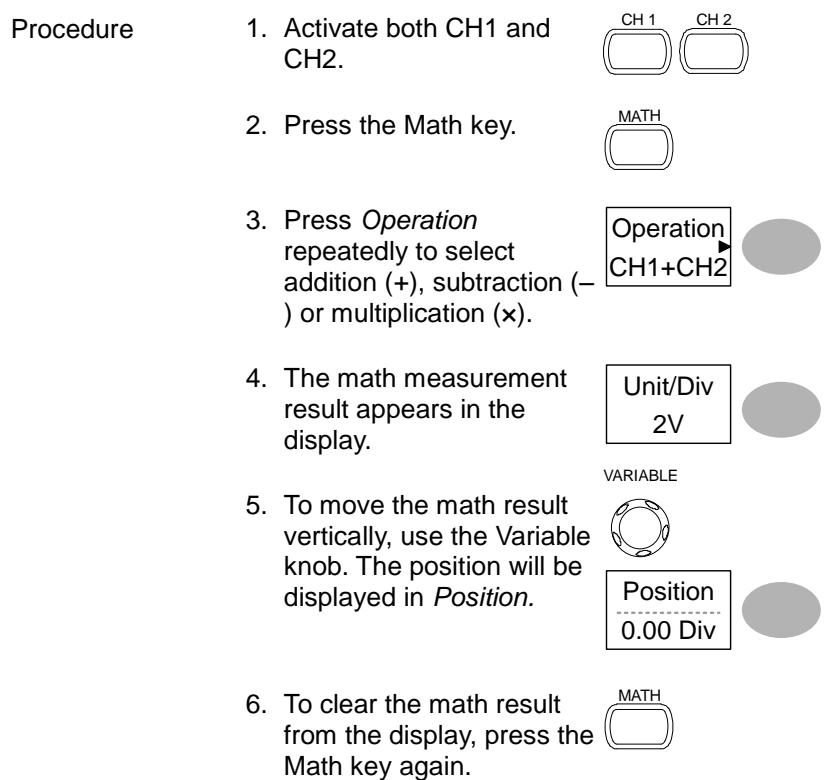

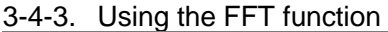

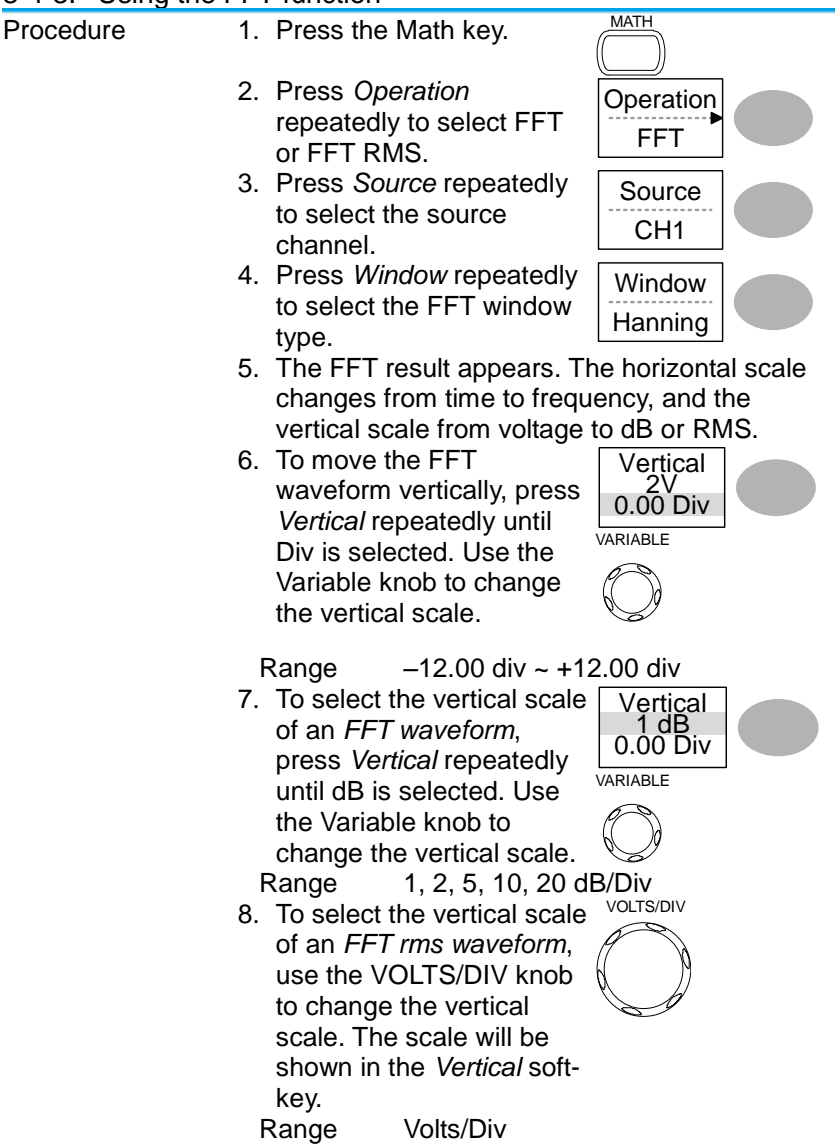

9. To zoom in on the FFT/FFT rms waveform, press *Zoom* repeatedly until X is selected. Use the Variable knob to change the Zoom level.

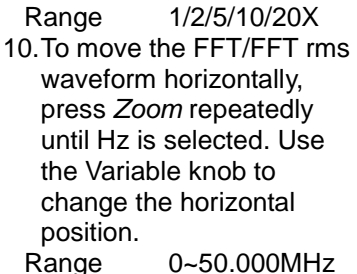

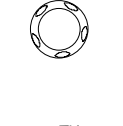

MATH

Zoom 1X 0.0000Hz VARIABLE

Zoom 1X 0.0000Hz VARIABLE

11.To clear the FFT result from the display, press the Math key again.

# 3-5. Go No-Go Testing

# 3-5-1. Overview

<span id="page-58-0"></span>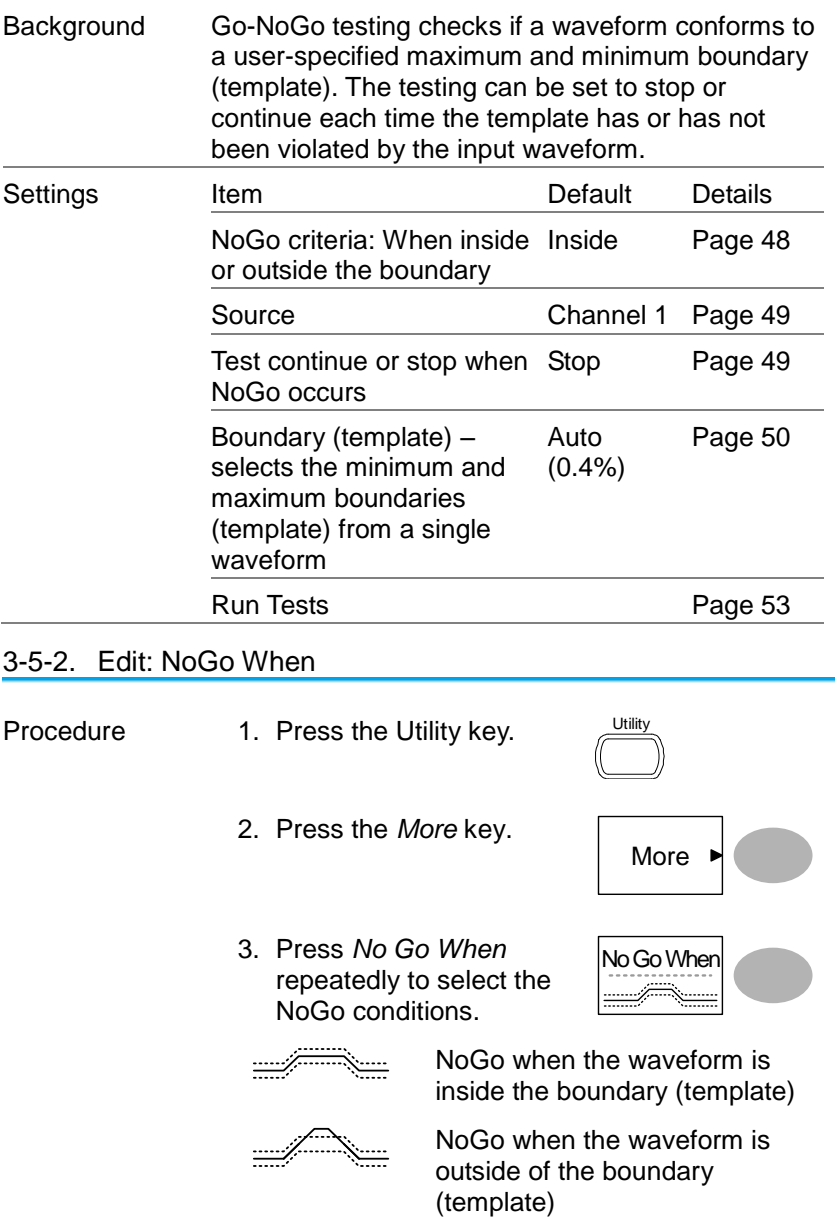

<span id="page-59-1"></span><span id="page-59-0"></span>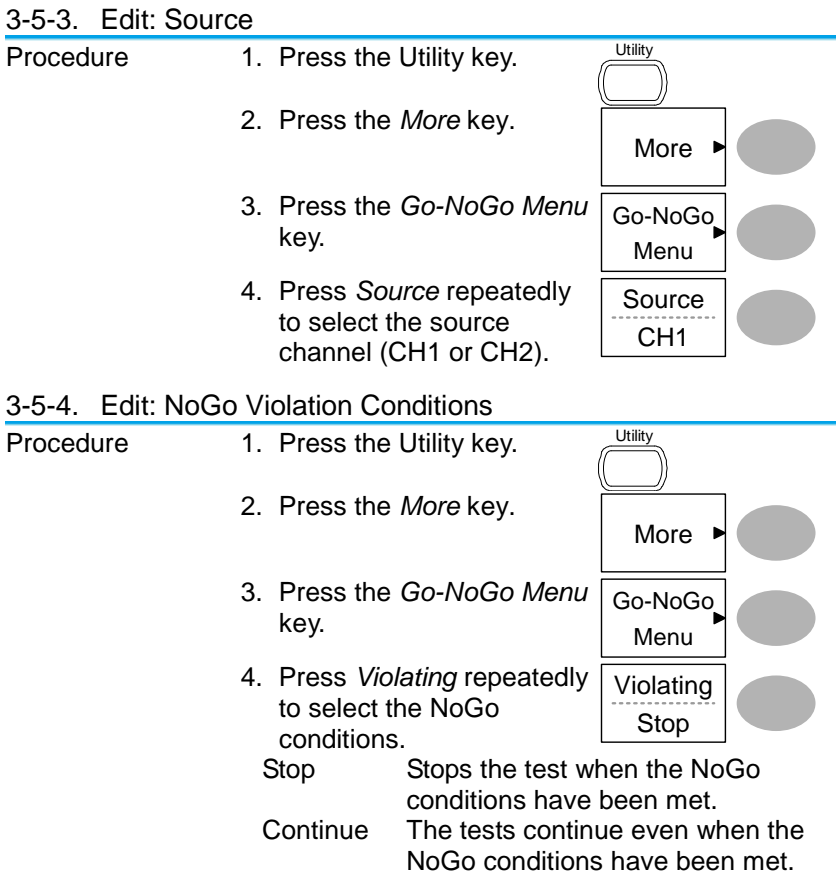

<span id="page-60-0"></span>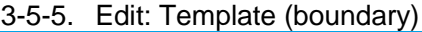

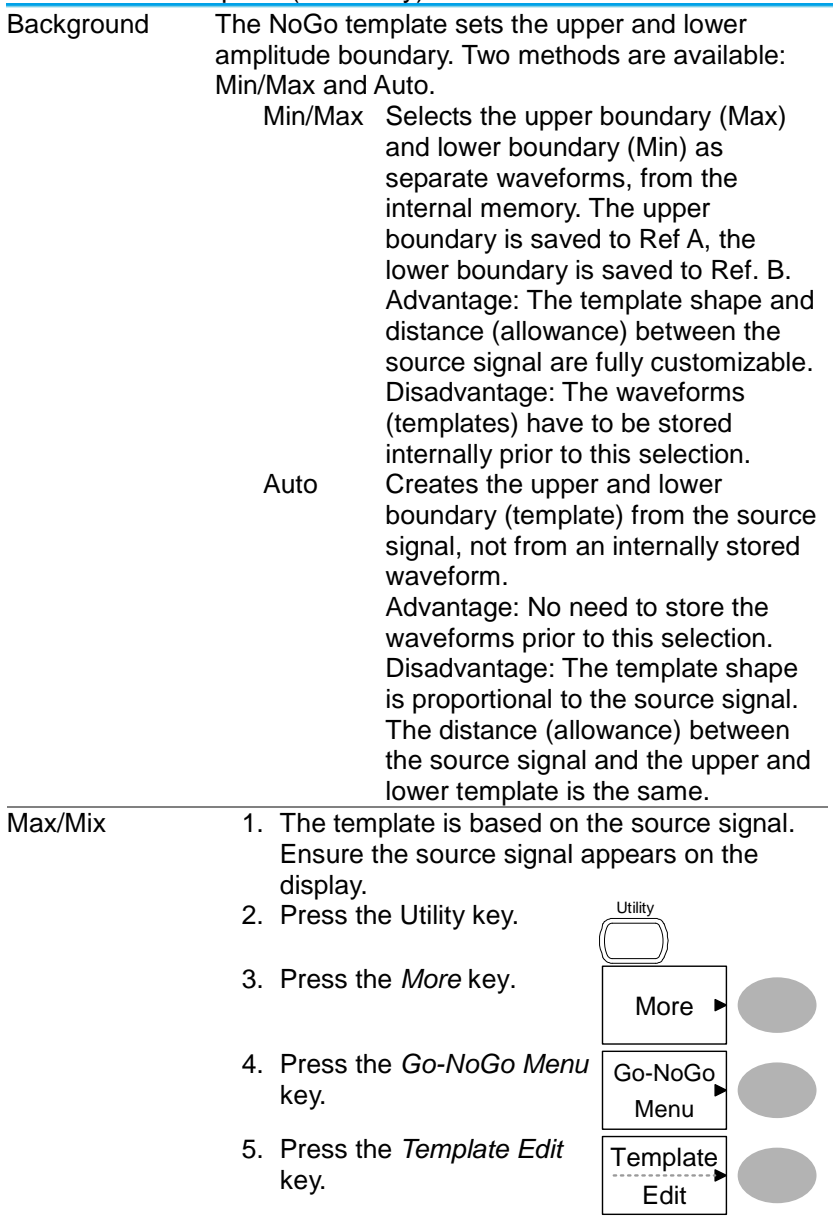

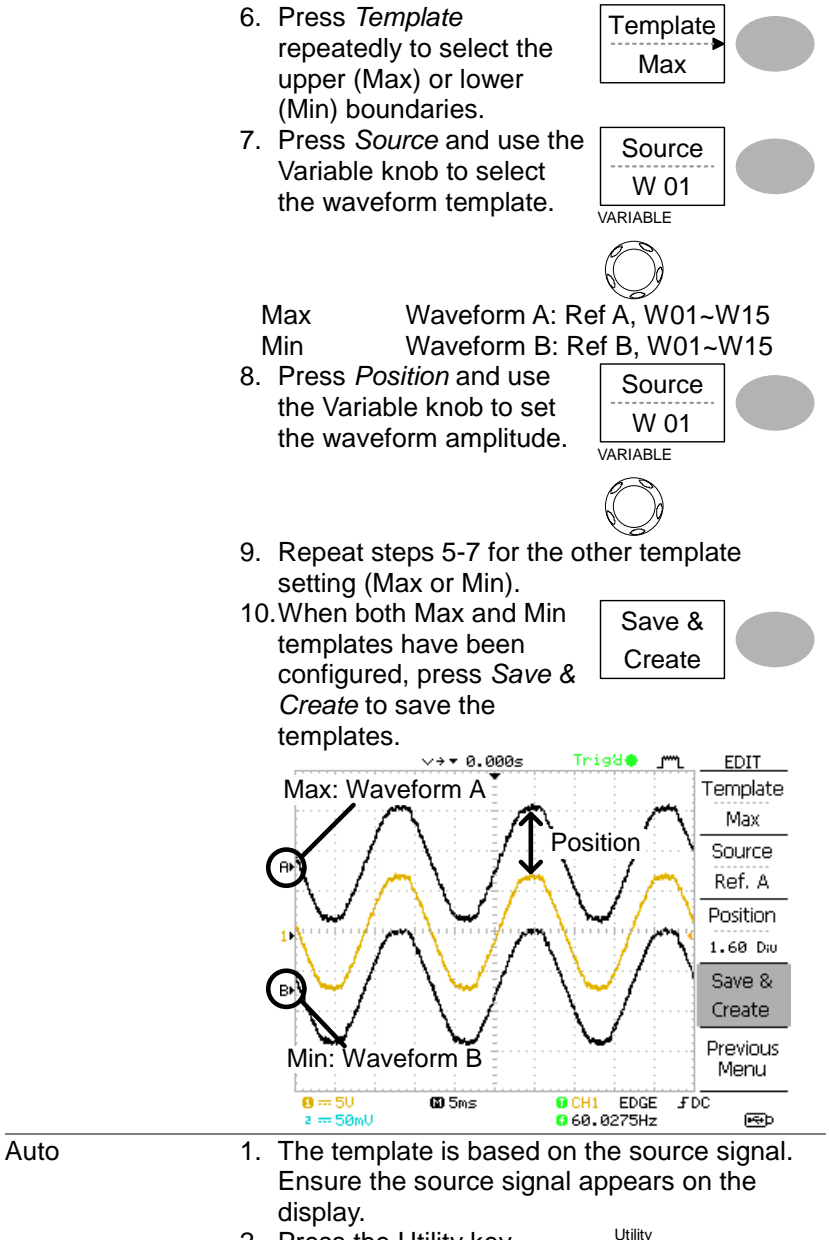

2. Press the Utility key.

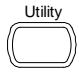

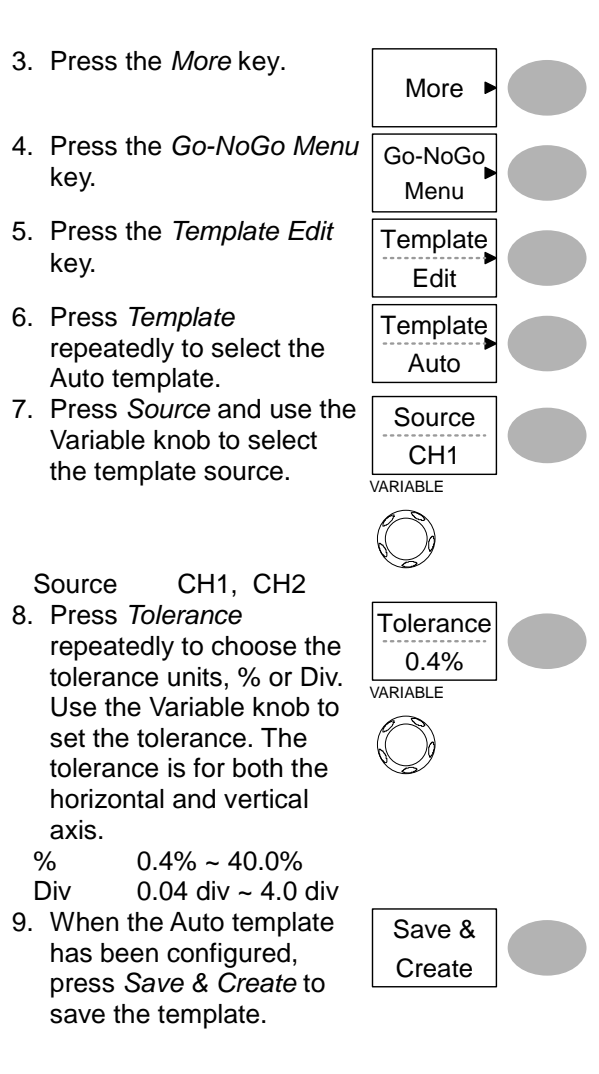

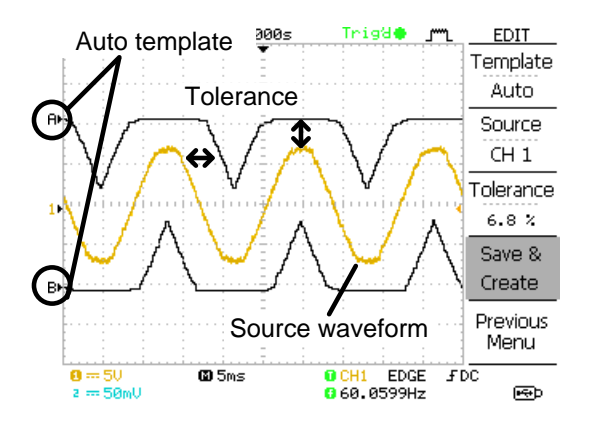

## <span id="page-63-0"></span>3-5-6. Run Go-NoGo Tests

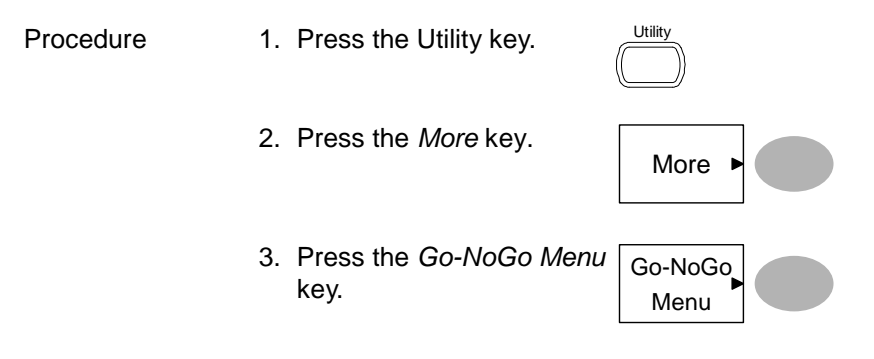

Ensure the source signal and boundary templates appear on the screen.

On

4. Press *Go-NoGo.* The test starts and stops according to the conditions set on page [48,](#page-58-0) [49.](#page-59-1) To stop the test that has already started, press *Go-NoGo* again. Go-NoGo 5. The test results appear in the Ratio soft-key. The numerator denotes the total number of failed tests. The denominator denotes the total number of tests.

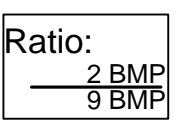

Numerator Number of "failed" tests.

Denominator Total number of tests.

# 3-6. Data Logging

3-6-1. Overview

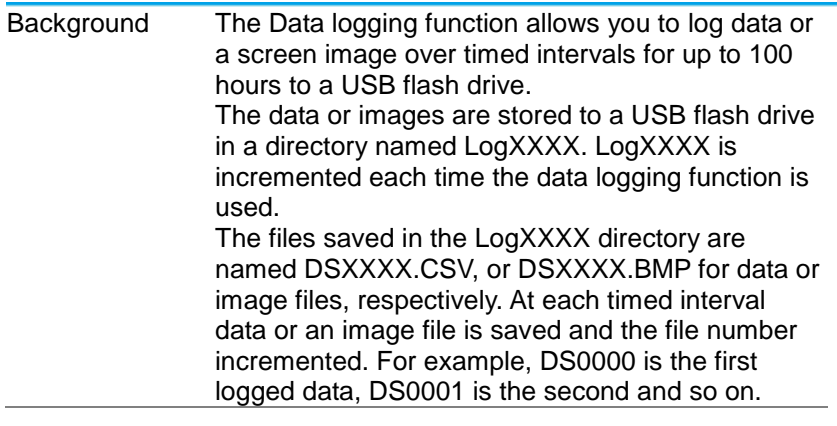

# <span id="page-64-0"></span>3-6-2. Edit: Source

<span id="page-64-1"></span>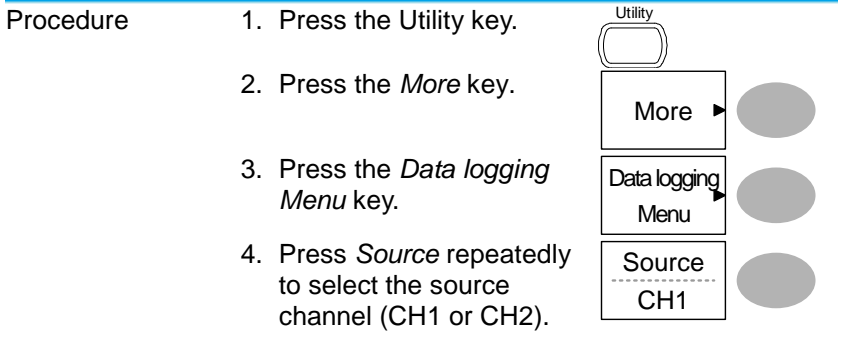

# 3-6-3. Edit: Setup Parameters

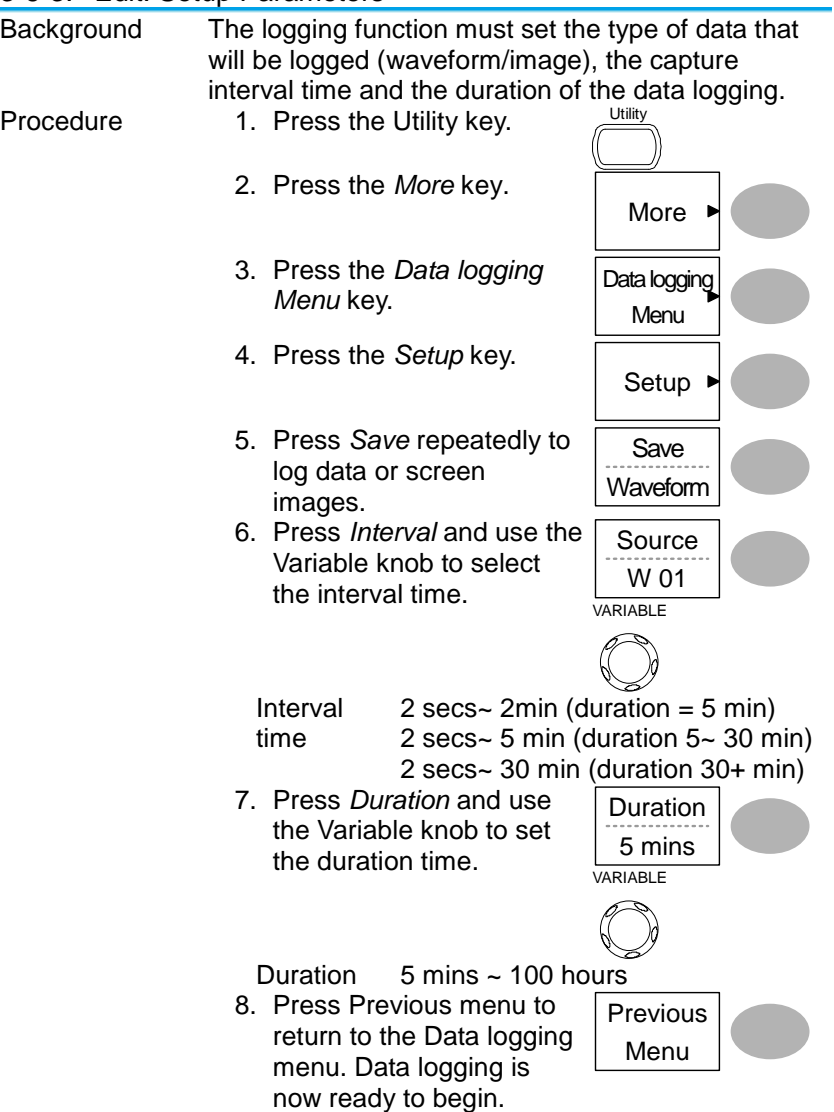

# 3-6-4. Run Data logging

<span id="page-66-0"></span>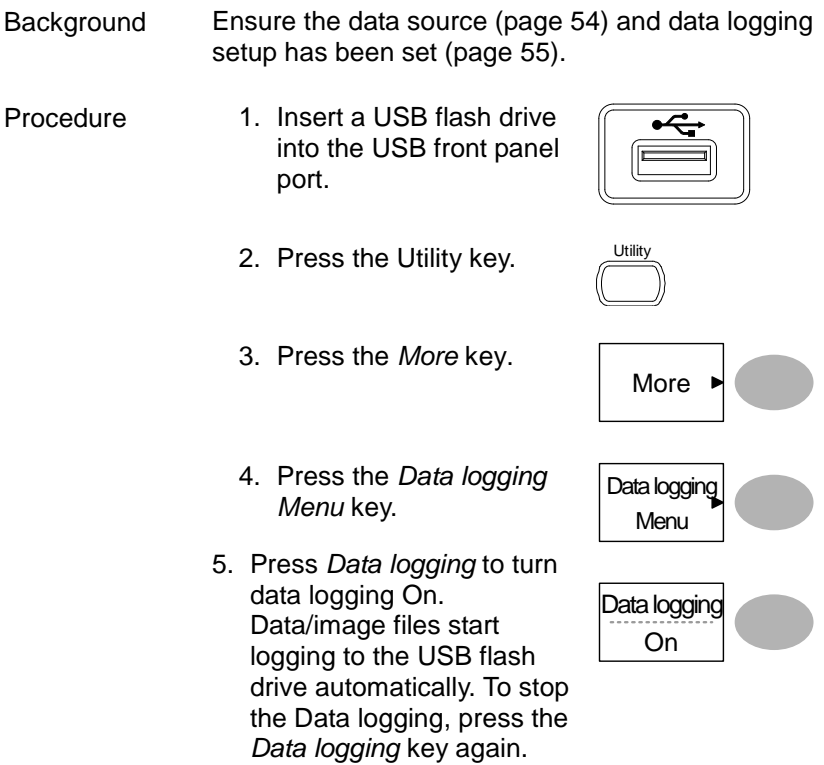

# **4. CONFIGURATION**

The Configuration chapter describes how to configure panel settings to make measurements and observations suited to the application needs.

4-1. Acquisition

The acquisition process samples the analog input signals and converts them into digital format for internal processing. You may select the normal, average, or peak detect acquisition mode.

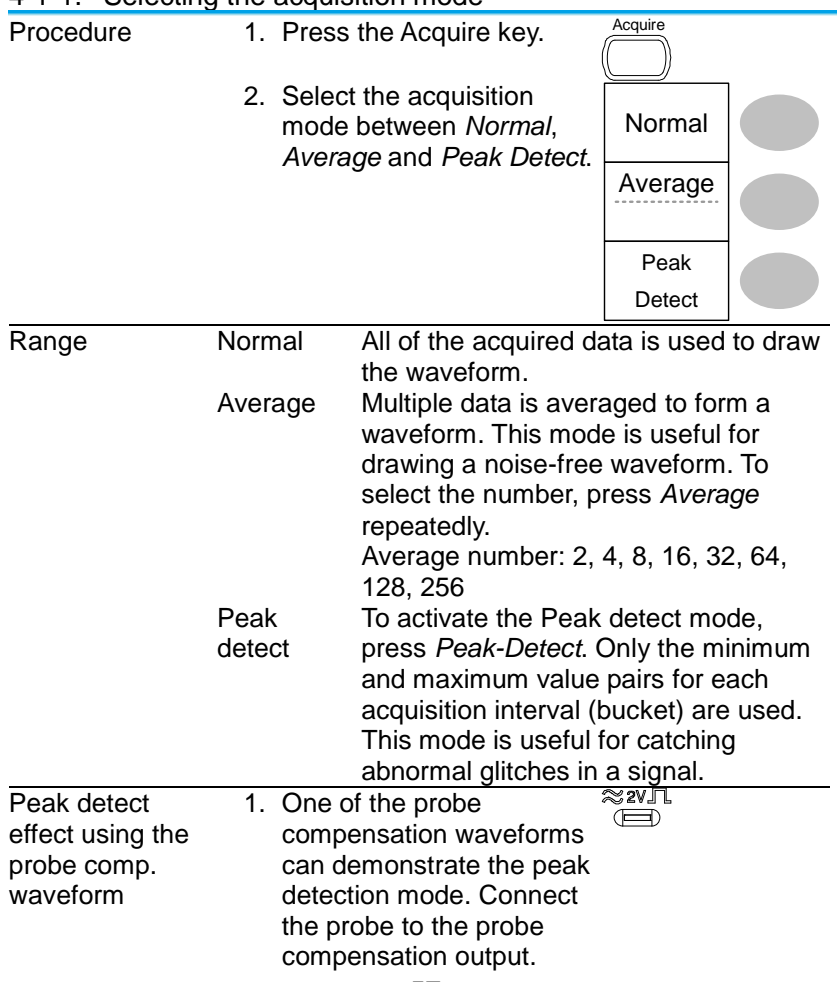

#### <span id="page-67-0"></span>4-1-1. Selecting the acquisition mode

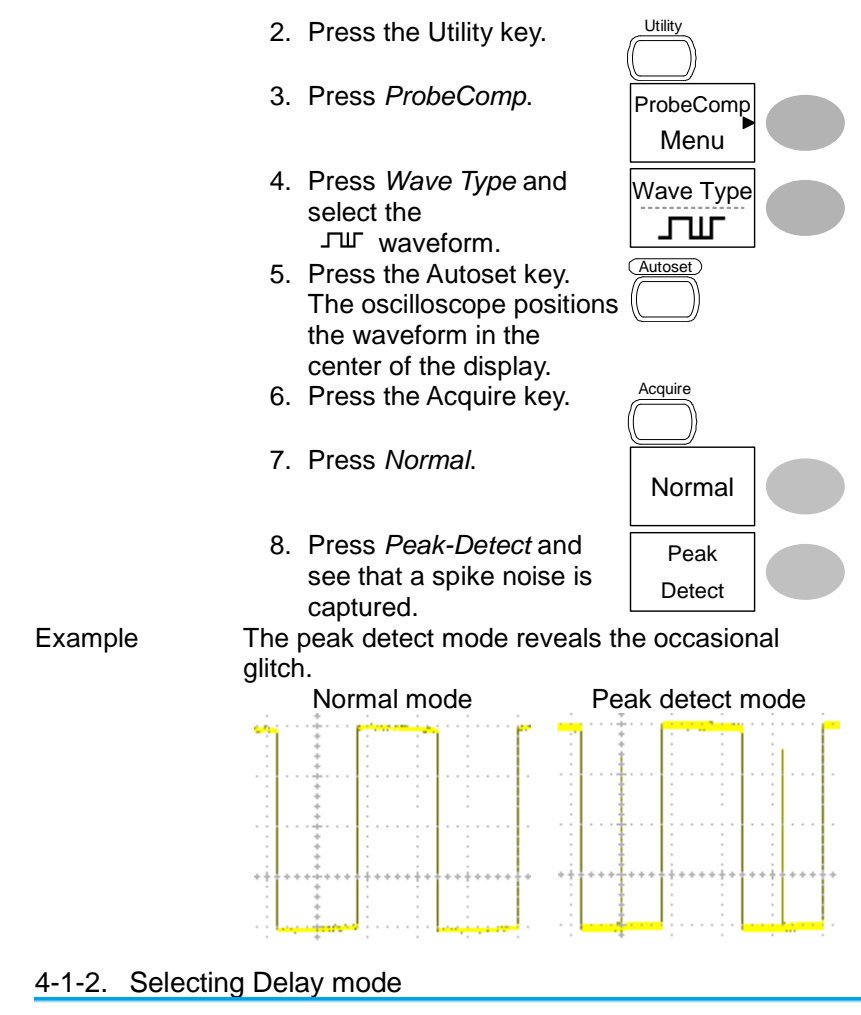

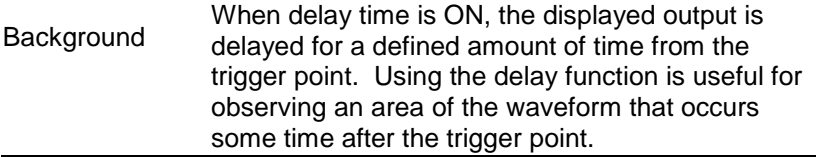

Delay On With Delay On the expansion point and trigger point become separated by the amount of delay time. As the delay time is increased the trigger point moves left from the expansion point. When the horizontal scale is adjusted, the waveform expands from the expansion point, not the trigger point.

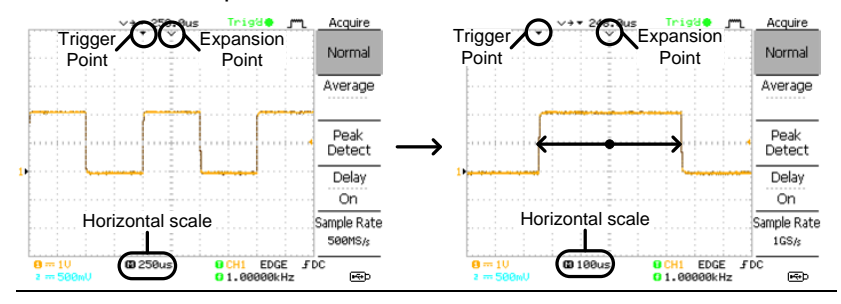

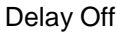

With Delay Off the expansion point and trigger point are always in the same position. Thus when the horizontal scale is adjusted, the waveform expands from the trigger point.

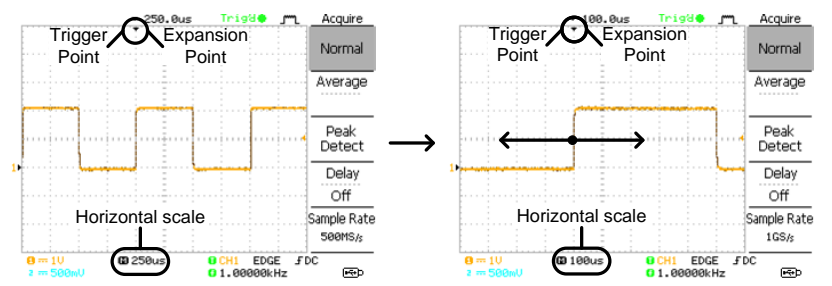

- Procedure 1. Press the Acquire key.
	- 2. Press *Delay* On/Off to toggle Delay On/Off.
	- 3. Use the Horizontal Position knob to increase or decrease the delay time when Delay is set to On.

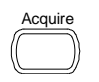

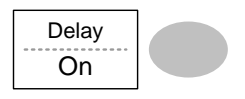

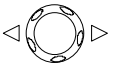

4. Adjust the horizontal scale to zoom into the waveform. TIME/DIV

# 4-1-3. Real time vs Equivalent time sampling mode

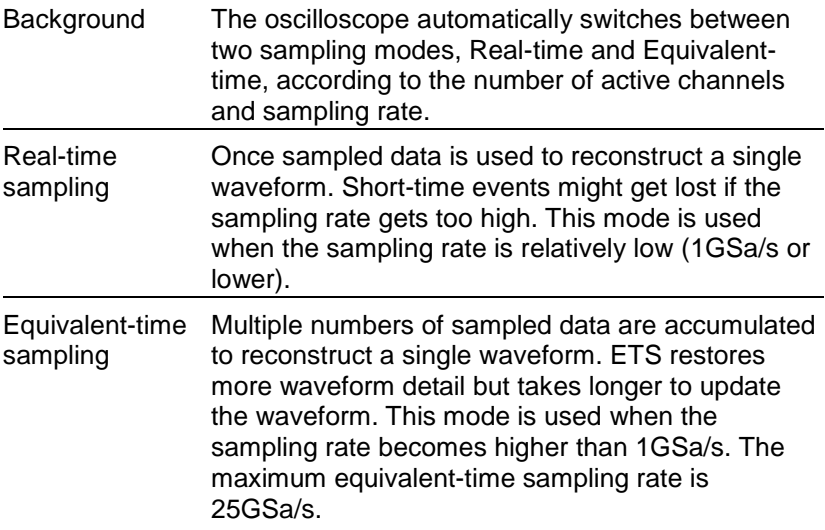

# 4-2. Display

The Display section describes how to configure the display settings: drawing type, waveform accumulation, contrast adjustment, and grid settings.

### 4-2-1. Selecting vector or dot drawing

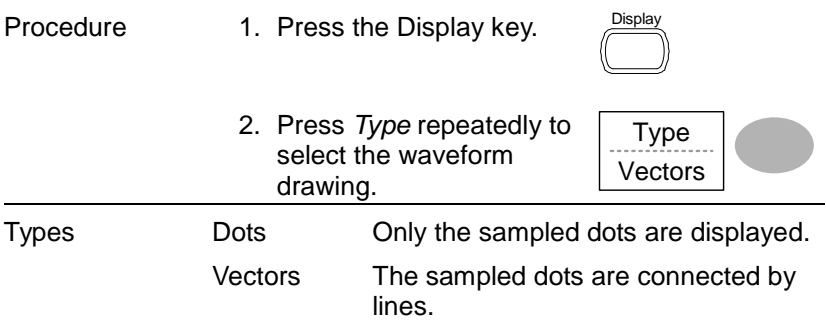

# 4-2-2. Accumulating the waveform

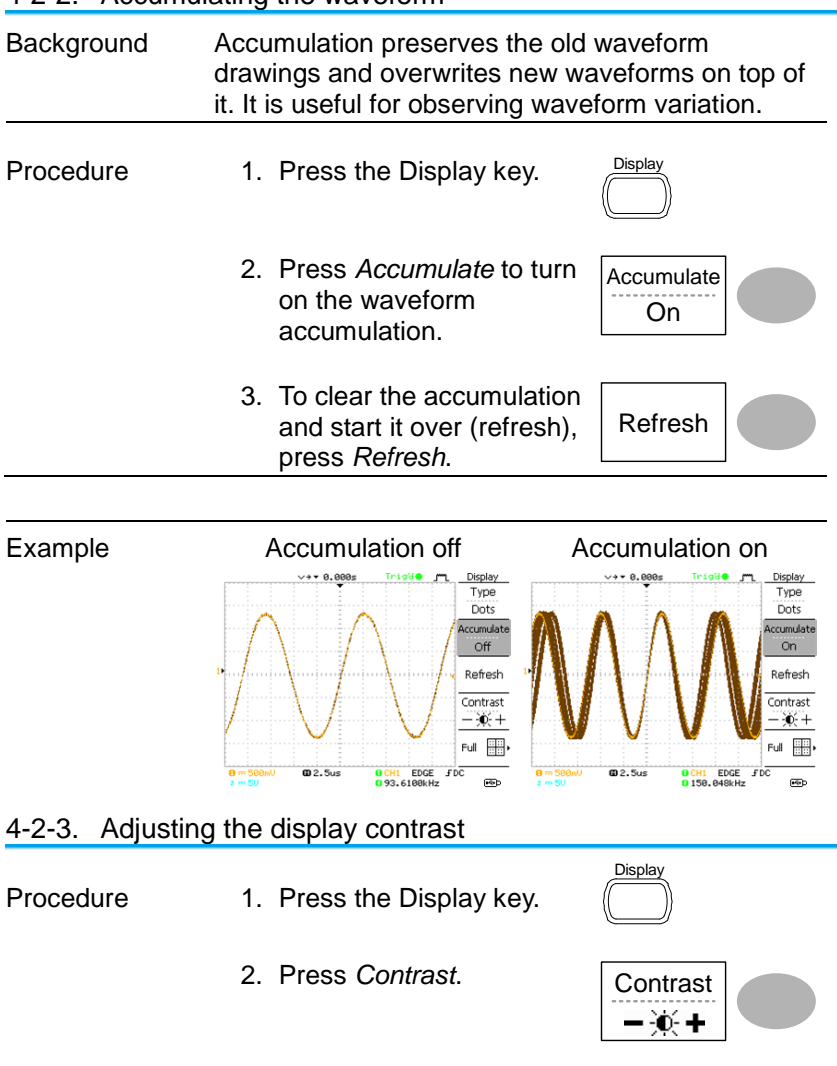

3. Turn the Variable knob left VARIABLE to lower the contrast (dark display) or right to raise the contrast (bright display).
#### 4-2-4. Selecting the display grid

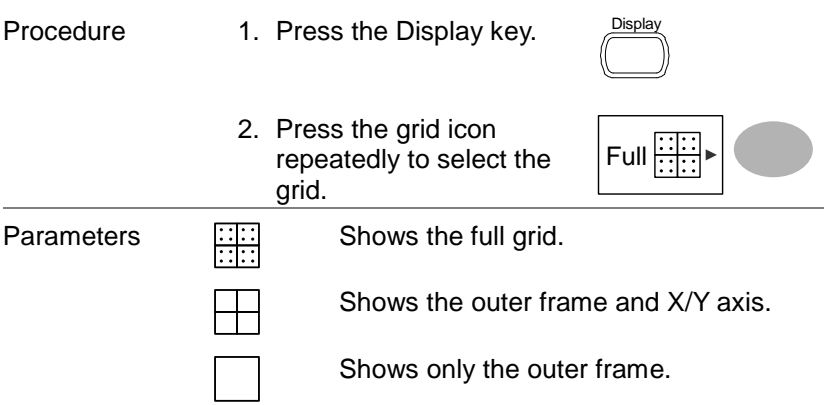

#### 4-3. Horizontal View

The Horizontal view section describes how to configure the horizontal scale, position, waveform update mode, window zoom, and X-Y mode.

#### 4-3-1. Moving the waveform position horizontally

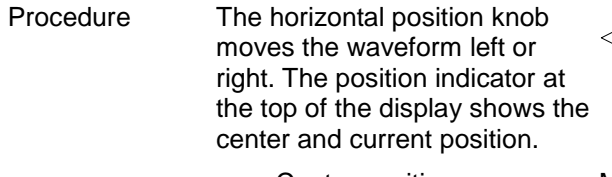

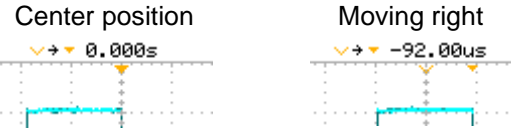

#### 4-3-2. Selecting the horizontal scale

Select horizontal To select the timebase (scale), scale turn the TIME/DIV knob; left (slow) or right (fast).

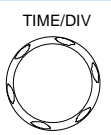

Range 1ns/div ~ 50s/div, 1-2.5-5-10 increment

The timebase indicator at the bottom of the display updates the current horizontal scale.

$$
\begin{array}{ccc}\n1 & = 50 & \text{①} & \text{①} & \text{①} \\
\hline\n0 & = 200 & 8^w & \text{①} & \text{100us} \\
\hline\n\end{array}
$$

4-3-3. Selecting the waveform update mode

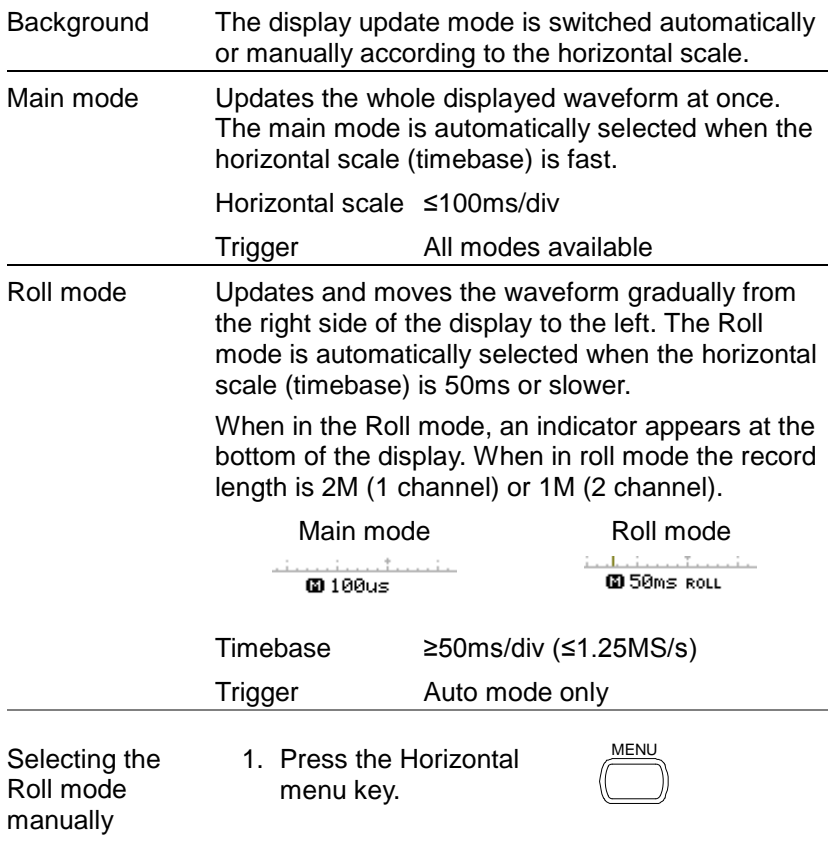

2. Press *Roll*. The horizontal scale automatically becomes 50ms/div and the waveform starts scrolling from the right side of the display (If the oscilloscope is already in the Roll mode, there will be no change).

Roll

#### 4-3-4. Zooming the waveform horizontally

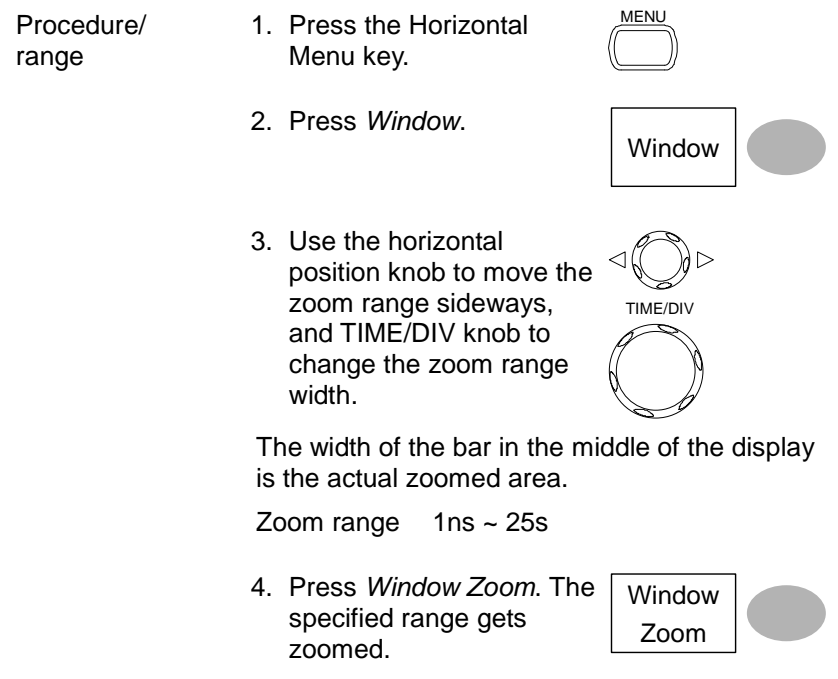

## Example

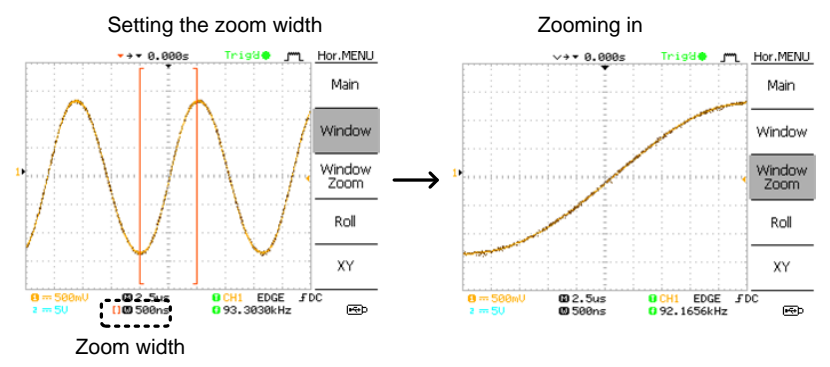

# 4-3-5. Viewing waveforms in the X-Y mode

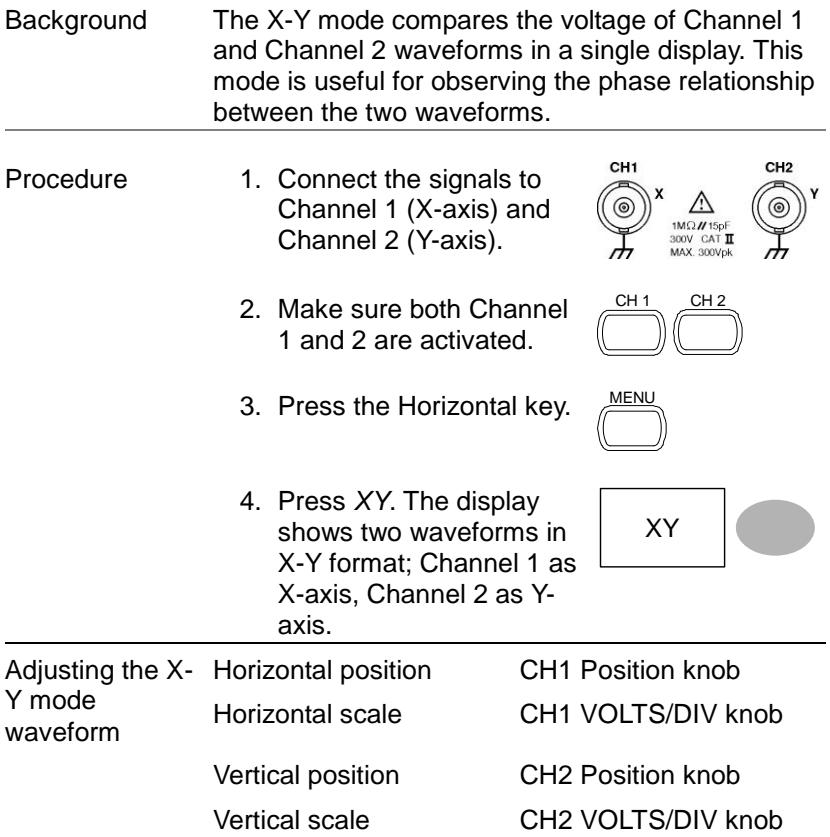

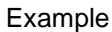

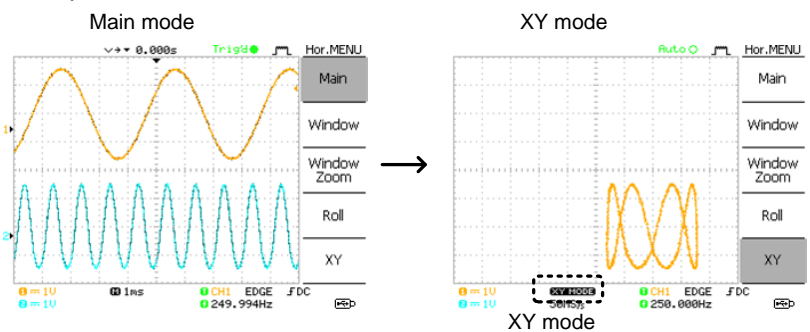

#### 4-3-6. Horizontal Adjustment Menu

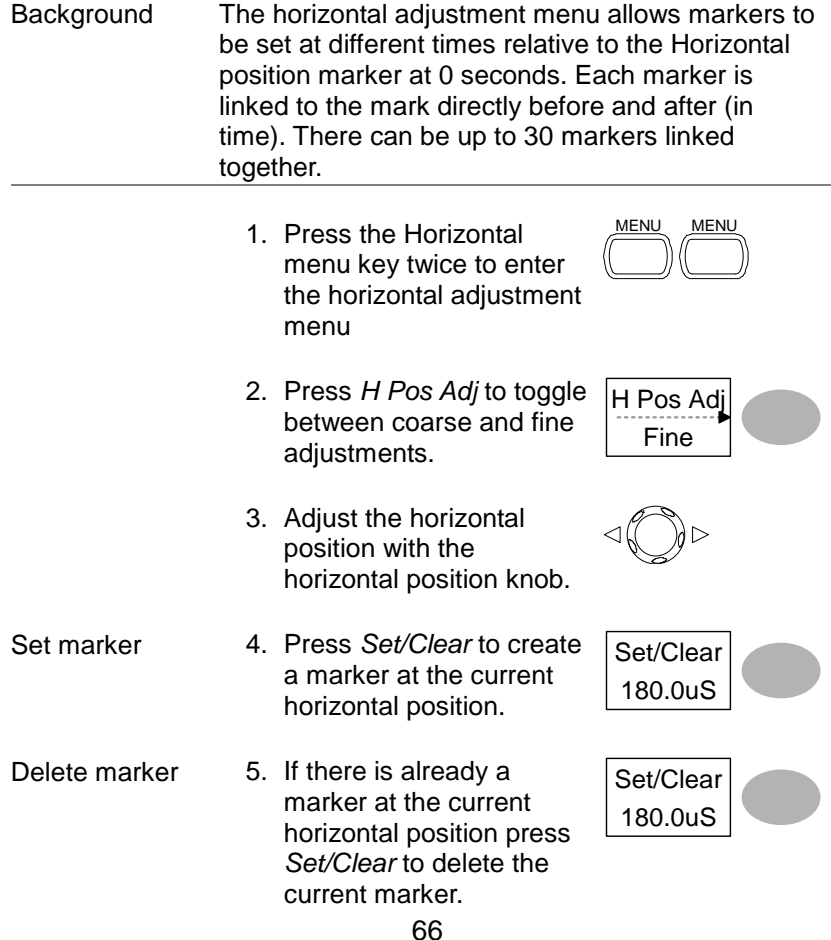

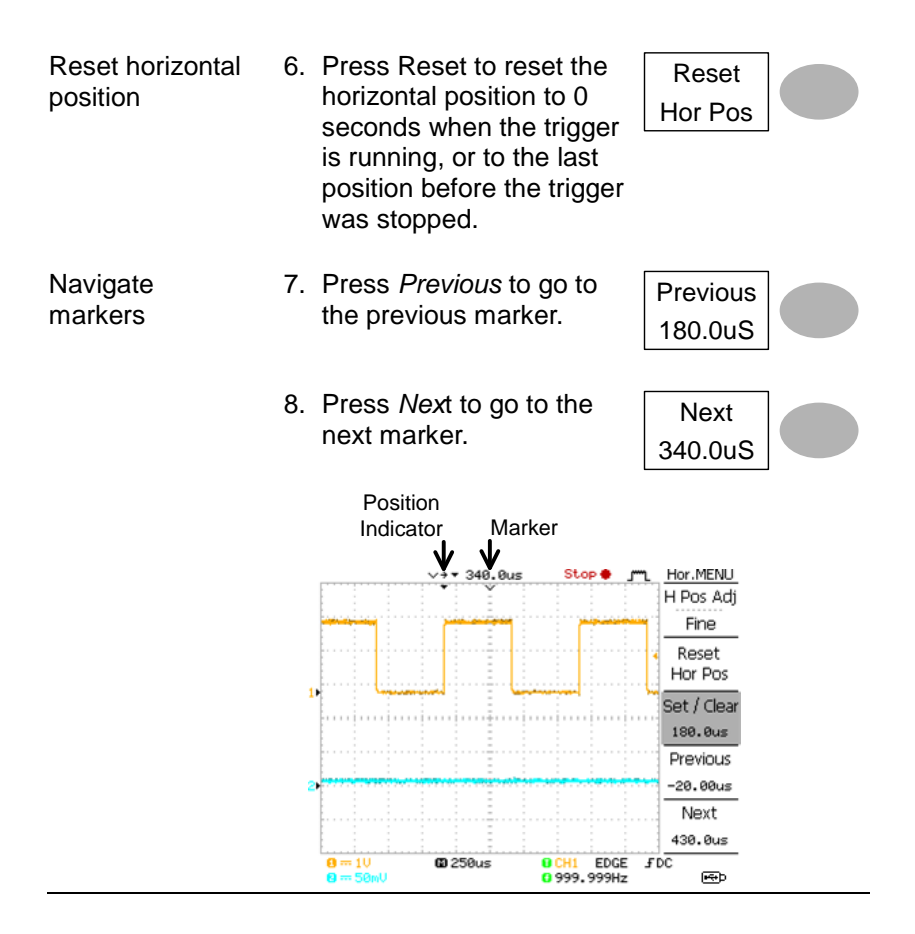

# 4-4. Vertical View (Channel)

The Vertical view section describes how to set the vertical scale, position, bandwidth limitation, coupling mode, and attenuation.

#### 4-4-1. Moving the waveform position vertically

Procedure To move the waveform up or down, turn the vertical position knob for each channel.

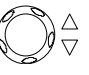

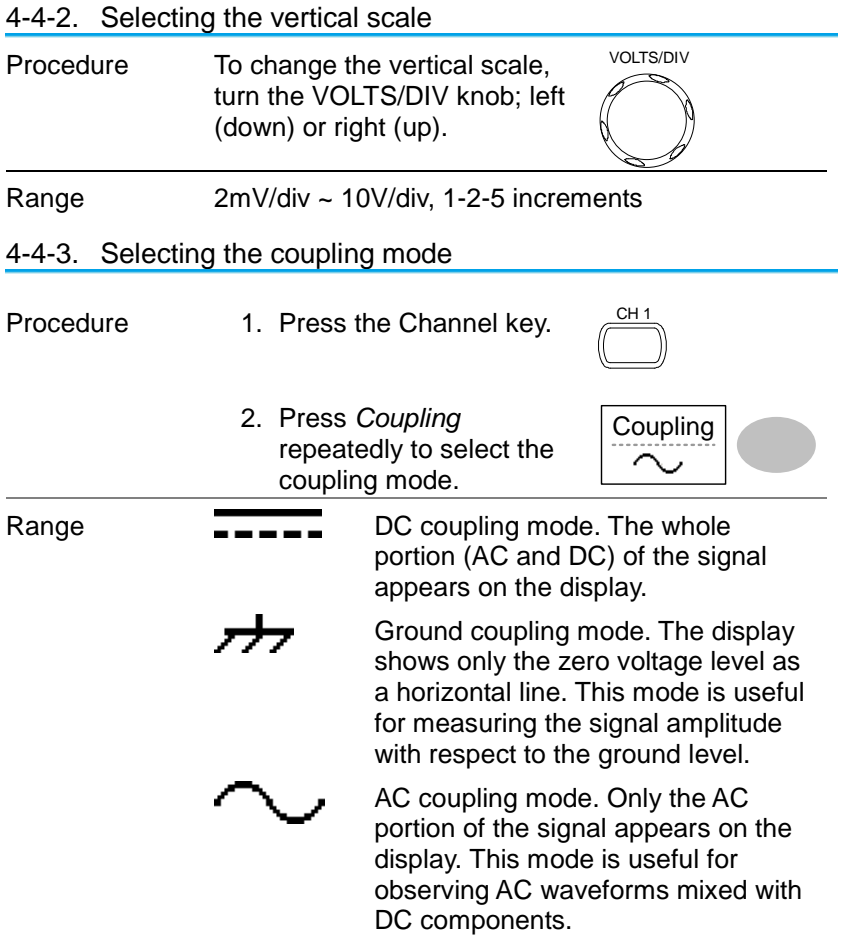

#### 4-4-4. Expand Vertical Scale Center / Ground

**Background** Normally when the vertical scale is increased, the scaled image is centered from ground. However a signal with a voltage bias could be obscured when the vertical scale is increased. The Expand Center function expands the image from the center of the signal, rather than ground.

### Expand Ground

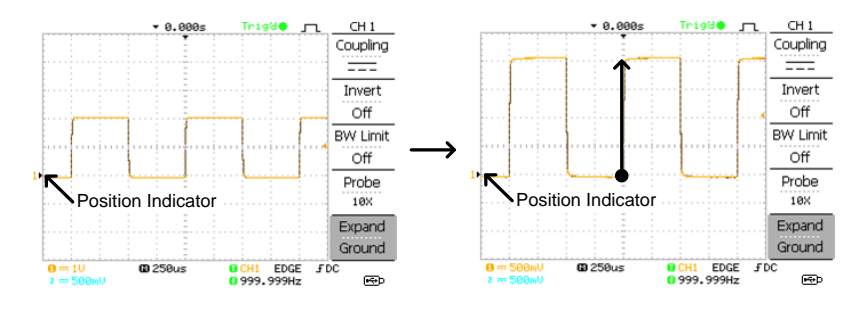

### Expand Center

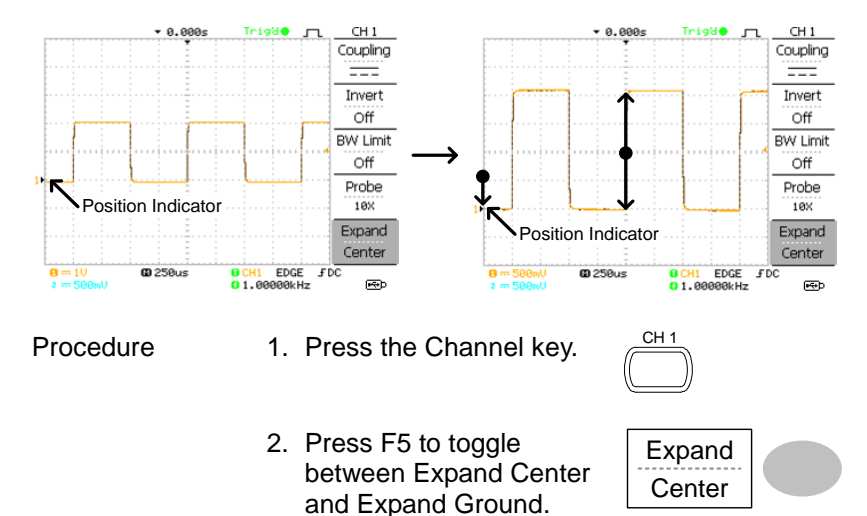

VOLTS/DIV 3. To change the vertical scale, turn the VOLTS/DIV knob; left (down) or right (up). The vertical scale indicator on the bottom left of the display changes accordingly. 4-4-5. Inverting the waveform vertically Procedure 1. Press the Channel key. CH 1 2. Press *Invert*. The Invert waveform becomes **Off** inverted (upside down) and the Channel indicator = 50 in the display shows a uò: = 200mV down arrow. Original **Inverted**  $4 - 0.0005$  $CH2$  $-0.0005$ Trigae  $CH2$ Trig Coupling Coupling ≕  $=$ Invert Invert Off On. **BW Limit BW Limit** Off Off Voltage Voltage  $10<sub>2</sub>$  $10<sub>X</sub>$ Expand Expand Ground Ground @ 500us  $1 = 10$ <br>B = 20 @ 500us **BCH1** EDGE  $FDC$  $\frac{1}{1} = 10$ <br> $\sqrt{9} = 20$ **O CH1 EDGE**<br>**Q 447.320Hz** EDGE  $FDC$ 0 447.327Hz **B** ⊕

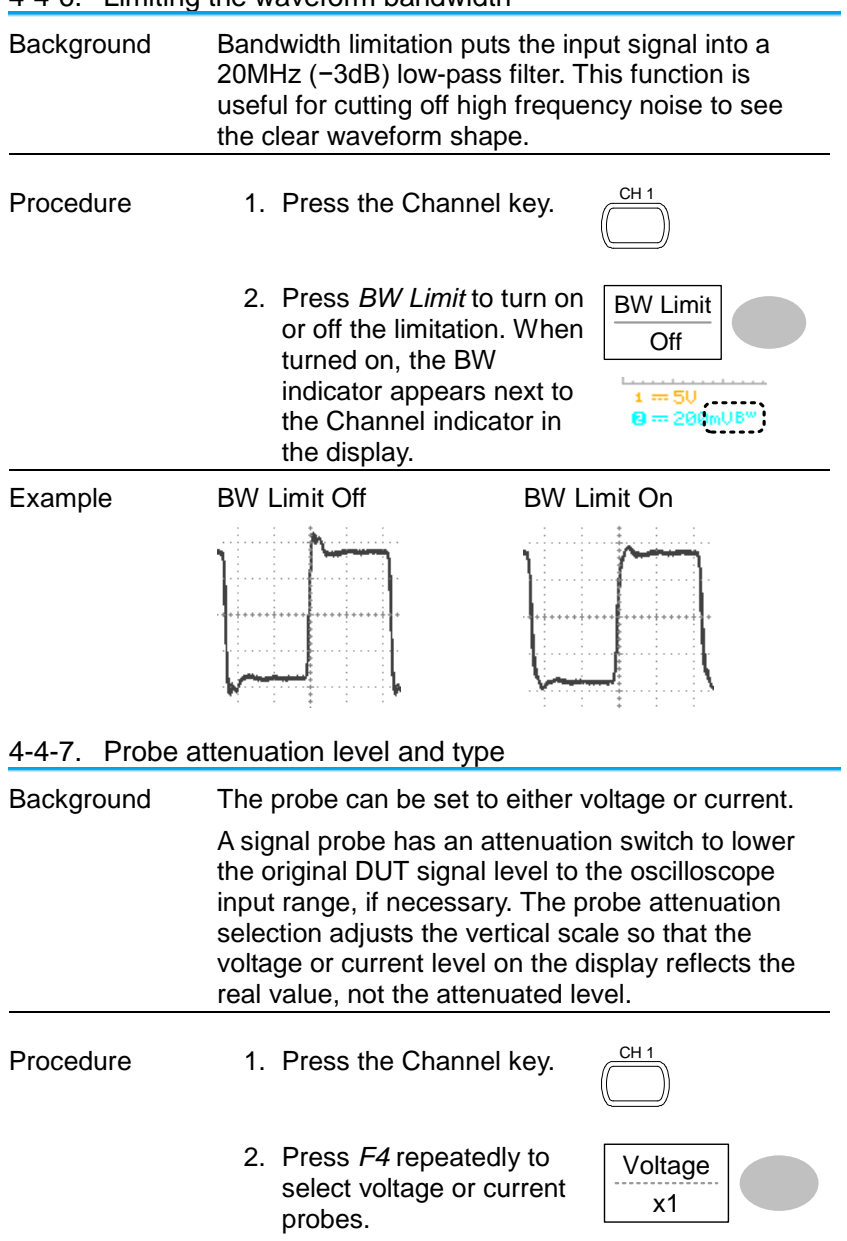

#### 4-4-6. Limiting the waveform bandwidth

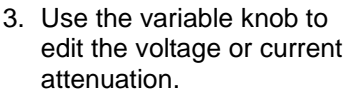

4. The voltage/current scale in the channel indicator changes accordingly. There is no change in the waveform shape.

VARIABLE

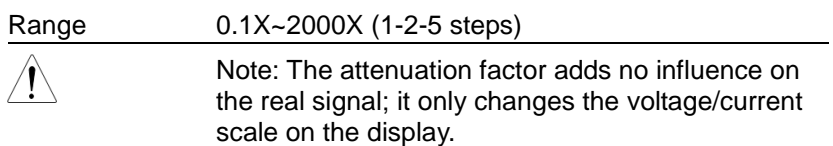

# 4-5. Trigger

The Trigger function configures the conditions by which the oscilloscope captures the incoming signals.

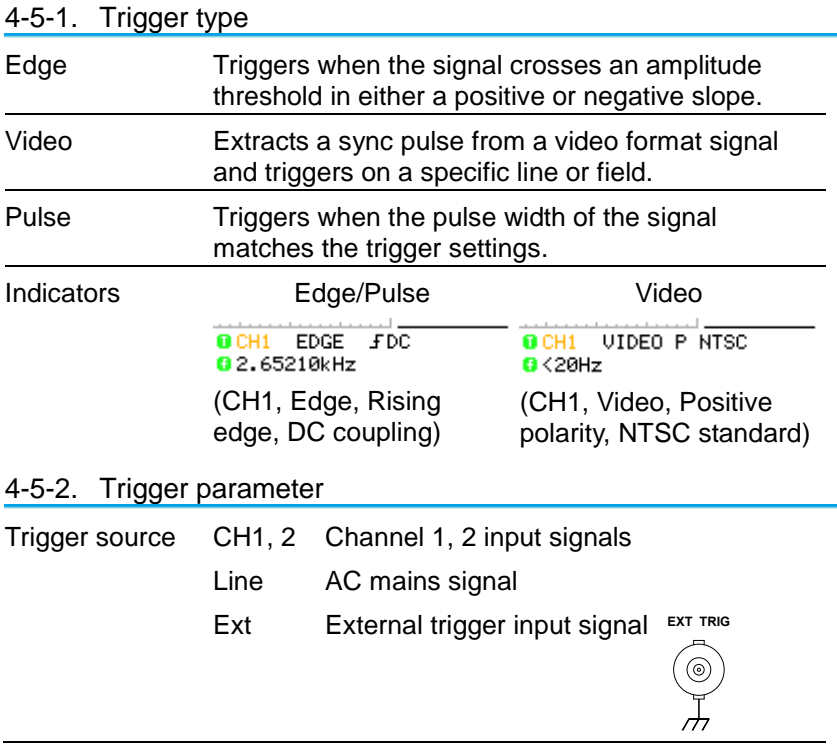

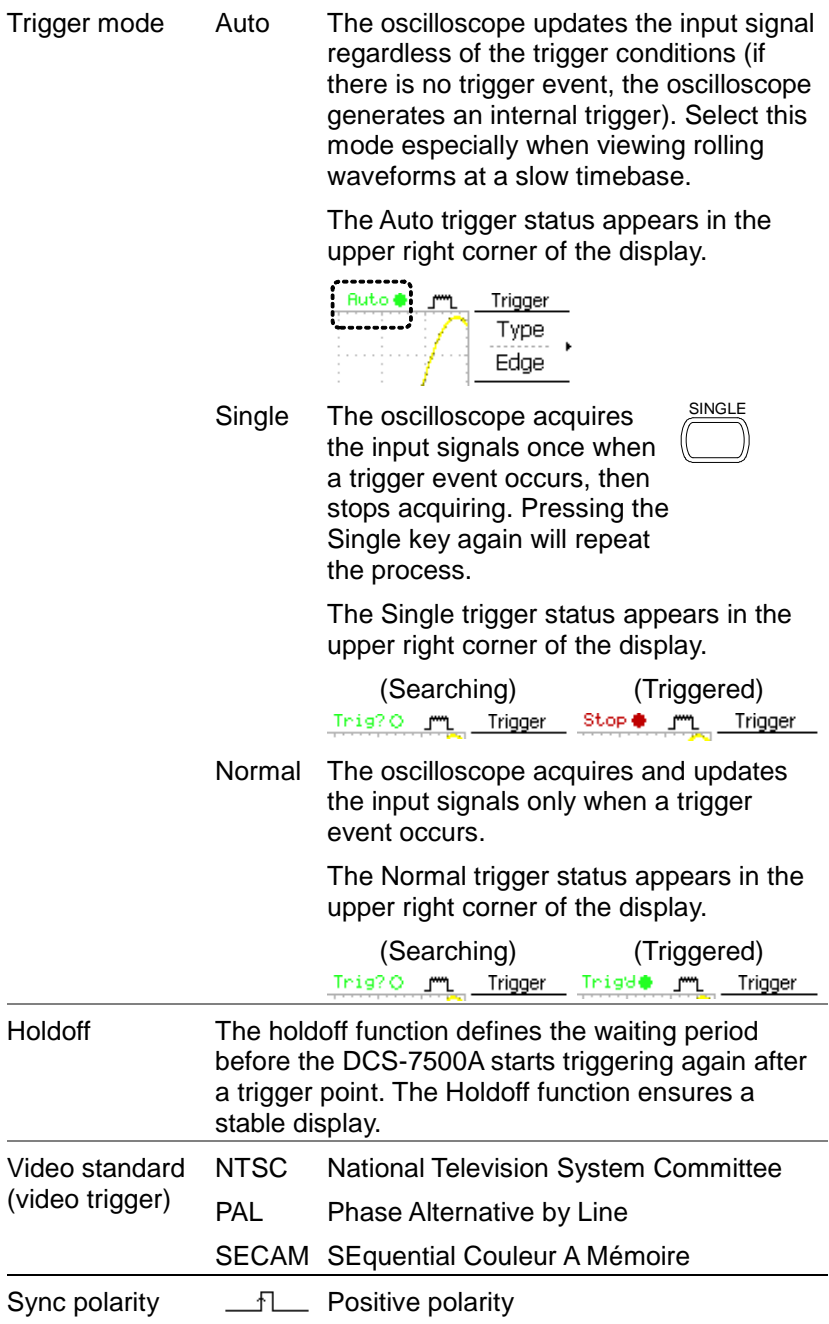

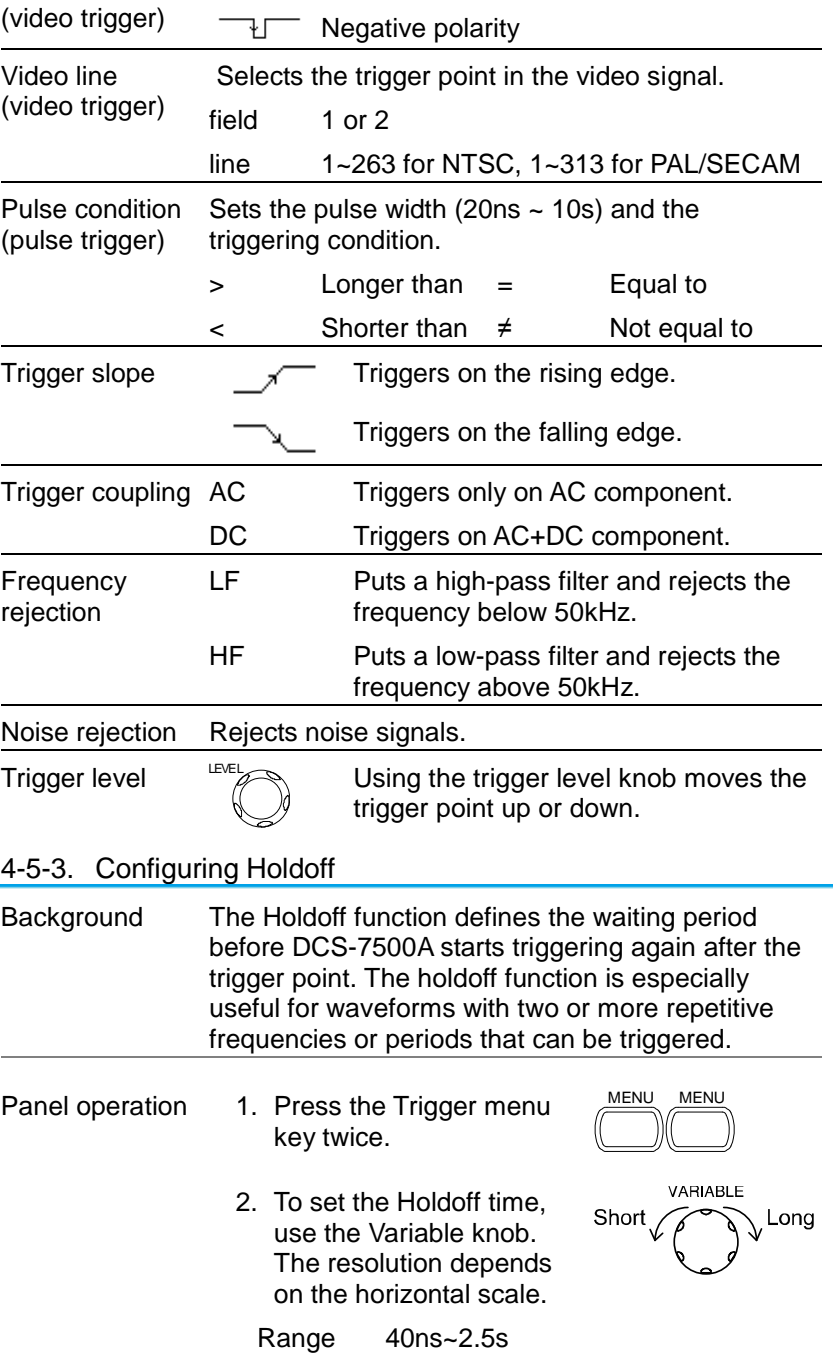

Pressing *Set to Minimum* sets the Holdoff time to the minimum, 40ns.

Holdoff 40.0ns

Note: The holdoff function is automatically disabled when the waveform update mode is in Roll mode.

# 4-5-4. Configuring the edge trigger

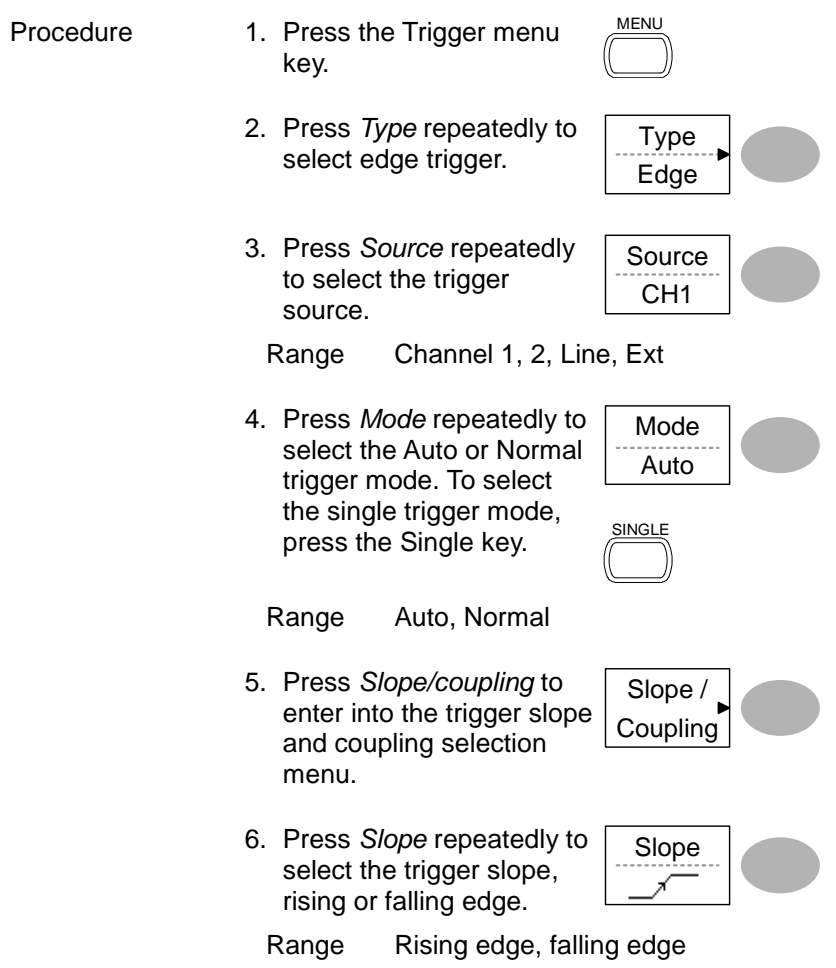

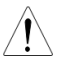

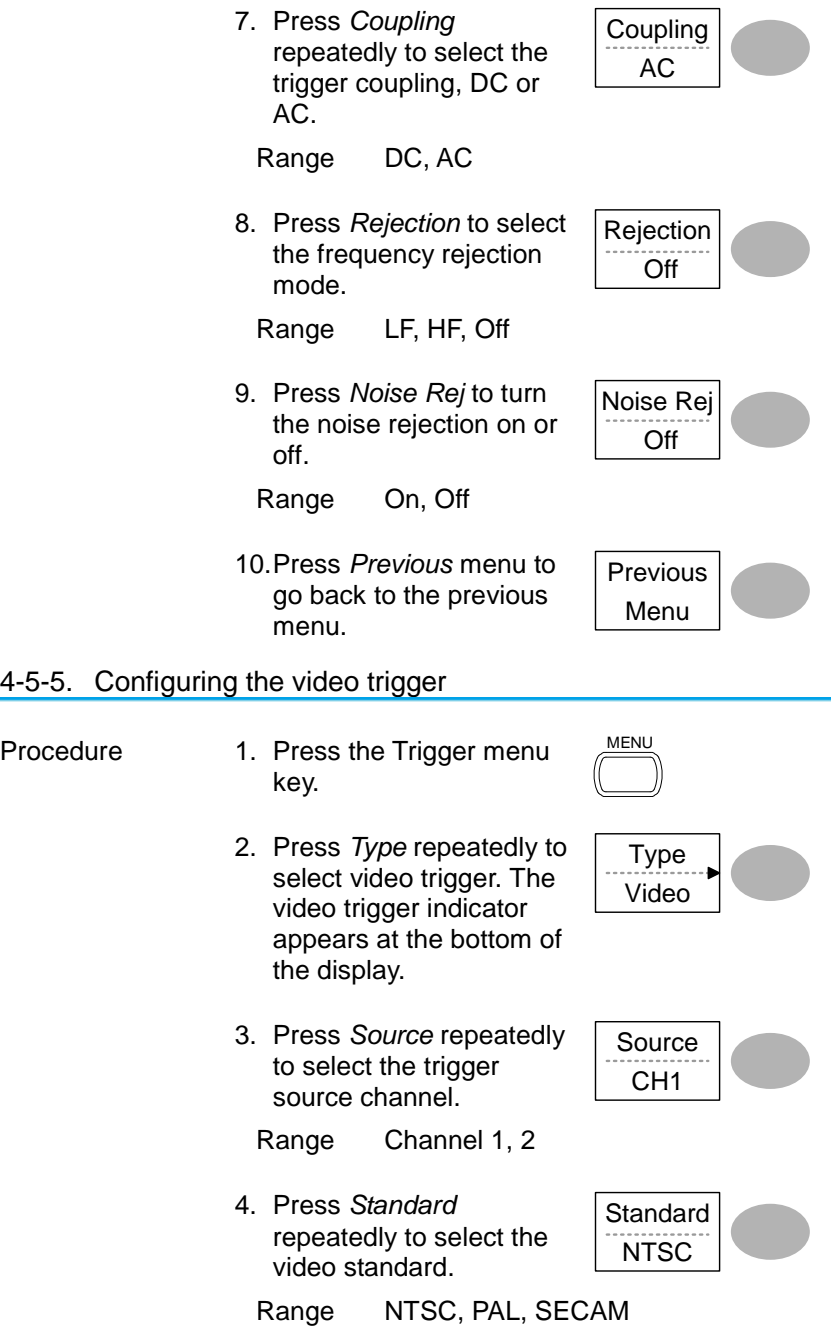

5. Press *Polarity* repeatedly to select the video signal polarity.

Polarity F

Range positive, negative

6. Press *Line* repeatedly to select the video field line. Use the Variable knob to select the field.

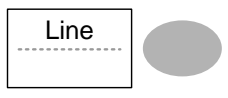

VARIABLE

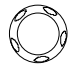

Field NTSC: 1 ~ 262 (Field 2), 1 ~ 263 (Field 1) PAL/SECAM: 1 ~ 312 (Field 2), 1 ~ 313 (Field1)

#### 4-5-6. Configuring the pulse width trigger

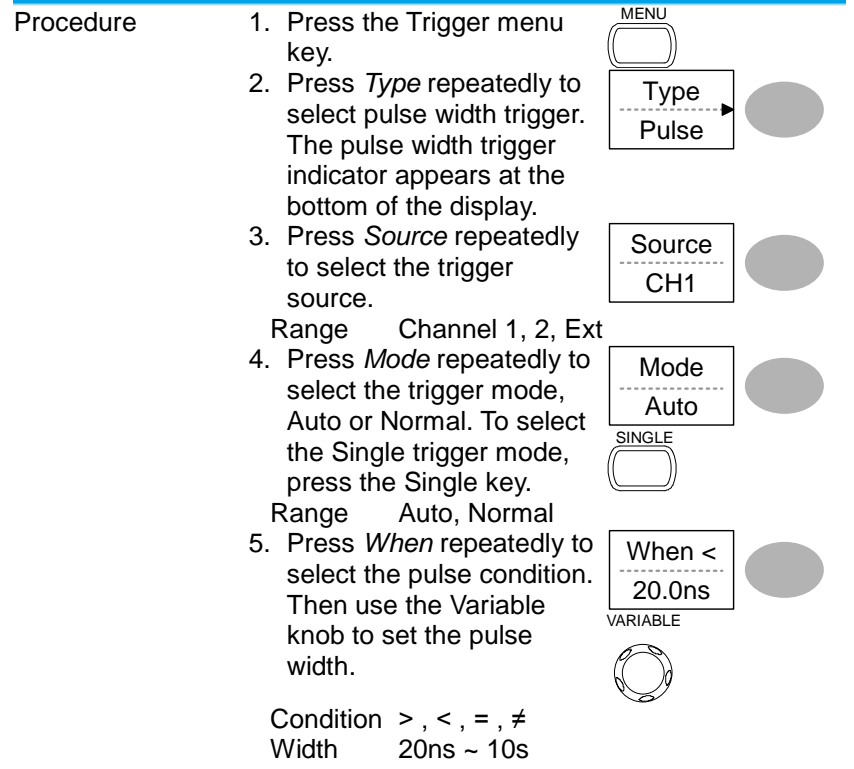

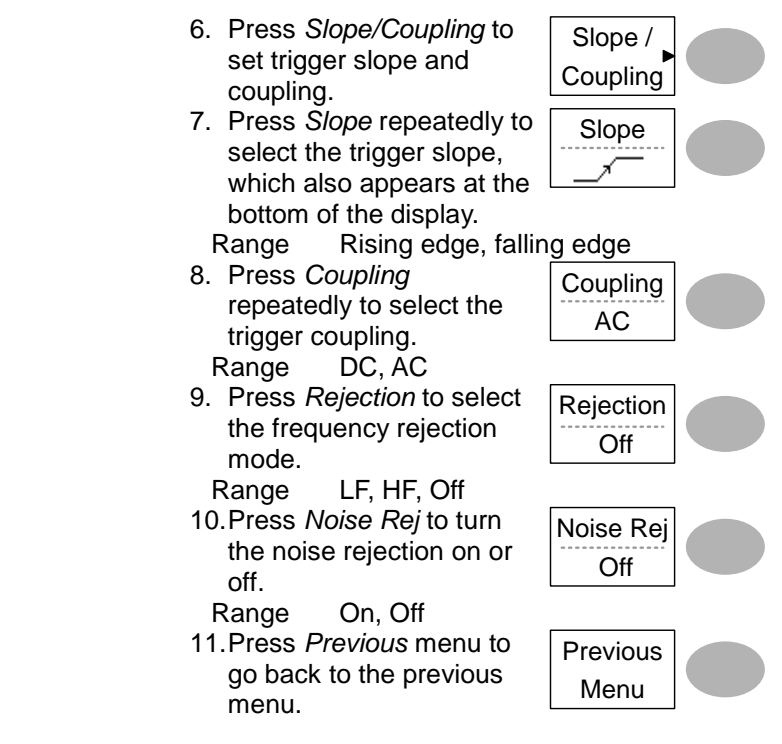

#### 4-5-7. Manually triggering the signal

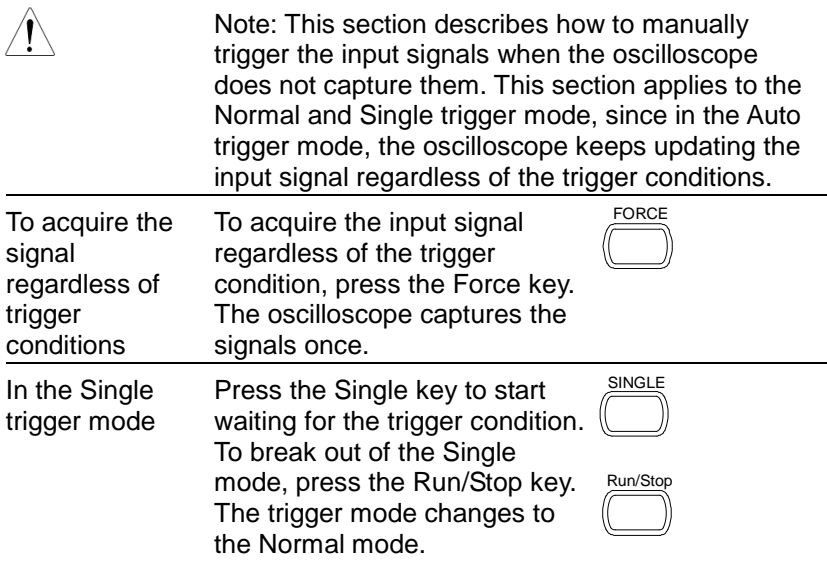

# 4-6. Remote Control Interface

The Remote control interface section describes how to set up the USB interface for PC connection. Remote control command details are described in the DCS-7500A Programming Manual.

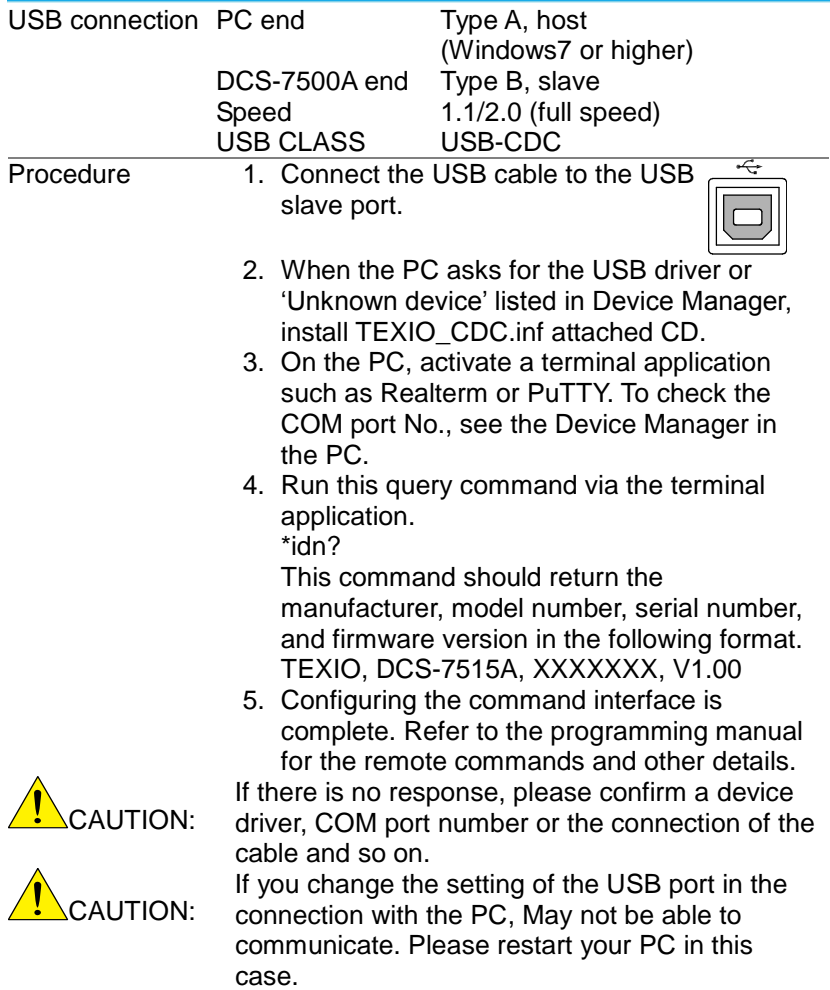

### 4-7. Control with the "FreeWave"

It is possible to control from PC by using the application the FreeWave attached CD.

It is also possible to control the application by using GUI and the command. For details about commands, see the DCS-7500A programming manual.

#### 4-7-1. System requirements

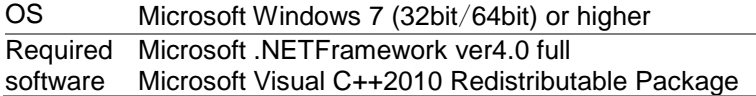

Before you install the FreeWave ,Check the required software by "Control panel > Add or remove program". Please install required software If you can't find.

You must have administrator account to install software.

This application features and display may change to allow for the upgrade.

#### 4-7-2. Icon

Each screen is switched by selecting icon in the upper part of the screen. The function of the button of each icon is as follows.

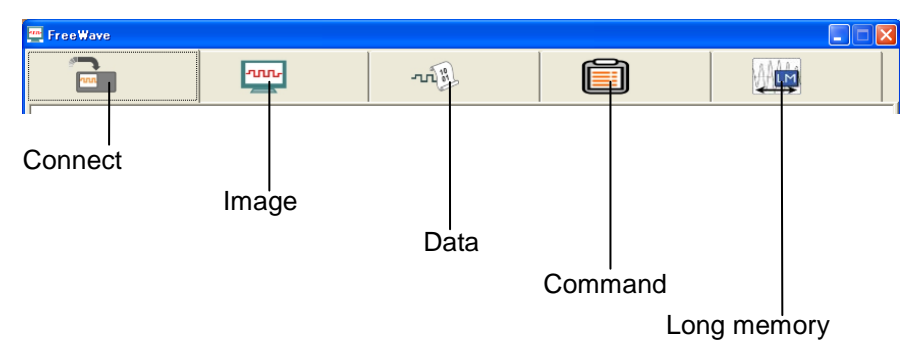

# 4-7-3. Connect screen

It is screen to select the model that controls from the Free Wave.

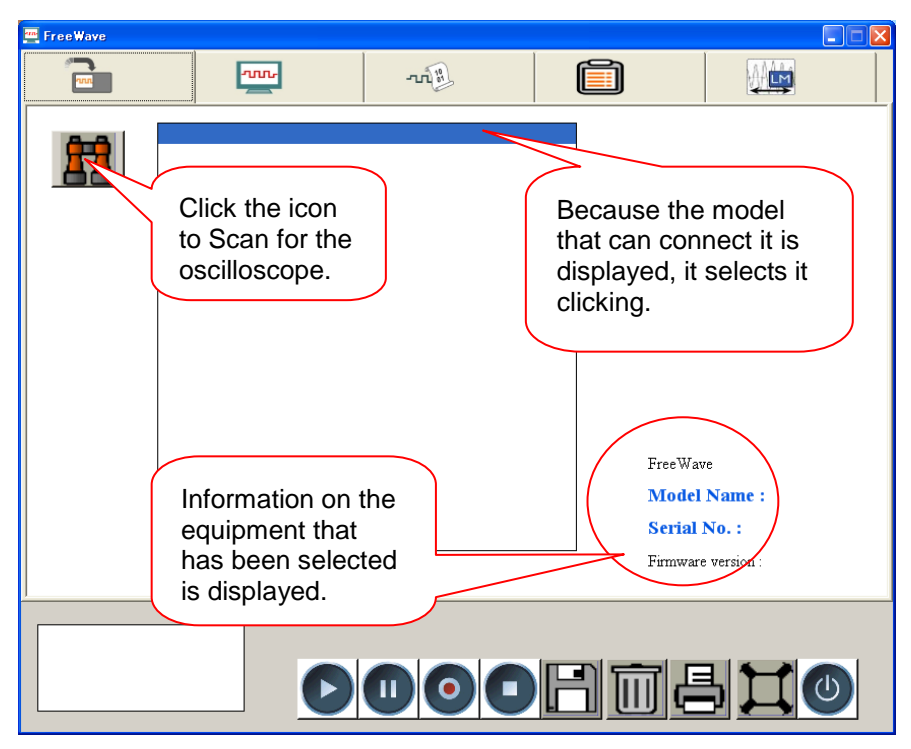

Click the scan icon to Scan for the oscilloscope. Depending on the environment of the PC may take a minute to startup and update.

# 4-7-4. Image screen 1

When the  $\triangleright$  button under the screen is pushed, the display is in real time displayed.

The displayed image can be preserved as data in the printout and PC.

The image screen is two kinds, and changes into another type if the button on the left is pushed.

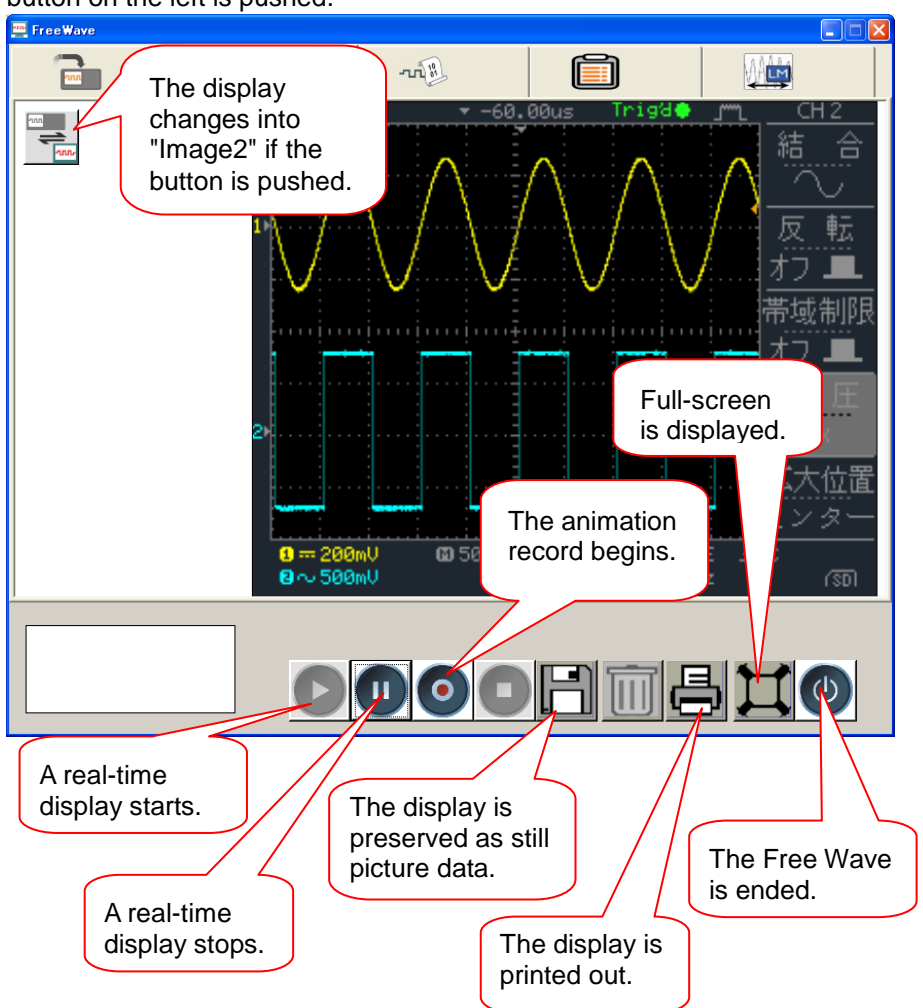

# 4-7-5. Image screen 2

The main body can be operated by clicking the switch part of the panel, and turning mouse's wheel on the switch.

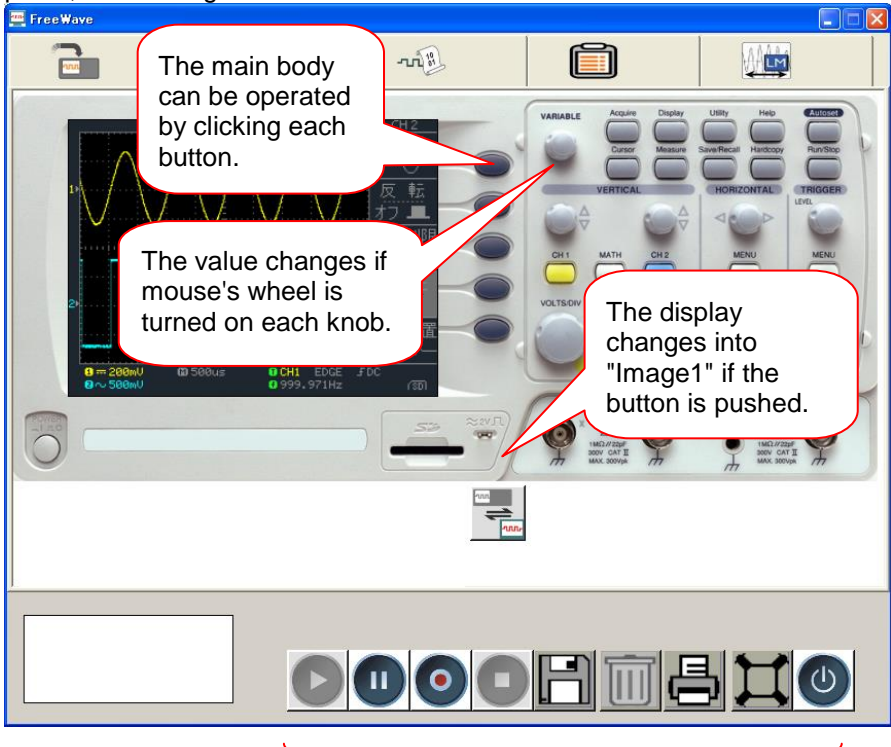

The screen can be preserved as a still picture or animation, and be printed out.

・How to operate the knob.

When you operate a knob with a mouse, movement is different from the left half of the knob in the right half.

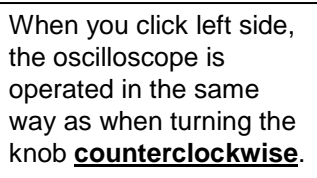

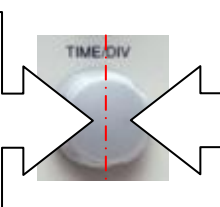

When you click right side, the oscilloscope is operated in the same way as when turning the knob **clockwise**.

# 4-7-6. Data screen

When the  $\triangleright$  button under the screen is pushed, a waveform data (4k/ch) is taken into the Free Wave and displayed.

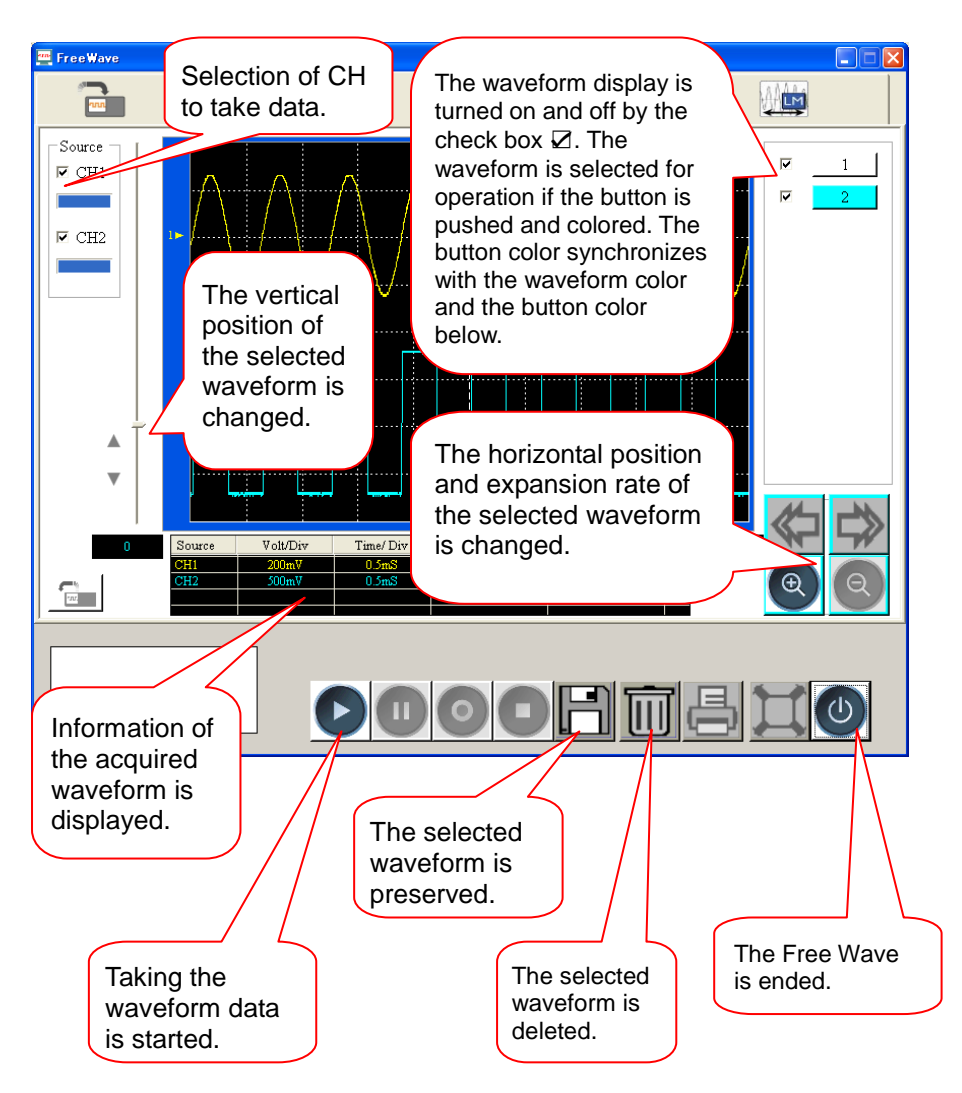

#### 4-7-7. Command screen

The commands are displayed as the command tree at the left of the screen, and the command list can be made by selecting the command from the tree and moving to the command list in the right of the screen. After the command is listed, the command is sequentially executed from top of the list window when the  $\triangleright$  button is pushed

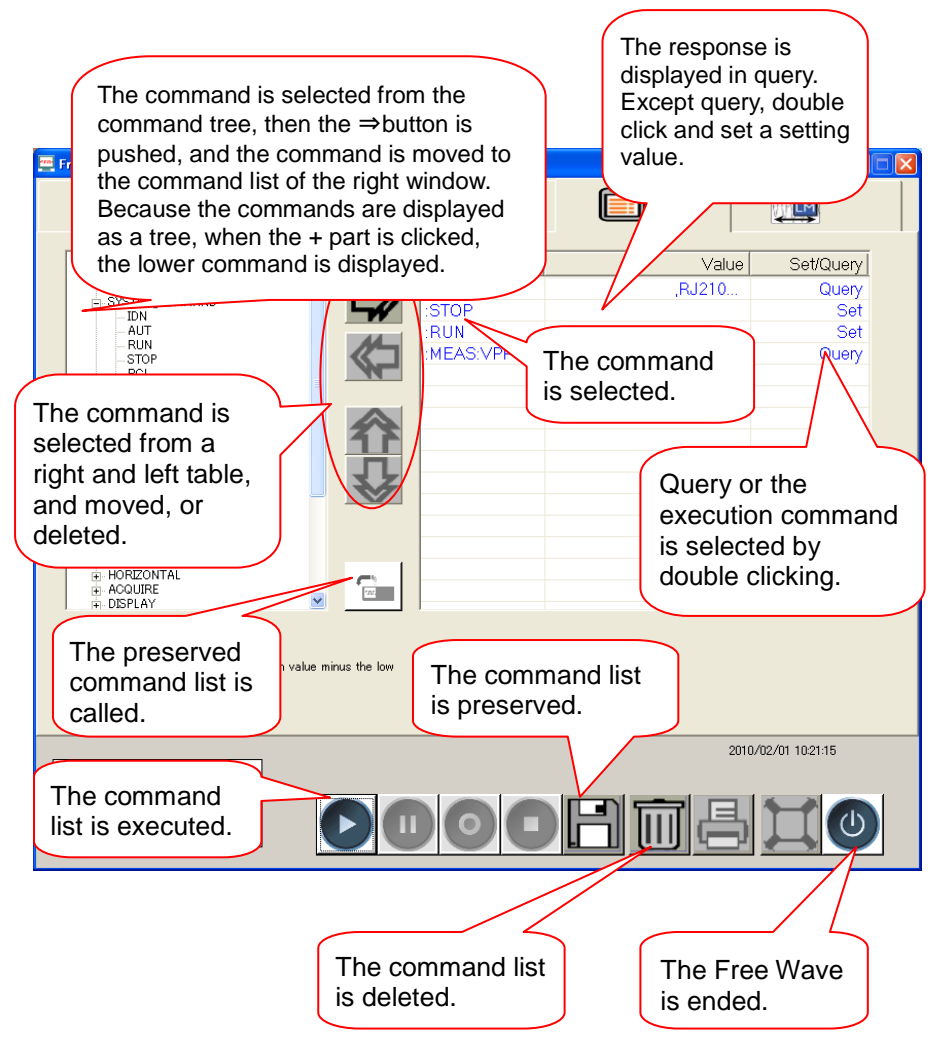

### 4-7-8. Long memory screen

When the  $\triangleright$  button under the screen is pushed, a waveform data (1M/ch or 2M/ch) is taken into the Free Wave and displayed.

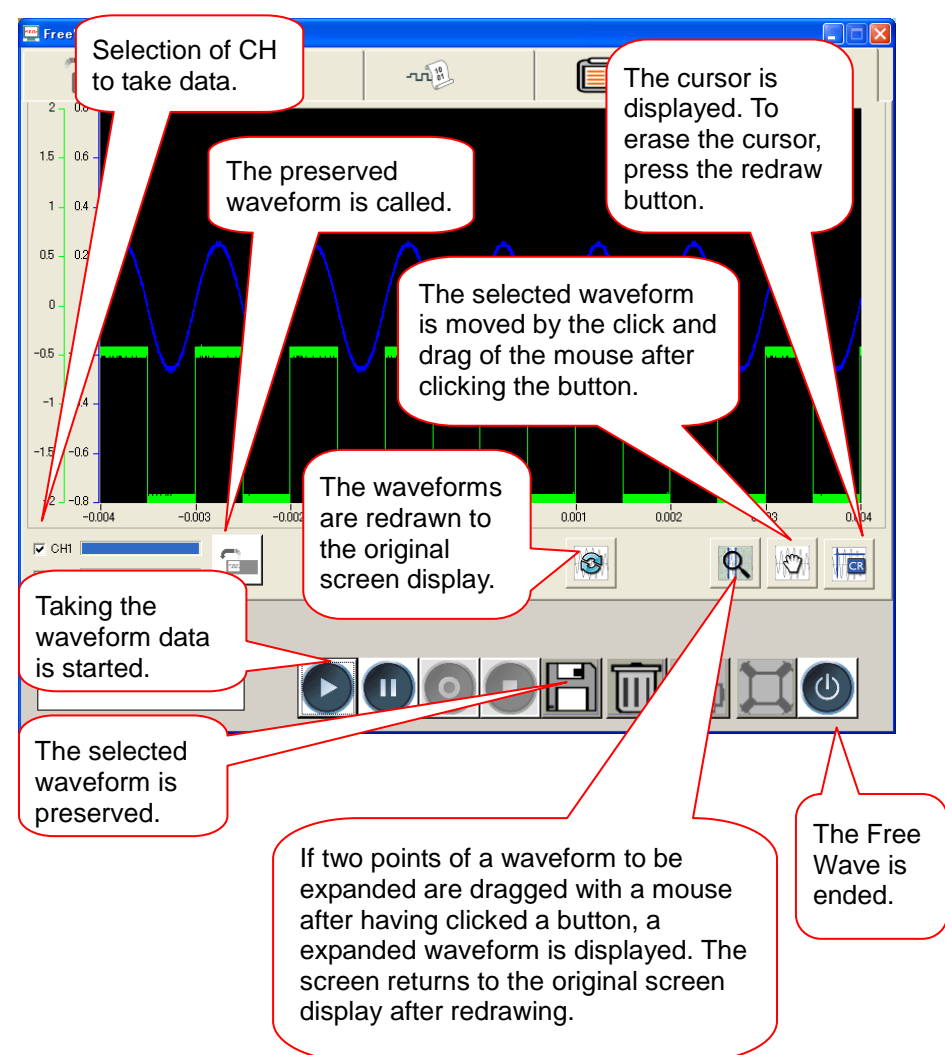

## 4-8. System Settings

The system settings show the oscilloscope's system information and allow changing the language.

#### 4-8-1. Viewing the system information

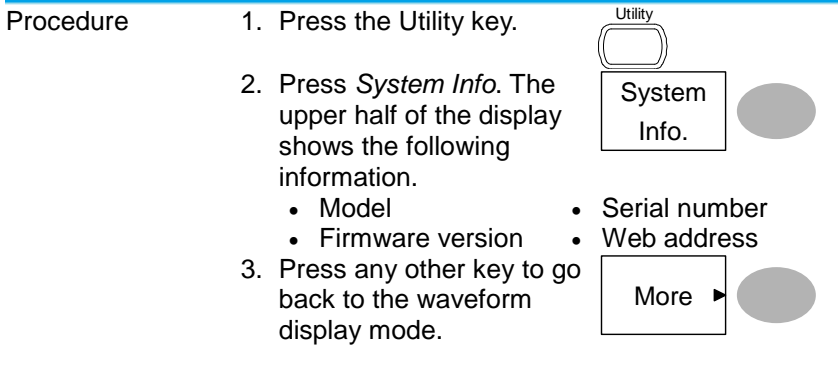

#### 4-8-2. Selecting the language

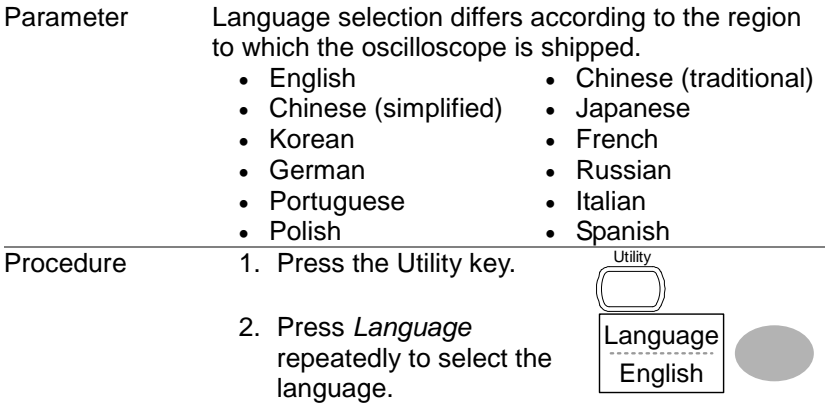

# **5. SAVE/RECALL**

The save function allows saving display images, waveform data, and panel settings into the oscilloscope's internal memory or to the front panel USB port. The recall function allows recalling the default factory settings, waveform data, and panel settings from the oscilloscope's internal memory or from USB.

5-1. File Structures

Three types of file are available: display image, waveform file, and panel settings.

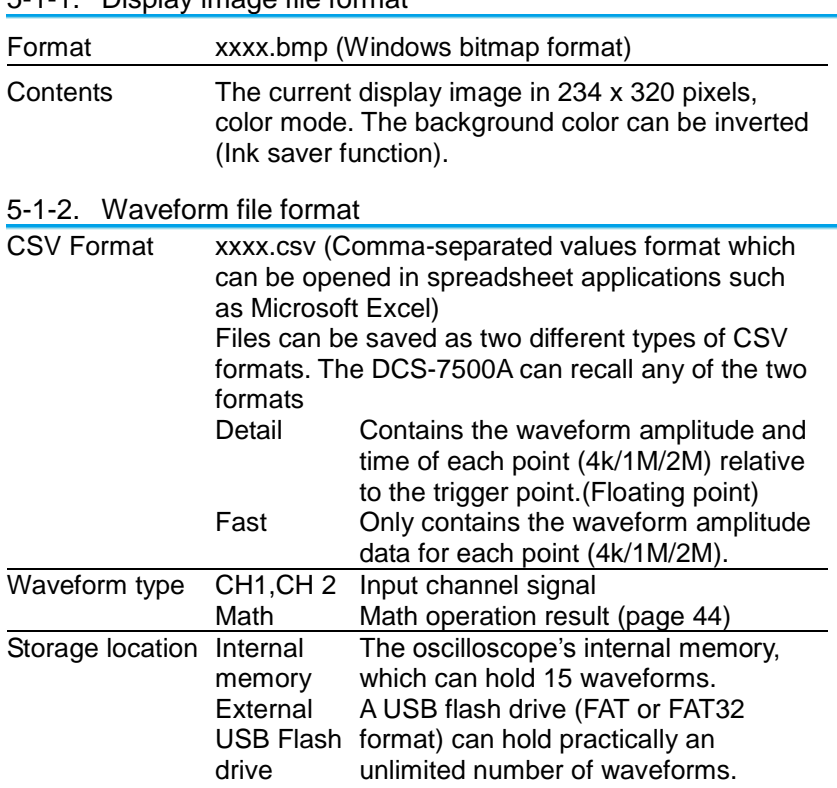

5-1-1. Display image file format

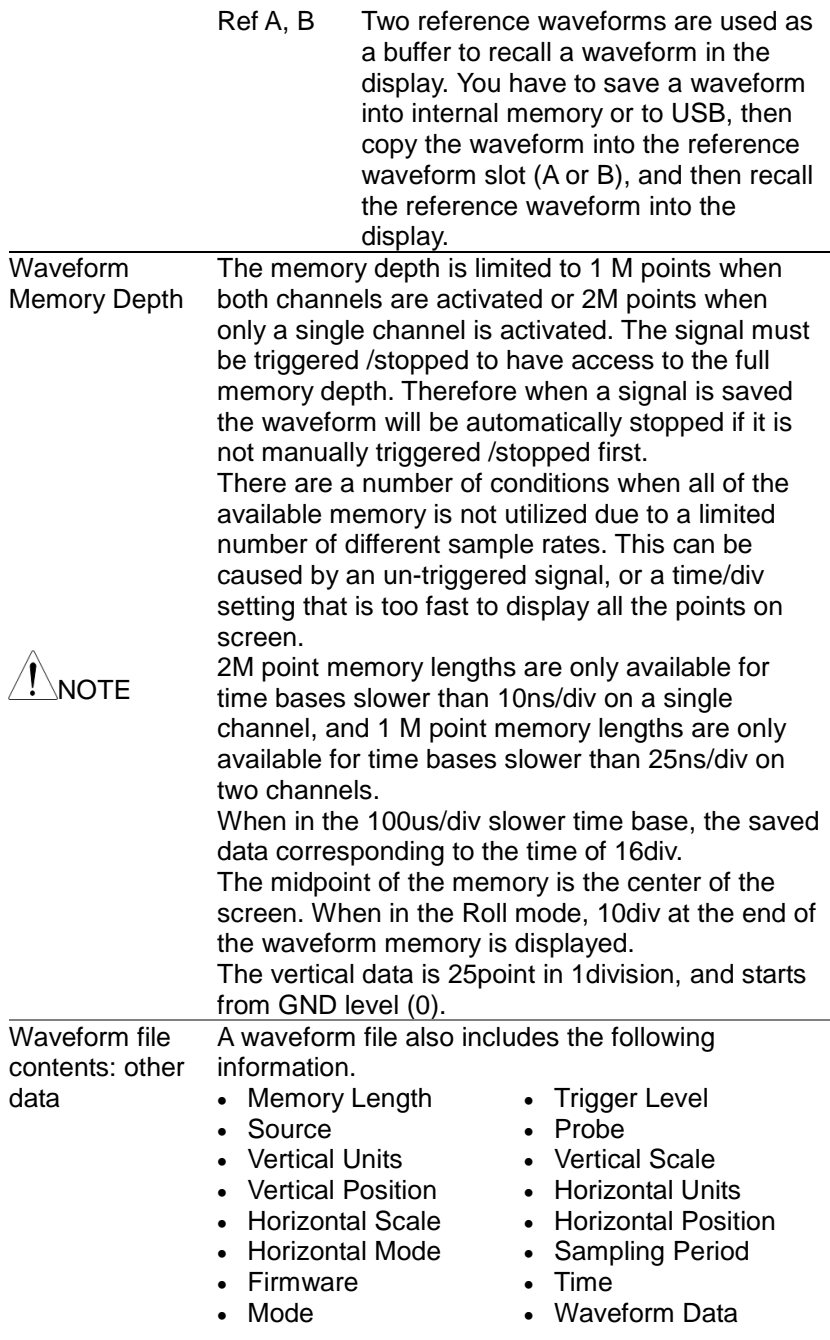

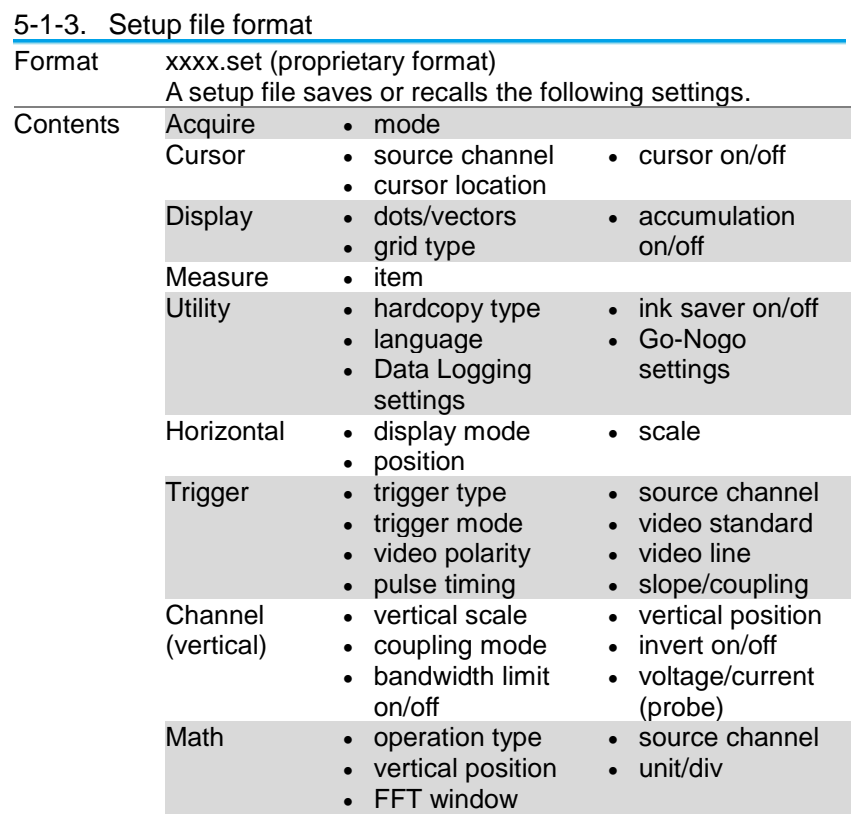

# <span id="page-101-0"></span>5-1-4. Using the USB file utilities

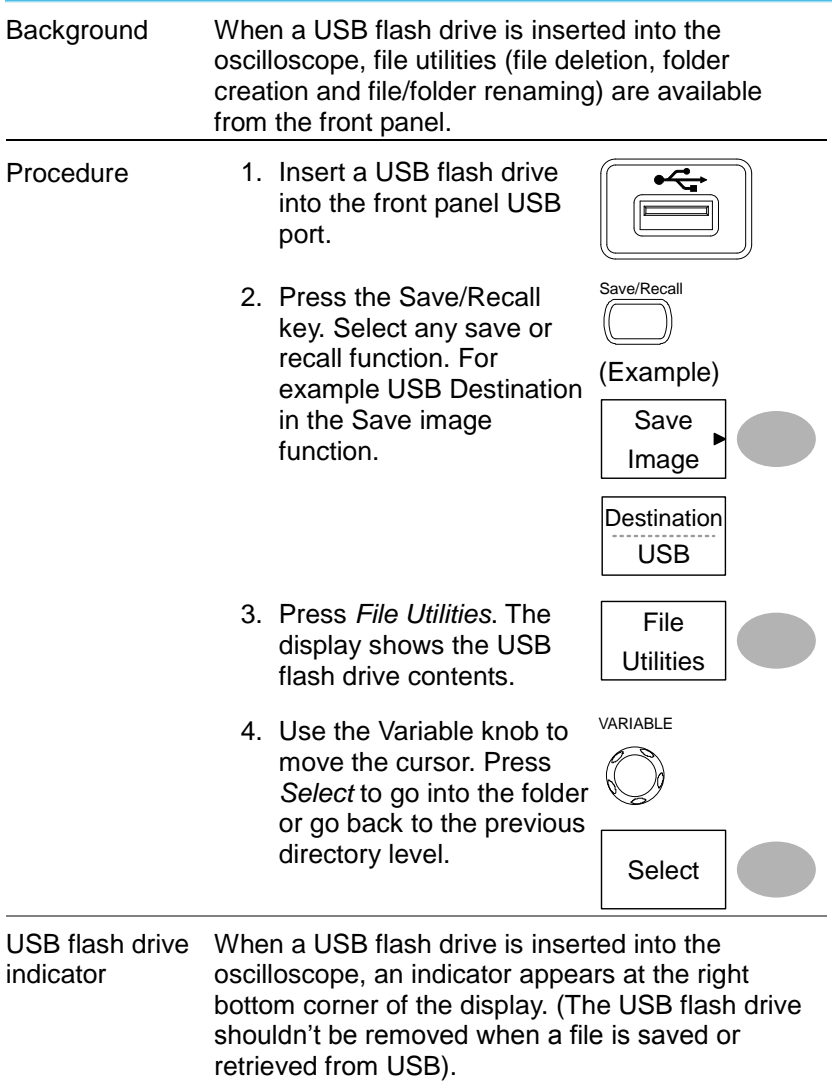

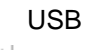

 $\frac{1}{20}$ ⊕

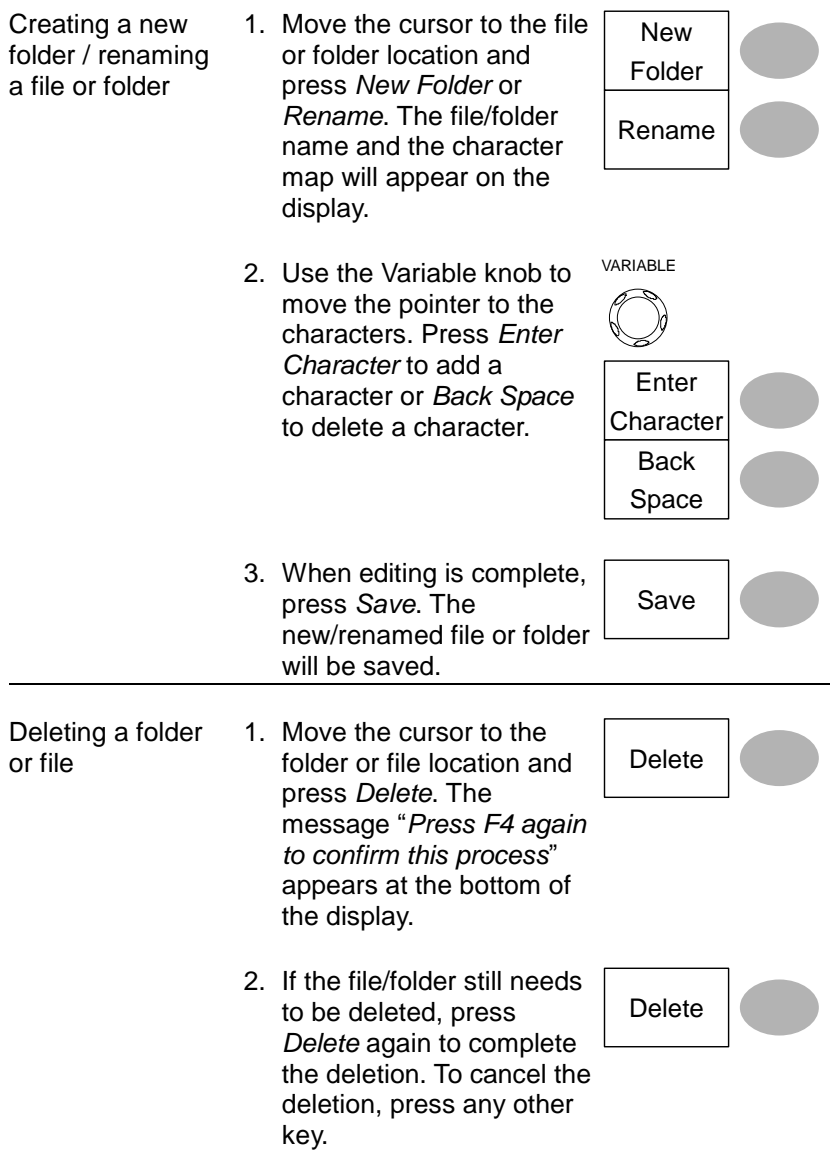

# 5-2. Quick Save (HardCopy)

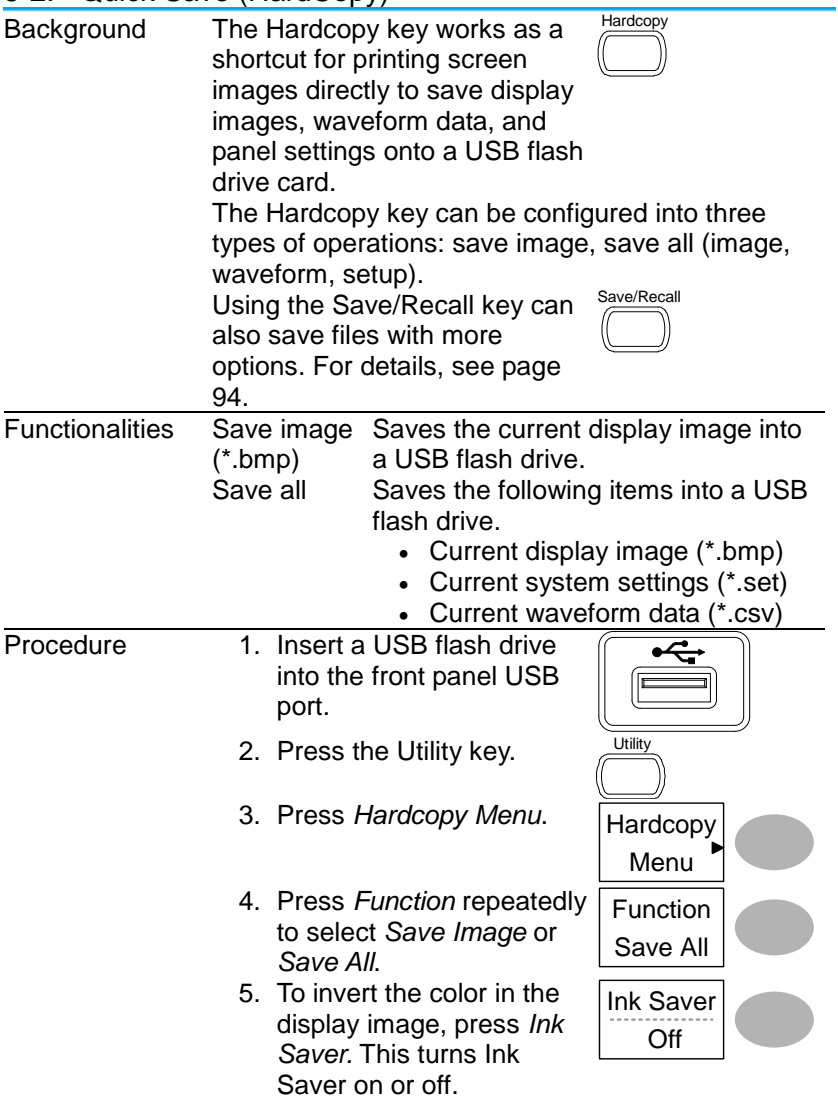

6. If *Save Image* was selected, press *Mem Leng* repeatedly to select *USB Normal* or *USB 1M/2M*. USB Normal and USB 1M/2M sets the waveforms to a 4k and 1M/2M memory length when saving, respectively. 1M memory length is available when both CH1 and CH2 are active; 2M memory length is available when a single channel is active only. Mem Leng **Hardcopy** 

USB1M

7. Press the Hardcopy key. The file or folder will be saved to the root directory of the USB flash drive.

#### <span id="page-104-0"></span>5-3. Save

This section describes how to save data using the Save/Recall menu.

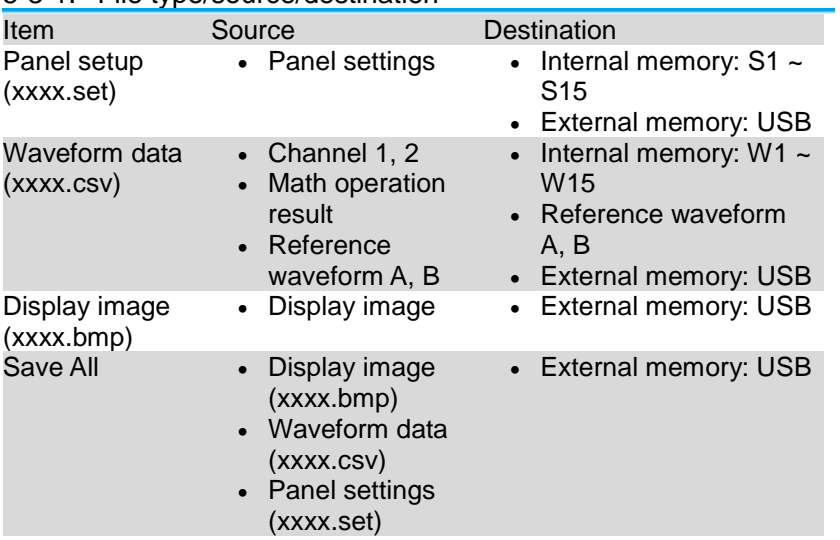

5-3-1. File type/source/destination

# 5-3-2. Saving the panel settings

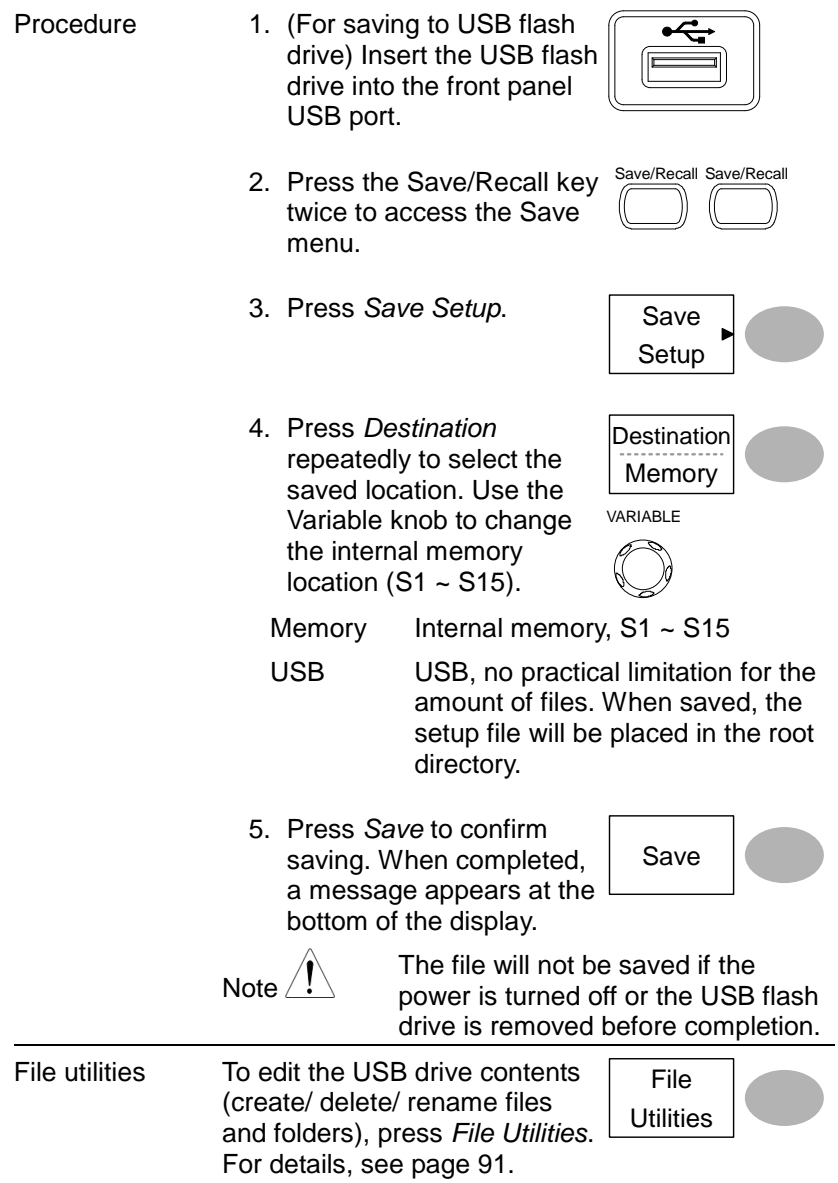

5-3-3. Saving the waveform

| Procedure | 1. (For saving to USB flash<br>drive) Insert the USB flash<br>drive into the front panel<br>USB port.                                                                 |
|-----------|----------------------------------------------------------------------------------------------------|
|           | Save/Recall Save/Recall<br>2. Press the Save/Recall key<br>twice to access the Save<br>menu.                                                                          |
|           | 3. Press Save Waveform.<br>Save<br>Waveform                                                                                                    |
|           | 4. Press Source. Use the<br>Source<br>Variable knob to select<br>the source signal.<br>VARIABLE                                                                       |
|           |                                                                                                    |
|           | CH1, CH2<br>Channel 1, Channel 2<br>Math<br>Math operation result (page 44)<br>Internally stored reference<br>RefA, B<br>waveforms A, B                               |
|           | 5. Press Destination<br>Destination<br>repeatedly to select the<br>Memory<br>file destination. Use the<br>VARIABLE<br>Variable knob to select<br>the memory location. |
|           | Internal memory, W1 ~ W15<br>Memory                                                                                                    |
|           | <b>USB</b><br>Save to the USB flash drive with a                                                                                                    |
|           | Normal<br>4k waveform memory length.<br>USB <sub>1M</sub><br>Save to the USB flash drive with a                                                                       |
|           | 1M waveform memory length. For<br>2 channel operation only.                                                                                                    |
|           | USB <sub>2M</sub><br>Save to the USB flash drive with a<br>2M waveform memory length. For<br>single channel operation only.                                           |
|           | Internal reference waveform, A/B<br>Ref                                                                                                    |
|           | 6. Press Save to confirm                                                                                                    |
|           | Save<br>saving. When completed,                                                                                                    |
|           | a message appears at the<br>bottom of the display.                                                                                                    |

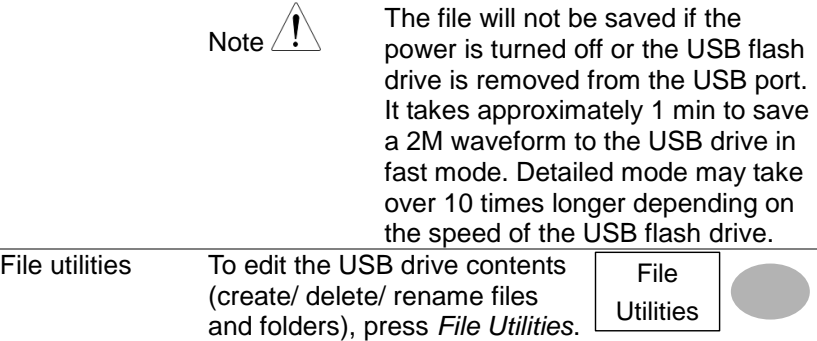

For details, see page [91.](#page-101-0)

5-3-4. Saving the display image

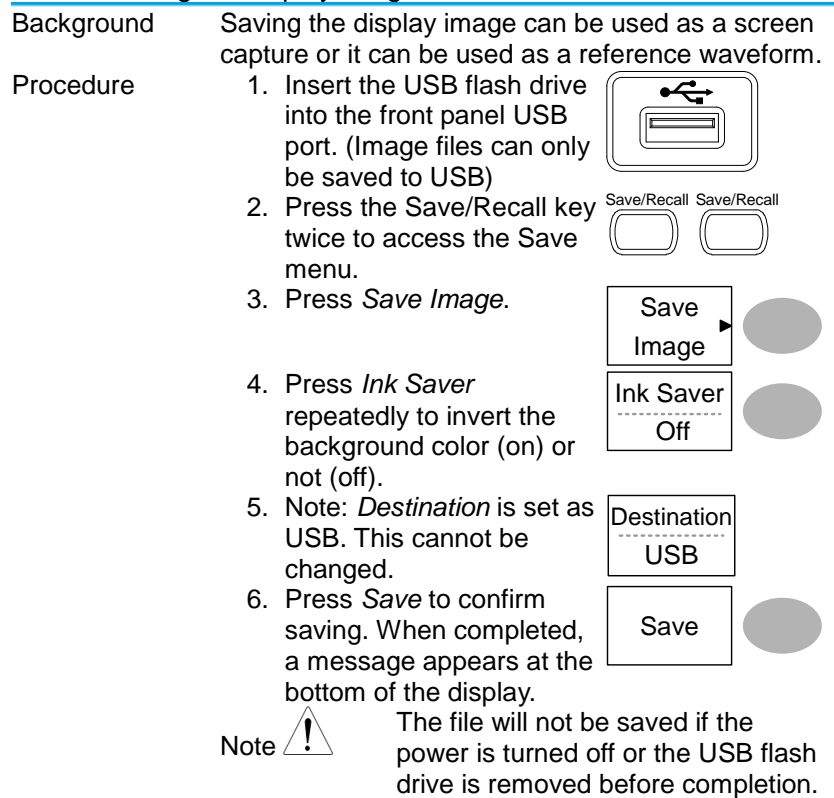
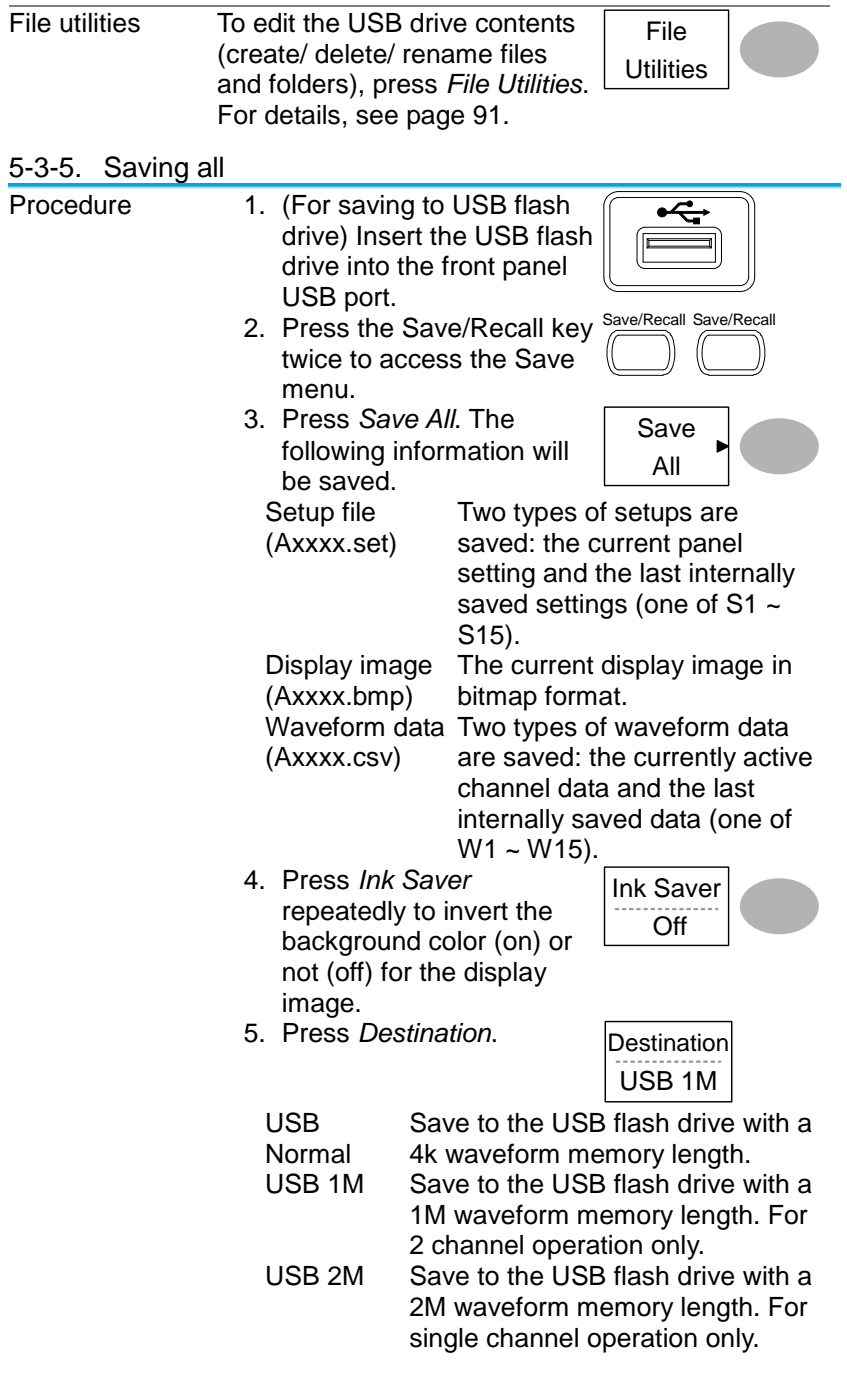

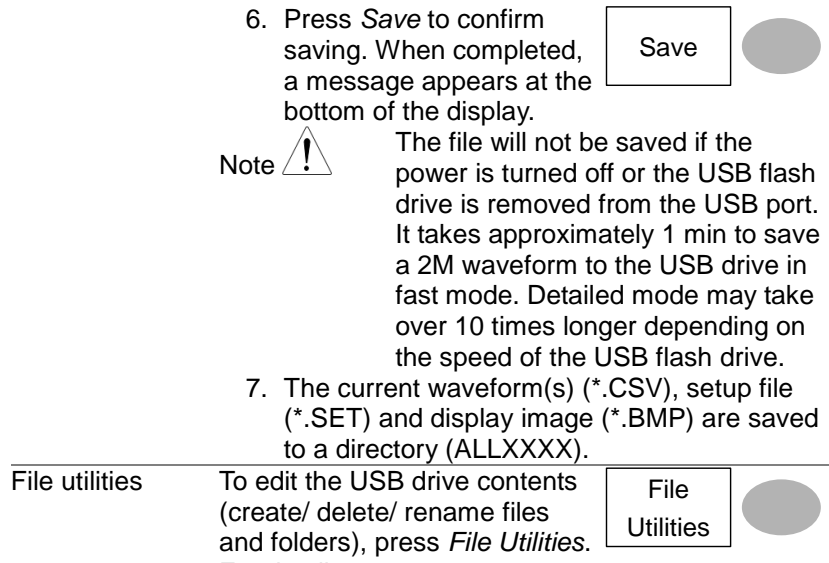

For details, see page [91.](#page-101-0)

## 5-4. Recall

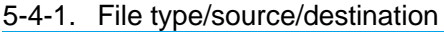

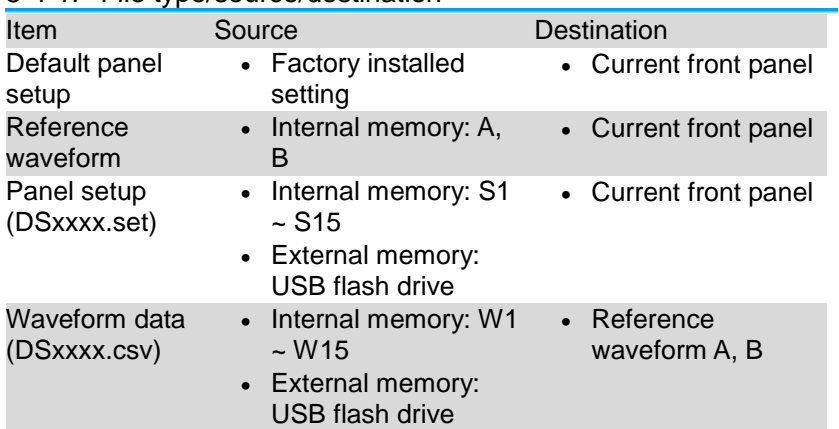

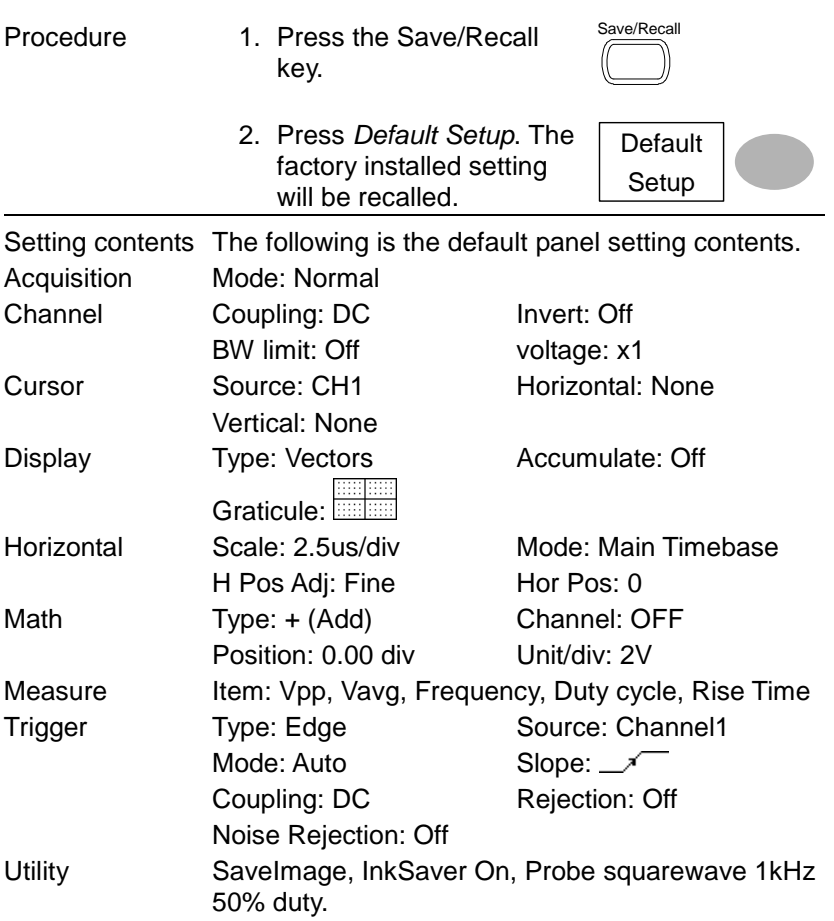

# 5-4-2. Recalling the default panel settings

## 5-4-3. Recalling a reference waveform to the display

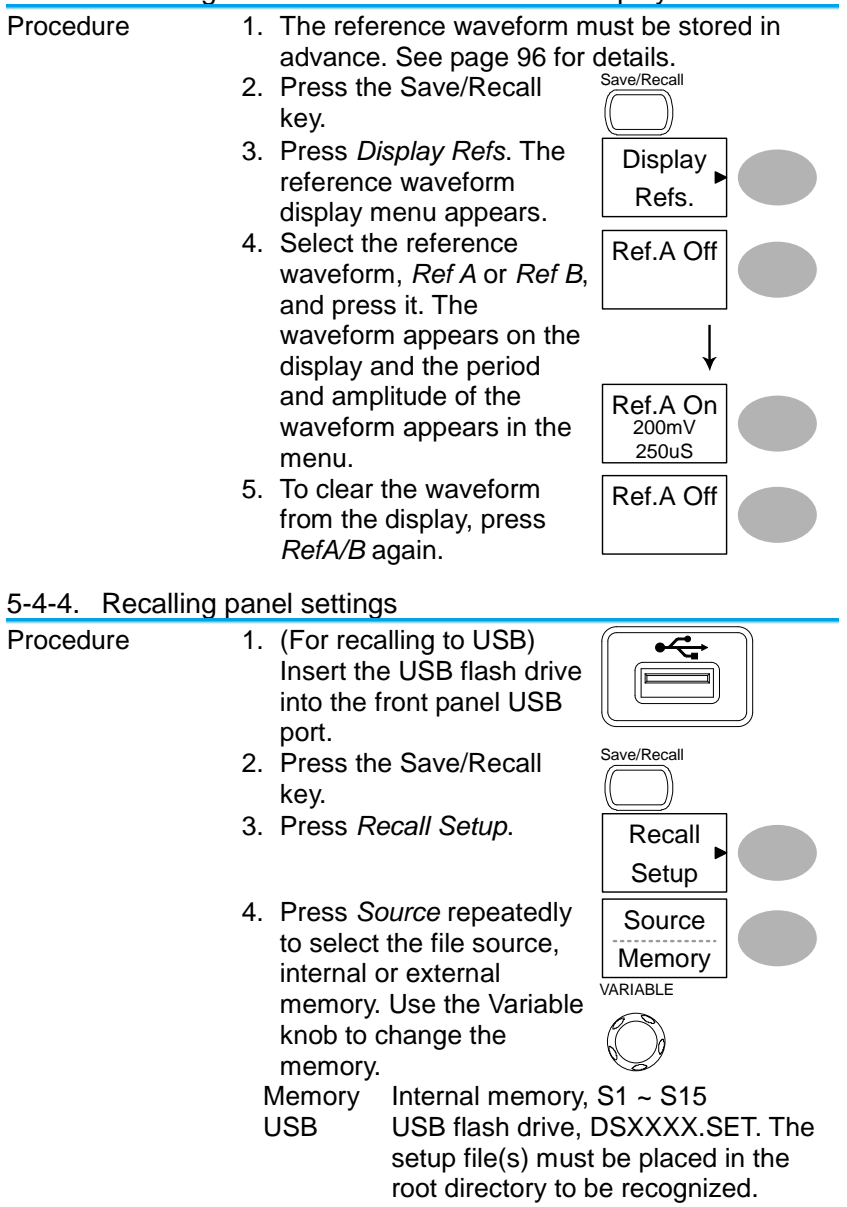

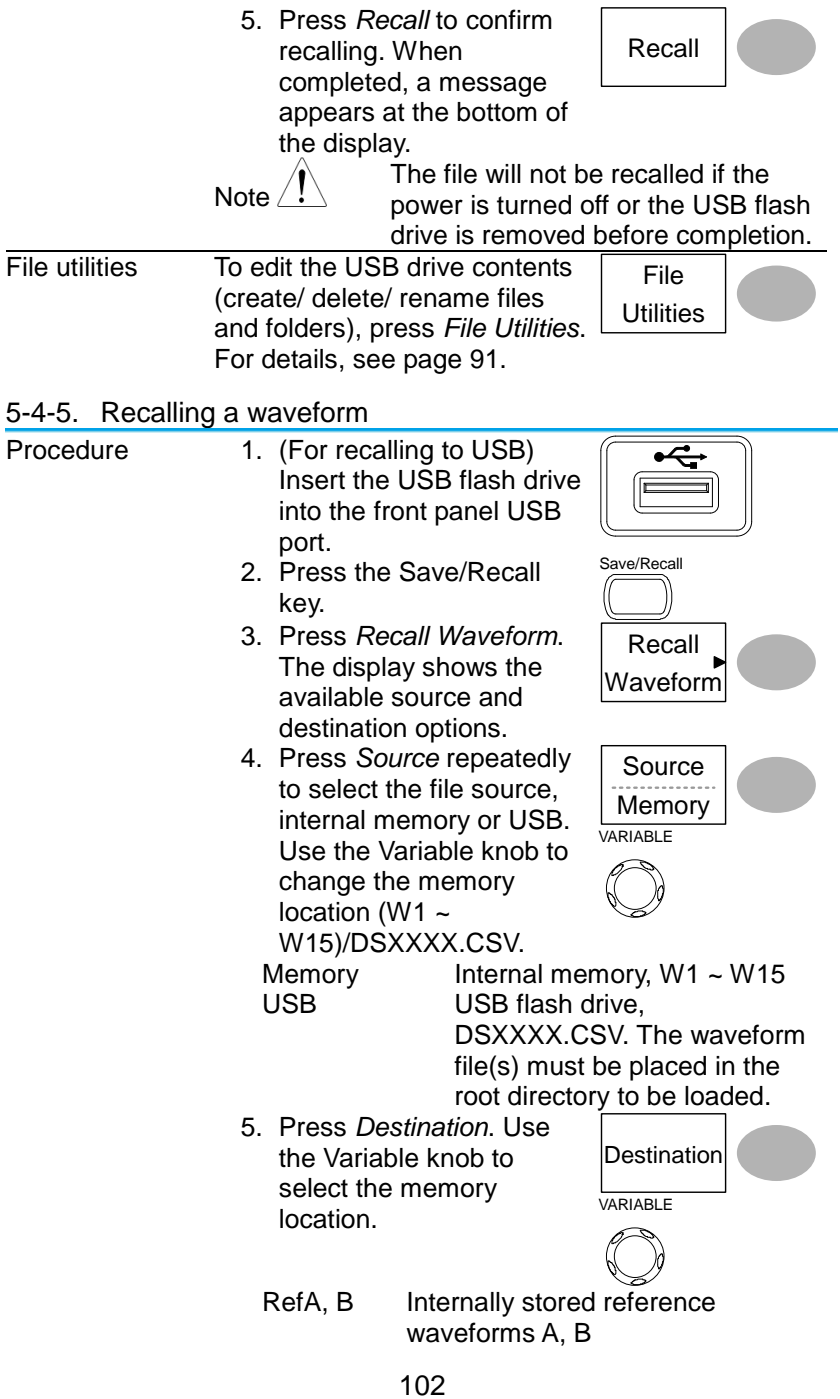

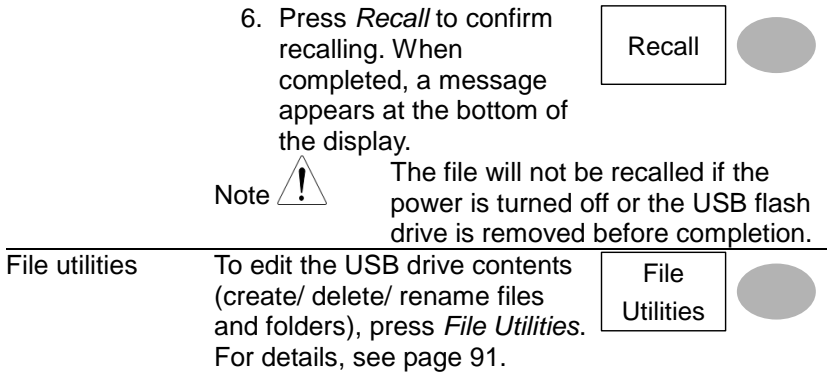

#### 5-4-6. Recall Image

Background Recall Image is useful for recalling reference images that would not be possible using the Recall Waveform function, such as in X-Y mode. Using the Recall Image function will superimpose the reference image on the screen.

Before recalling an image, an image must first be saved to USB, see page [97.](#page-107-0)

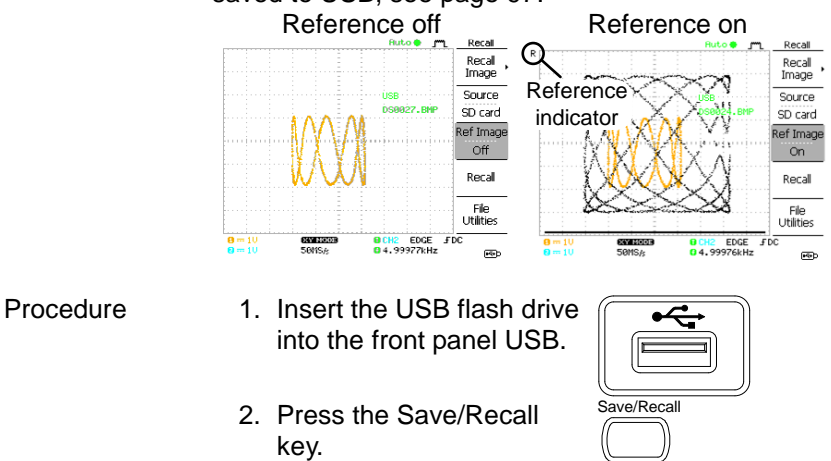

3. Press *Recall Image*. The display shows the available source and destination options.

4. Use the Variable knob to choose a file name (DSXXXX.BMP).

103

Recall Image

VARIABLE

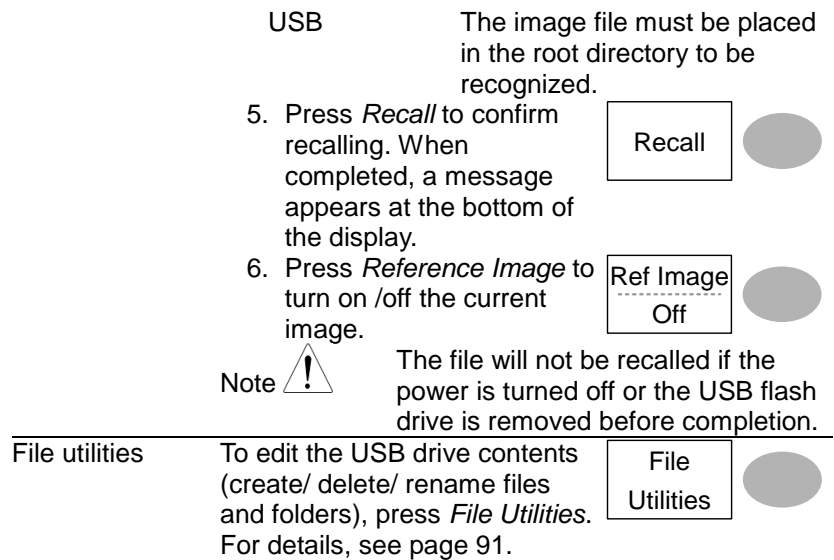

## **6. MAINTENANCE**

Two types of maintenance operations are available: calibrating the vertical resolution, and compensating the probe. Run these operations when using the oscilloscope in a new environment.

#### 6-1. Vertical Resolution Calibration

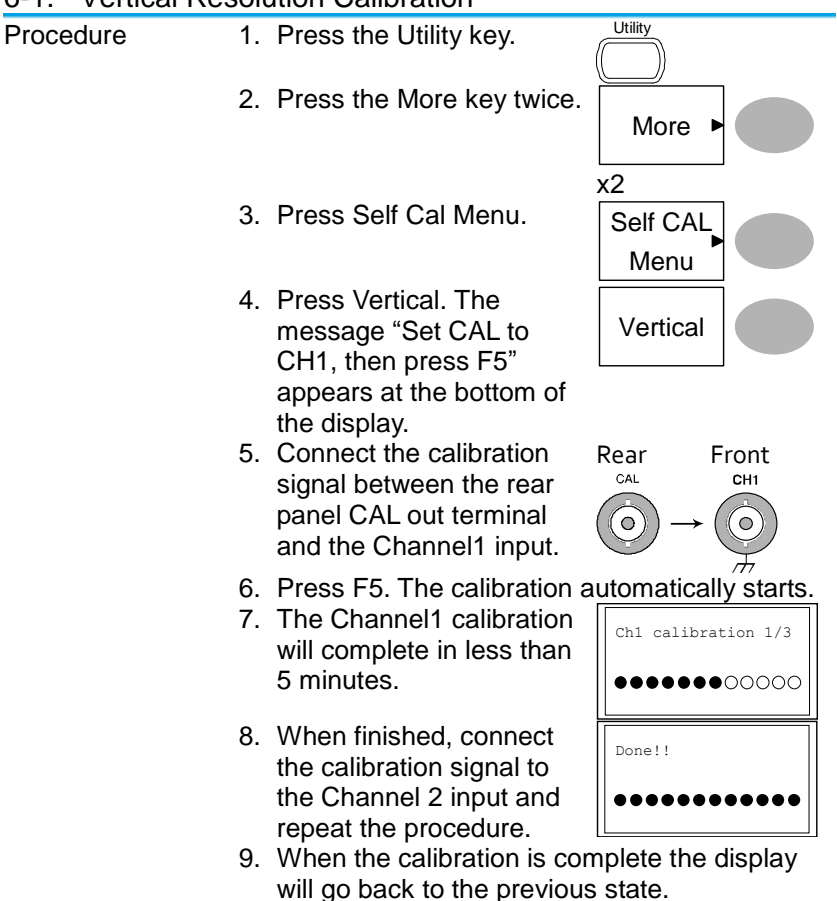

<span id="page-116-0"></span>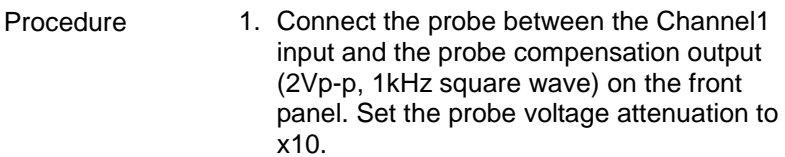

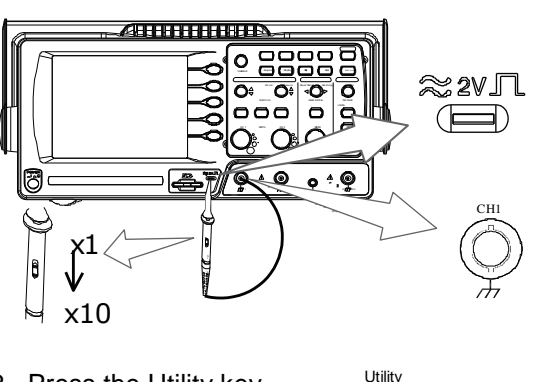

- 2. Press the Utility key.
- 3. Press *ProbeComp*.
- 4. Press *Wavetype* repeatedly to select the standard square wave.
- 5. Press the Autoset key. The compensation signal will appear in the display.
- 6. Press the Display key, then *Type* to select the vector waveform.

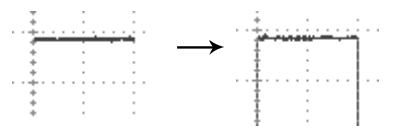

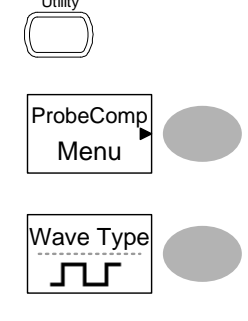

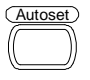

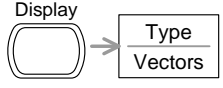

7. Turn the adjustment point on the probe until the signal edge becomes sharp.

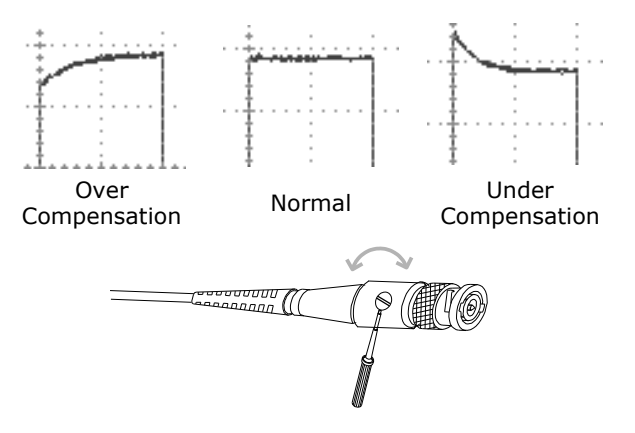

# **7. APPENDIX**

- 7-1. Fuse Replacement
- Procedure 1. Remove the power cord and remove the fuse socket using a minus driver.

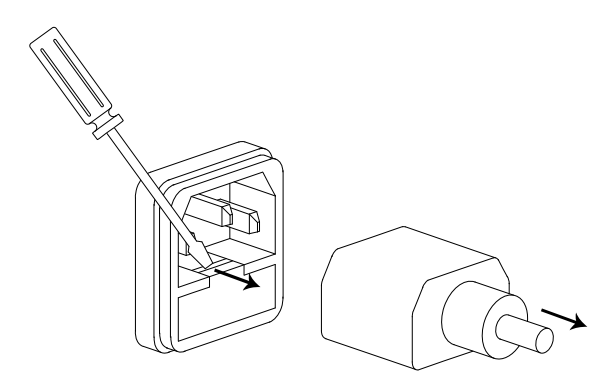

2. Replace the fuse in the holder.

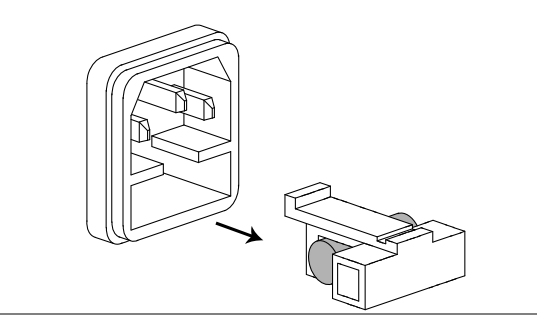

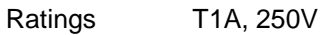

## 7-2. DCS-7500A Series Specifications

The specifications apply when the oscilloscope is powered on for at least 30 minutes under +20°C~+30°C.

| <b>DCS-7507A</b> | Bandwidth (-3dB)                       | DC coupling: $DC \sim 70 MHz$<br>AC coupling: $10Hz \sim 70MHz$     |
|------------------|----------------------------------------|---------------------------------------------------------------------|
|                  | <b>Bandwidth Limit</b>                 | 20MHz (-3dB)                                                        |
|                  | Trigger Sensitivity                    | 0.5div or 5mV (DC $\sim$ 25MHz)<br>1.5div or 15mV (25MHz~70MHz)     |
|                  | External Trigger<br>Sensitivity        | $\sim$ 50mV (DC $\sim$ 25MHz)<br>$~100mV$ (25MHz $~270MHz$ )        |
|                  | <b>Rise Time</b>                       | $< 5.8$ ns approx.                                                  |
| <b>DCS-7510A</b> | Bandwidth (-3dB)                       | DC coupling: $DC \sim 100 MHz$<br>AC coupling: $10Hz \sim 100MHz$   |
|                  | <b>Bandwidth Limit</b>                 | 20MHz (-3dB)                                                        |
|                  | <b>Trigger Sensitivity</b>             | 0.5div or 5mV (DC $\sim$ 25MHz)<br>1.5div or 15mV (25MHz~100MHz)    |
|                  | <b>External Trigger</b><br>Sensitivity | $\sim$ 50mV (DC $\sim$ 25MHz)<br>$\sim$ 100mV (25MHz $\sim$ 100MHz) |
|                  | <b>Rise Time</b>                       | $<$ 3.5 ns approx.                                                  |
| <b>DCS-7515A</b> | Bandwidth (-3dB)                       | DC coupling: $DC \sim 150 MHz$<br>AC coupling: $10Hz \sim 150MHz$   |
|                  | <b>Bandwidth Limit</b>                 | 20MHz (-3dB)                                                        |
|                  | Trigger Sensitivity                    | 0.5div or 5mV (DC $\sim$ 25MHz)<br>1.5div or 15mV (25MHz~150MHz)    |
|                  | External Trigger<br>Sensitivity        | $\sim$ 50mV (DC $\sim$ 25MHz)<br>$\sim$ 100mV (25MHz $\sim$ 100MHz) |
|                  | Rise Time                              | $<$ 2.3ns approx.                                                   |

7-2-1. Model-specific specifications

## 7-2-2. Common specifications

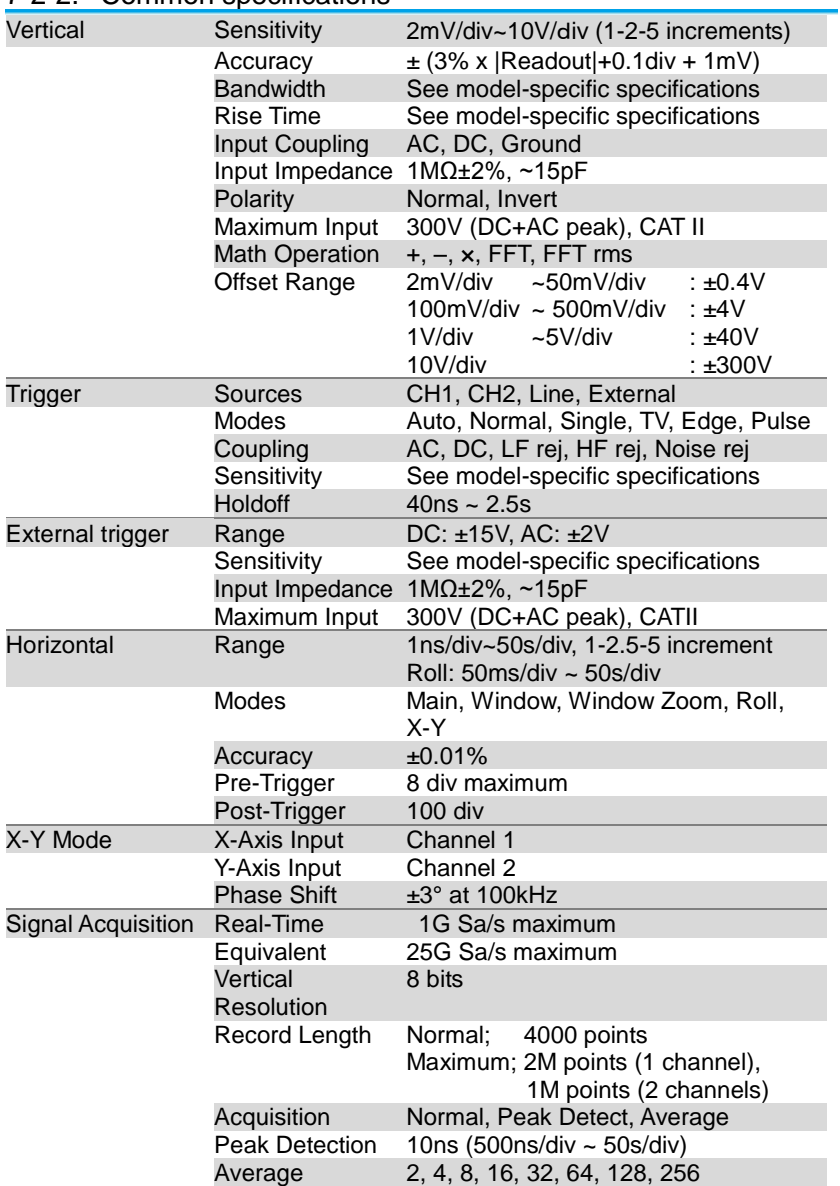

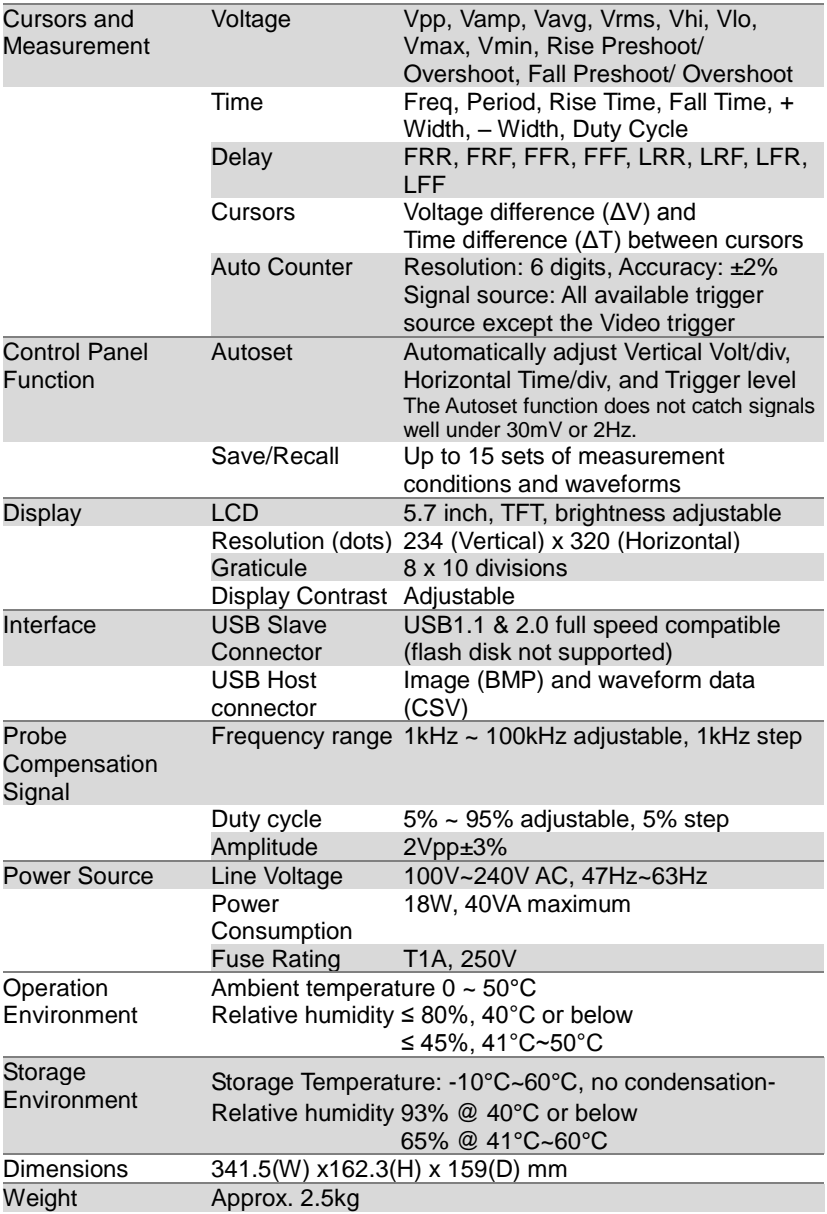

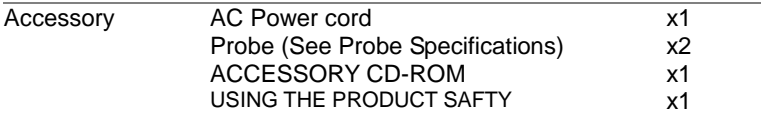

## 7-2-3. Probe Specifications

## DCS-7507A Probe

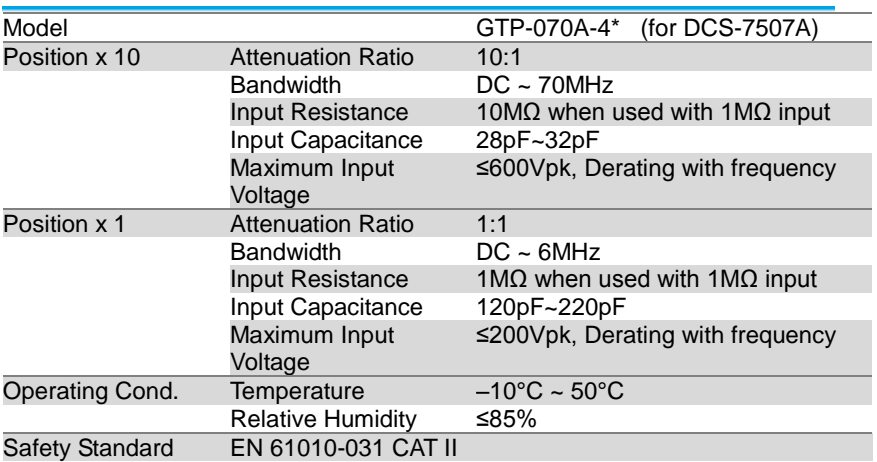

#### DCS-7510A Probe

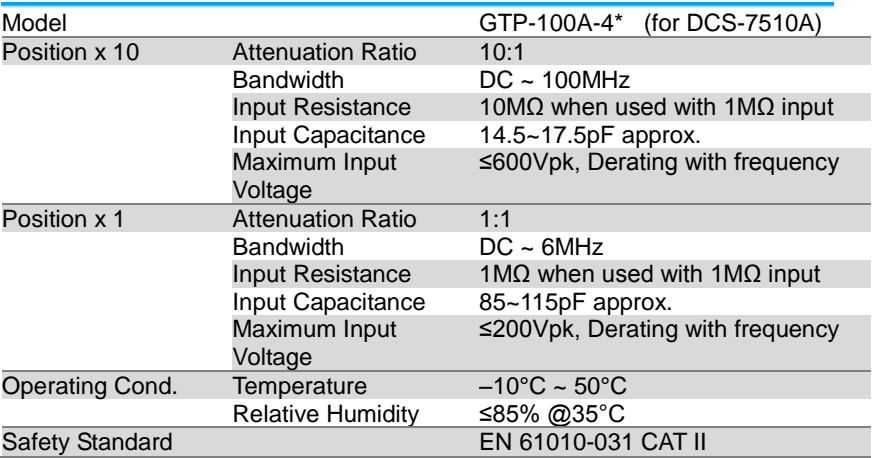

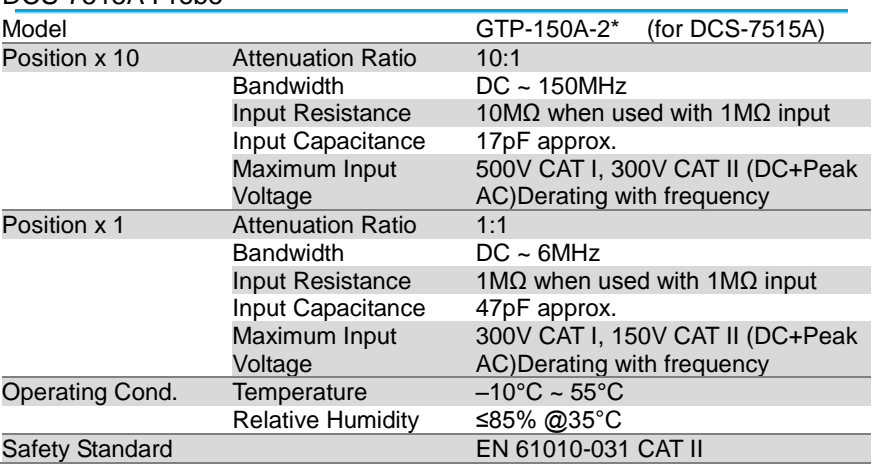

DCS-7515A Probe

\* Note: TEXIO TECHNOLOGY reserves the right to change the probe model type (GTP-070A-4, GTP-100A-4, GTP-150A-2) at anytime without notice for probe model types of similar specification.

## 7-3. Dimensions

FRONT

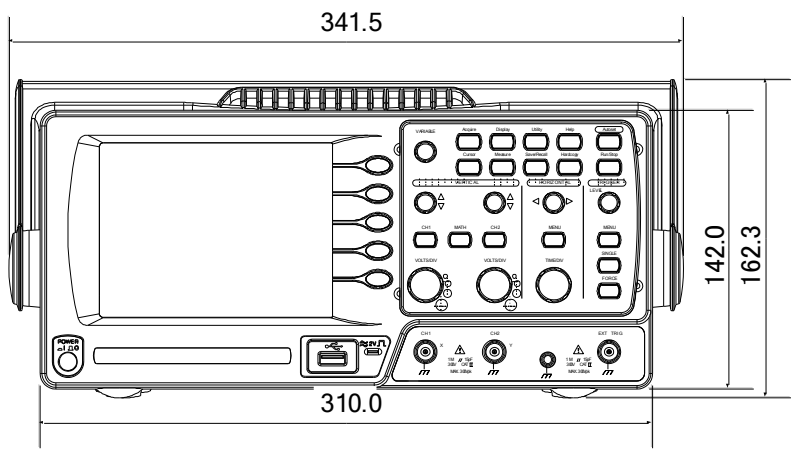

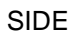

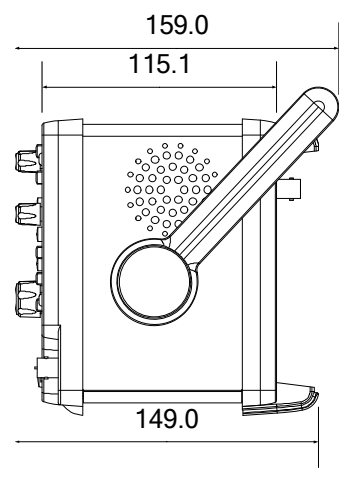

## 7-4. FAQ

- **• The input signal does not appear in the display.**
- **• I want to remove some contents from the display.**
- **• The waveform does not update (frozen).**
- **• The probe waveform is distorted.**
- **• Autoset does not catch the signal well.**
- **• I want to clean up the cluttered panel settings.**
- **• The accuracy does not match the specifications.**
- **• The oscilloscope will not allow a 2M waveform to be saved.**

## **The input signal does not appear in the display.**

Make sure you have activated the channel by pressing the CH key (page [30\)](#page-40-0).

## **I want to remove some contents from the display.**

To clear the math result, press the Math key again (page [44\)](#page-53-0). To clear the cursor, press the Cursor key again (page [42\)](#page-52-0). To clear the Help contents, press the Help key again (page [29\)](#page-38-0).

## **The waveform does not update (frozen).**

Press the Run/Stop key to unfreeze the waveform. See page [32](#page-42-0) for details. For trigger setting details, see page [72.](#page-82-0) If this does not help, press the CH key. If the signal still does not

appear, press the Autoset key.

## **The probe waveform is distorted.**

You might need to compensate the probe. For details, see page [106.](#page-116-0) Note that the frequency accuracy and duty factor are not specified for probe compensation waveforms and therefore it should not be used for other reference purposes.

## **Autoset does not catch the signal well.**

The Autoset function does not catch signals well under 30mV or 2Hz. Please operate the oscilloscope manually. See page [31](#page-40-1) for details.

## **I want to clean up the cluttered panel settings.**

Recall the default settings by pressing the Save/Recall key→Default Setting. For default setting contents, see page [28.](#page-37-0)

## **The saved display image is too dark on the background.**

Use the Inksaver function which reverses the background color. For details, see page [97.](#page-107-0)

## **The accuracy does not match the specifications.**

Make sure the device is powered on for at least 30 minutes, within +20°C~+30°C. This is necessary to stabilize the unit to match the specification.

## **The oscilloscope will not allow a 2M waveform to be saved.**

Make sure that only 1 channel is active. Make sure that the signal has been triggered and that the STOP or Single key has been pressed. Ensure the time base is slower than 10 ns/div. See page [88.](#page-98-0)

For more information, contact your local dealer or TEXIO TECHNOLOGY at www.texio.co.jp / [info@texio.co.jp.](mailto:info@texio.co.jp)

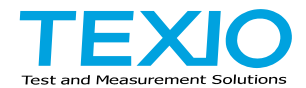

# **TEXIO TECHNOLOGY CORPORATION**

7F Towa Fudosan Shin Yokohama Bldg., 2-18-13, Shin Yokohama, Kohokuku, Yokohama, Kanagawa, 222-0033, Japan. <http://www.texio.co.jp/>